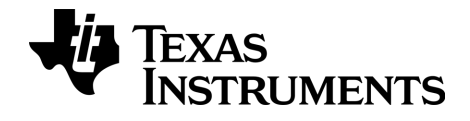

# $TI-}\eta$ spire

## TI-Nspire™ /TI-Nspire™ CAS -kämmenlaitteen käytön aloittaminen

Tämä opas koskee TI-Nspire™-ohjelmiston versiota 3.6. Uusin versio asiakirjoista on saatavilla Internet-sivustolta education.ti.com/guides.

### <span id="page-1-0"></span>Tärkeitä tietoja

Ellei muuten ilmoiteta ohjelman mukaan liitetyssä käyttöluvassa, Texas Instruments ei anna minkäänlaista suoraa tai välillistä takuuta mukaan lukien, mutta ei näihin rajoittuen, kaikki välilliset takuut, jotka koskevat kaikkien ohjelmien ja kirjojen myyntikelpoisuutta tai erityiseen tarkoitukseen sopivuutta, ja tarjoaa kyseisiä materiaaleja ainoastaan "sellaisina kuin ne ovat" -pohjalla. Texas Instruments ei ole missään tapauksessa vastuussa kenellekään mistään erityisistä, rinnakkaisista, tahattomista tai seurauksellisista vaurioista näiden materiaalien hankinnan tai käytön aiheuttamana, ja Texas Instruments:n yksinomainen ja eksklusiivinen vastuu toimintamuodosta riippumatta ei ylitä määrää, joka on asetettu käyttöluvassa ohjelmaa varten. Texas Instruments ei myöskään vastaa mistään vaateista, joita toinen osapuoli voi esittää aiheutuen näiden materiaalien käytöstä.

Vernier DataQuest™ ovat vastaavien omistajiensa tuotemerkkejä.

© 2006 - 2013 Texas Instruments Incorporated

### Sisällys

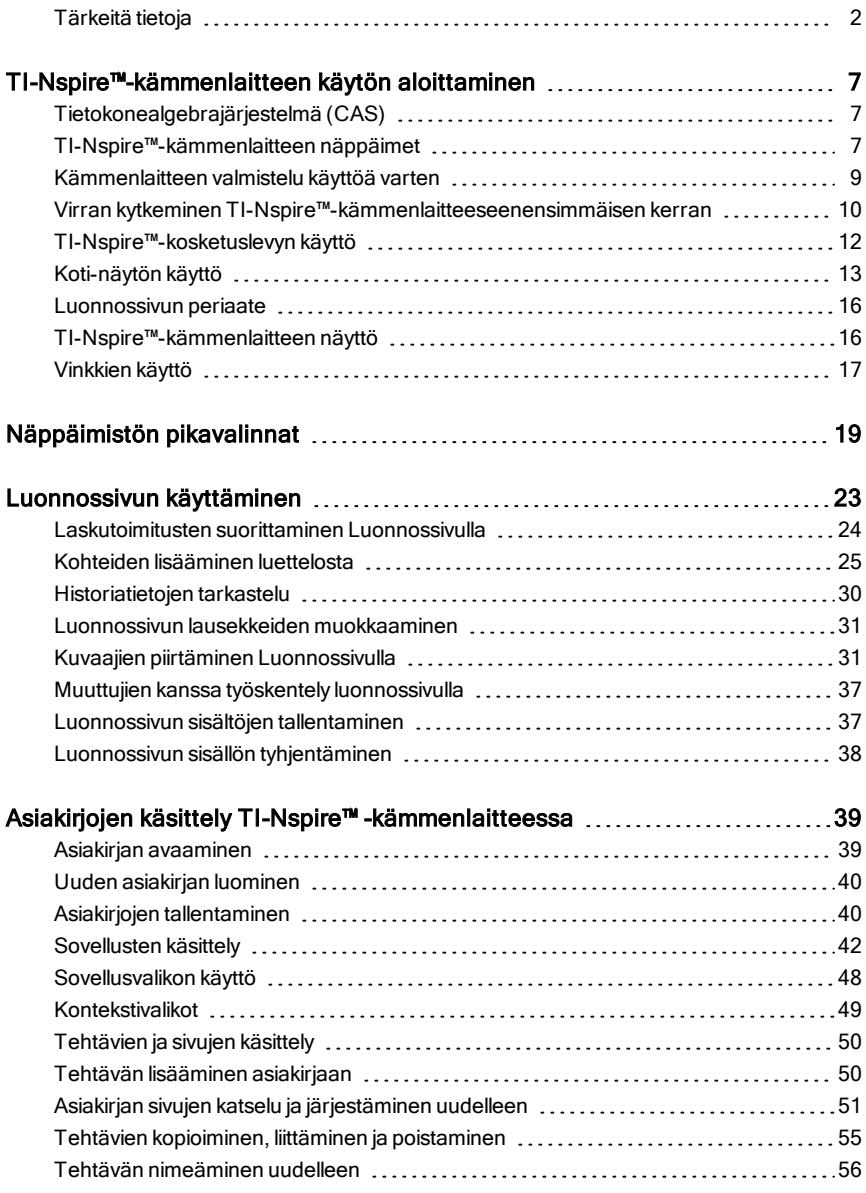

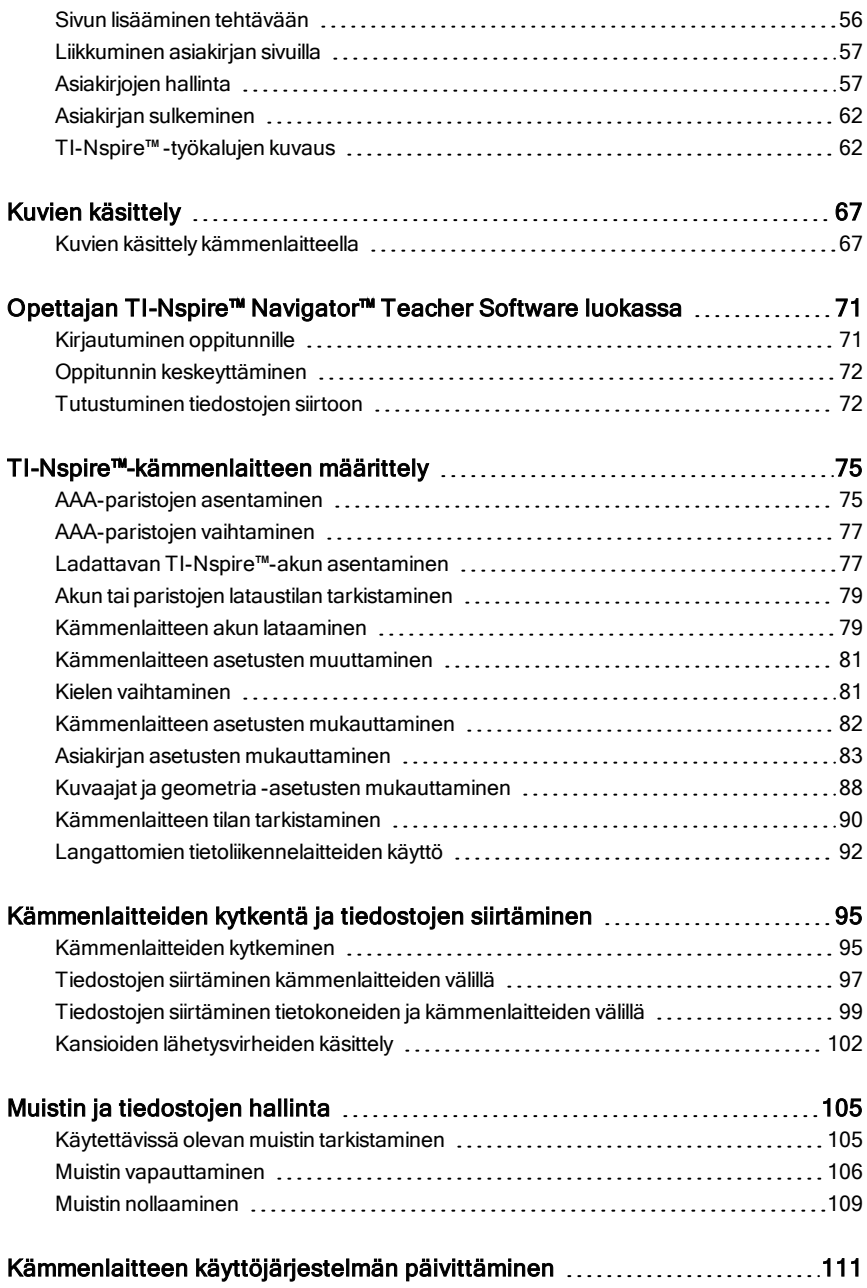

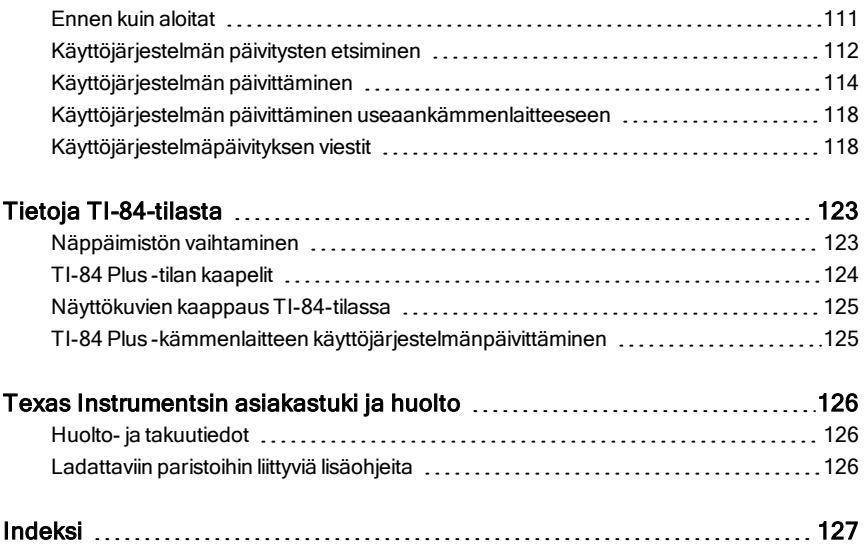

### <span id="page-6-0"></span>TI-Nspire™-kämmenlaitteen käytön aloittaminen

TI-Nspire™- ja TI-Nspire™ CAS -kämmenlaite ovat TI-Nspire™-tuotesarjan toisen sukupolven tuotteita. Näiden kämmenlaitteiden ominaisuuksia ovat liikkuminen kosketuslevyn avulla, dynaamiset kuvaajat sekä interaktiiviset tietokonetoiminnot.

Koska kämmenlaitteessa ja TI-Nspire™-ohjelmistossa käytetään samoja toimintoja, voit siirtää luokan tehtäviä kämmenlaitteesta tietokoneeseen tai asiakirjoja kämmenlaitteeseen. Voit aloittaa tehtävät koulussa ja tehdä työn loppuun kotona, jolloin voit hyödyntää ohjelmiston täysvärinäyttöä ja käteviä liikkumistoimintoja. Ohjelmiston avulla voit ladata kämmenlaitteen uusimmat ohjelmisto- ja käyttöjärjestelmäpäivitykset heti kun ne ovat saatavilla ja varmistaa näin, että uusimmat toiminnot ovat aina käytettävissäsi.

Tämä opas koskee sekä TI-Nspire™-kämmenlaitetta että TI-Nspire™ CAS kämmenlaitetta. Kämmenlaitteet toimivat monessa suhteessa samalla tavalla, mutta niiden välillä on kuitenkin joitakin eroja. Jos TI-Nspire™ CAS kämmenlaitteessa on joitakin lisätoimintoja, tekstissä on mainittu siitä ja CASlaitteen toiminta on kuvattu.

### <span id="page-6-1"></span>Tietokonealgebrajärjestelmä (CAS)

CAS- eli tietokonealgebrajärjestelmä (Computer Algebra System) sisältää:

- Symboliset ja numeeriset laskutoimitukset
- Kertoma- ja lavennuslausekkeet ja yhteisten nimittäjien ratkaisun.

TI-Nspire™ CAS -teknologian ansiosta voit tunnistaa, supistaa ja sieventää matemaattisia lausekkeita säilyttäen symbolit, mukaan lukien muuttujat ja termit, kuten "e" ja  $\pi$ .

Mahdollisuus syöttää ja tarkastella yhtälöitä ja lausekkeita näytöllä samassa muodossa kuin oppikirjassa on erityisen hyödyllinen vaihe vaiheelta suoritettavissa laskutoimituksissa, aritmeettisissa ja algebrallisissa laskuissa sekä differentiaali- ja integraalilaskennassa.

### <span id="page-6-2"></span>TI-Nspire™-kämmenlaitteen näppäimet

**TI-Nspire™-kosketuslevyä** käytetään samalla tavalla kuin

kannettavan tietokoneen kosketuslevyä. Kosketuslevyn reunat toimivat nuolinäppäiminä (oikealle, vasemmalle, ylös ja alas).

(esc) Poistaa valikot tai valintaikkunat näytöstä Pysäyttää käynnissä olevan laskutoimituksen

(≡e) Avaa Luonnossivun, jossa voit suorittaa nopeita laskutoimituksia ja piirtää kuvaajia.

(tab) Siirtää seuraavaan syöttökenttään.

/ Näppäimien yläpuolella näkyvien funktioiden tai merkkien käyttö. Lisäksi tällä näppäimellä käytetään pikavalintoja painamalla näppäintä yhdessä muiden näppäinten kanssa.

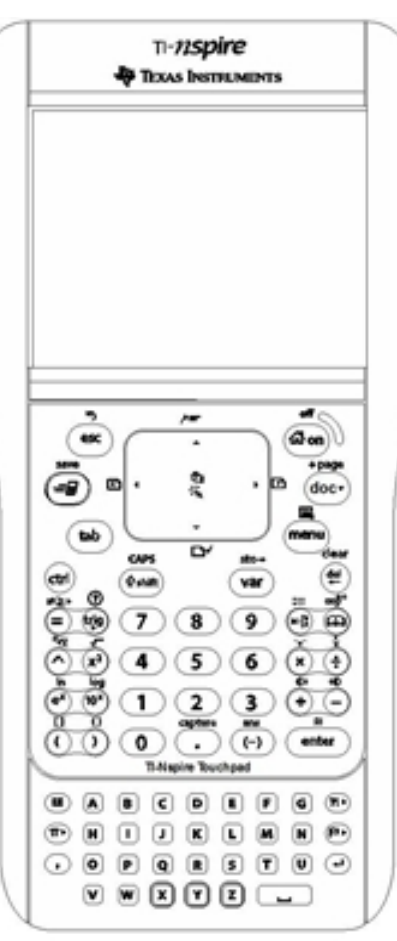

(ரிஸ்) Kytkee virran kämmenlaitteeseen. Jos virta on kytketty kämmenlaitteeseen, tämä näppäin avaa kotivalikon.

~Avaa Asiakirja-valikon.

(menu) Avaa sovellusten valikon tai kontekstivalikon.

. Poistaa edellisen merkin.

(var) Näyttää tallennetut muuttujat.

(<sup>enter</sup>) Sieventää lausekkeen, suorittaa komennon tai valitsee valikon kohdan.

(vshift) Vaihtaa käyttöön isot kirjaimet.

**Huomaa:** Näppäimessä oleva symboli ¢ ilmaisee, että käytettävissä on useita vaihtoehtoja. Vaihtoehtoa käytetään painamalla toistuvasti näppäintä (?) tai painamalla kosketuslevyn nuolinäppäimiä. Valitse vaihtoehto näppäimellä (enter) tai napsauttamalla.

### <span id="page-8-0"></span>Kämmenlaitteen valmistelu käyttöä varten

TI-Nspire™-kämmenlaitteiden mukana toimitetaan neljä AAA-alkaliparistoa ja standardinmukainen USB-kaapeli A-urosliittimestä mini B -urosliittimeen.

Kämmenlaitteiden virtalähteenä voi käyttää myös ladattavaa TI-Nspire™-akkua tai hyväksyttyä seinäpistorasiaan kiinnitettävää laturia, jotka ovat saatavana erikseen.

Ennen kuin voit käyttää kämmenlaitetta, asenna siihen AAA-paristot **tai** asenna ja lataa TI-Nspire™-akku (jos olet hankkinut akun). Voit kytkeä kämmenlaitteen myös ulkoiseen virtalähteeseen, jos sinulla on seinäpistorasiaan kiinnitettävä laturi.

**Huomaa**: Lisätietoja paristojen asentamisesta on kohdassa TI-Nspire™ kämmenlaitteen määrittely.

### <span id="page-9-0"></span>Virran kytkeminen TI-Nspire™-kämmenlaitteeseen ensimmäisen kerran

- 1. Tarkista, että paristot on asennettu tai akku on ladattu tai kämmenlaite on kytketty virtalähteeseen.
- 2. Kytke virta kämmenlaitteeseen näppäimellä ( $\widehat{\mathbb{G}}$ on).

Käyttöjärjestelmän latautumisen aikana näkyvissä on toiminnon etenemistä kuvaava palkki. Sen jälkeen laite pyytää valitsemaan kielen ja fonttikoon.

Voit katkaista virran kämmenlaitteesta näppäimellä (tri) («ion). Asetukset ja muistin sisältö pysyvät tallessa.

**Huomaa**: Lisätietoja paristojen asentamisesta ja akun lataamisesta on kohdassa TI-Nspire™-kämmenlaitteen määrittely.

### Automatic Power Down™ -toiminnon käyttö

Automatic Power Down™ (APD™) -toiminto katkaisee virran kämmenlaitteesta, jos sitä ei käytetä kolmeen minuuttiin, paristovirran säästämiseksi. Kun virta katkeaa, voit kytkeä virran uudelleen kämmenlaitteeseen näppäimellä ( $\mathcal{F}$ on), jolloin laite palaa viimeksi avattuun asiakirjaan tai valikkoon. Voit muuttaa oletusasetusta painamalla näppäimiä  $(5)$   $(3)$ . Laite siirtyy Kämmenlaitteen asetukset -näytölle, josta voit muuttaa Valmiustila-asetusta.

**Huomaa**: Lisätietoja kämmenlaitteen asetusten määrittämisestä on kohdassa TI-Nspire™-kämmenlaitteen määrittely.

### Kielen valitseminen

Kun käyttöjärjestelmä on latautunut, valitse haluamasi kieli.

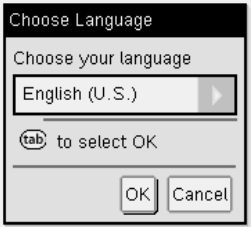

- 1. Avaa pudotusvalikko painikkeella  $\blacktriangleright$ .
- 2. Selaa kielivaihtoehtoja painikkeella  $\blacktriangleright$  ja valitse haluamasi kieli näppäimellä  $\left[\frac{5}{3}\right]$  tai (enter).
- 3. Paina (tab)-näppäintä, kunnes OK-painike korostuu. Tallenna kielivalinta näppäimellä  $\left[\frac{\mathbb{Q}}{x}\right]$  tai (enter).

#### Fonttikoon valitseminen

Valitse seuraavaksi näytön fonttikoko.

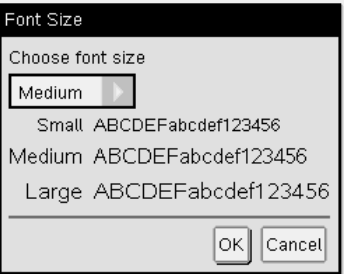

- 1. Avaa pudotusvalikko painikkeella •.
- 2. Korosta fonttikoko painikkeella  $\blacktriangleright$  ja valitse se näppäimellä  $\left[\frac{\mathbb{R}}{3}\right]$  tai (enter).
- 3. Paina (tab)-näppäintä, kunnes OK-painike korostuu. Tallenna valinta näppäimellä  $\boxed{\frac{\otimes}{\mathbb{R}}}$  tai (enter). Tervetuloa!-näyttö avautuu.

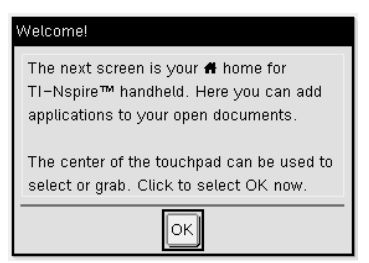

4. Jatka napsauttamalla painiketta  $\left[\frac{\mathbb{S}}{x}\right]$  tai painamalla näppäintä (enter), joka valitsee OK-painikkeen ja avaa Koti-näytön.

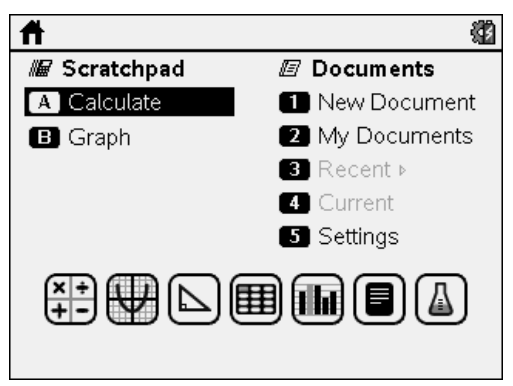

### <span id="page-11-0"></span>TI-Nspire™-kosketuslevyn käyttö

Kosketuslevyn avulla liikutaan näytössä tai suoritetaan nuoli- ja Enternäppäimillä tehtäviä toimenpiteitä. Kosketuslevyn avulla voit liikkua kahdella eri tavalla:

- Voit käyttää sitä samalla tavalla kuin tietokoneen kosketuslevyä liu'uttamalla sormenpäätä kosketuslevyn keskiosassa, jolloin hiiren osoitin aktivoituu ja liikkuu. Valitse valikon vaihtoehdot tai suorita toimenpide napsauttamalla tai napauttamalla kosketuslevyn keskellä.
- Kosketuslevyn reunoissa olevilla nuolinäppäimillä voit siirtää hiiren osoitinta ylös, alas, vasemmalle tai oikealle. Suorita toimenpide napsauttamalla painiketta  $\mathbb{R}$  tai painamalla (enter)-näppäintä.

Jos pidät nuolinäppäintä alhaalla, hiiren osoitin liikkuu jatkuvasti vastaavaan suuntaan.

**Huomaa:** Jos hiiren osoitin on näkyvissä komennossa tai tiedostossa, voit valita komennon tai tiedoston napsauttamalla tai napauttamalla kosketuslevyn keskellä olevaa kosketusaluetta  $\mathbb{R}$ . Jos komento tai tiedosto on korostettu, siirrä osoitin kohteen päälle tai valitse se (enter)-näppäimellä.

Kun käytät jotain sovellusta, kosketuslevyn avulla saat lisätietoja tehtävistä. Kun esimerkiksi liikutat kohdistinta Kuvaajat & Geometria -objektin päällä, näkyviin tulee tietoja objektissa käytetyistä muuttujista ja käytettävissä olevista työkaluista.

Jotkut käyttäjät haluavat mukauttaa kosketuslevyn asetukset nopeuttamalla tai hidastamalla osoittimen liikkumista tai ottamalla käyttöön kevyemmän napautuksen napsautuksen sijaan. Kosketuslevyn oletusasetusten muuttaminen on kuvattu kohdassa TI-Nspire™-kämmenlaitteen määrittely.

### <span id="page-12-0"></span>Koti-näytön käyttö

Kun kytket virran kämmenlaitteeseen ensimmäisen kerran, **Koti**-näyttö avautuu. **Koti**-näytöltä käynnistetään kaikki kämmenlaitteen toiminnot:

- Luonnossivun avaaminen nopeita laskutoimituksia ja kuvaajien piirtoa varten
- Uusien asiakirjojen luominen
- Olemassa olevien asiakirjojen avaaminen ja hallinta
- Asetusten määrittäminen ja tilan tarkistaminen
- Kämmenlaitteen vinkkien lukeminen
- Viimeksi käytettyjen asiakirjojen avaaminen
- Palaaminen aktiiviseen asiakirjaan

Huomaa: Voit palata Koti-näytölle mistä tahansa sijainnista näppäimellä ( $\mathbb{G}$ om).

#### Koti-näytön asetusten valitseminen

- Oletusarvoisesti kohdistin ei ole aktiivinen. Voit aktivoida kohdistimen hipaisemalla kosketuslevyä sormenpäällä.
- Napsauta sovellusten kuvakkeita tai Luonnossivun tai Asiakirjat-valikon vaihtoehtoja kosketuslevyn avulla.
- Kosketuslevyn nuolinäppäinten (4. b. ▲ tai ▼) avulla voit liikkua Kotinäytön asetuksissa.
- Kun siirrät hiiren osoittimen kunkin sovelluksen kuvakkeen päälle, näkyviin tulee lyhyt sovelluksen kuvaus.
- Valitse korostettu vaihtoehto näppäimellä  $\mathbb{Q}$  tai  $\text{(enter)}$  tai paina vaihtoehdon numeroa tai kirjainta.

#### Kontrastin säätäminen

Voit vaalentaa näyttöä painamalla (ctm)-näppäintä samalla napauttaen painiketta  $\ominus$ .

Voit tummentaa näyttöä painamalla  $\omega$ -näppäintä samalla napauttaen  $\Omega$ painiketta.

#### Koti-näytön asetukset

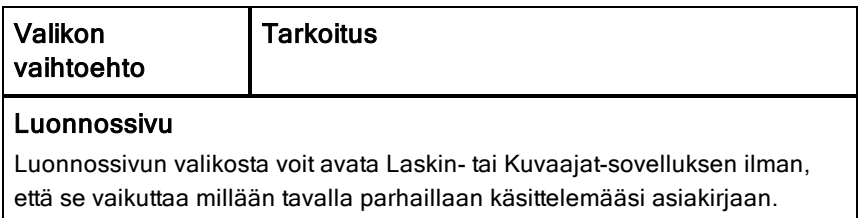

Kun olet Luonnossivulla, näppäin (=a) vaihtaa Luonnossivun sovellusten välillä: Laskin ja Kuvaajat.

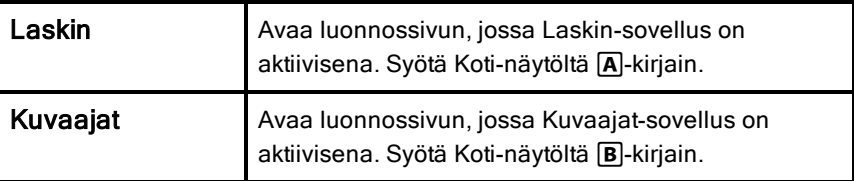

#### Asiakirjat

Voit valita asiakirjojen käsittelyssä tarvittavia toimintoja valitsemalla kuvakkeen toimintoa vastaavalla numerolla tai kosketuslevyn avulla ja painamalla lopuksi näppäintä  $\binom{m}{k}$  tai (enter).

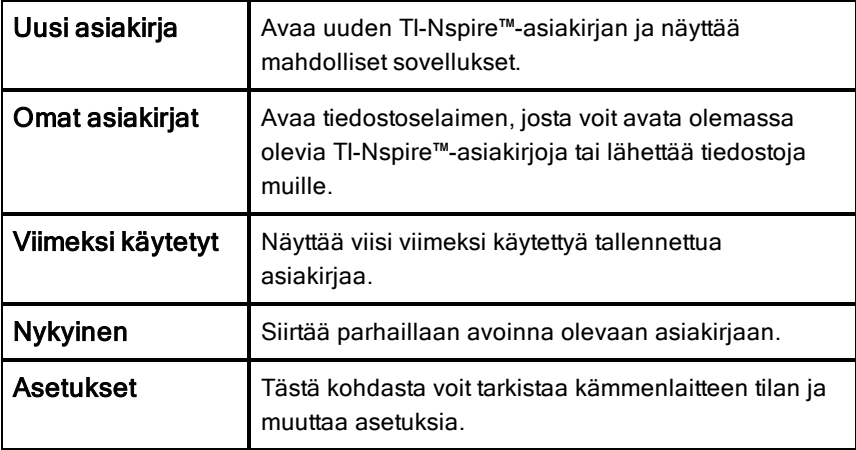

#### Sovellusten kuvakkeet

Voit lisätä nykyiseen asiakirjaan uuden sivun valitsemalla haluamasi sovelluksen kuvakkeen. Jos yhtään asiakirjaa ei ole avattu, uusi asiakirja avautuu uudelle sivulle valitussa sovelluksessa.

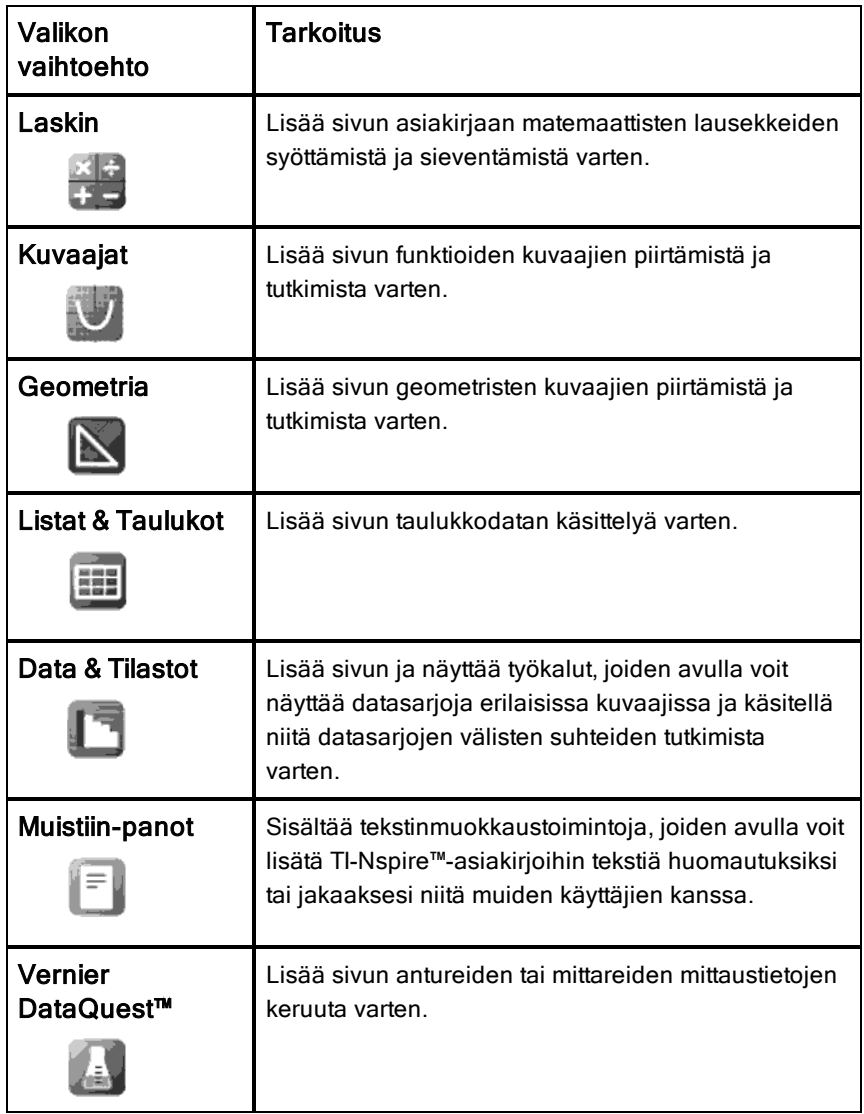

Lisätietoja sovelluksista ja asiakirjoista on kohdassa Asiakirjojen käsittely TI-Nspire™-kämmenlaitteissa.

### <span id="page-15-0"></span>Luonnossivun periaate

Luonnossivulla voit suorittaa nopeasti laskutoimituksia ja piirtää kuvaajia ilman, että se vaikuttaa millään tavalla aktiiviseen TI-Nspire™-asiakirjaan. Kun haluat esimerkiksi testata laskutoimituksen nopeasti ennen kuin lisäät sen asiakirjaan, voit avata Luonnossivu-sovelluksen ja suorittaa laskutoimituksen. Sen jälkeen voit joko hylätä laskutoimituksen tai lisätä sen asiakirjaan. Lisätietoja Luonnosivusta on kohdassa Luonnossivun käyttö.

### <span id="page-15-1"></span>TI-Nspire™-kämmenlaitteen näyttö

Kämmenlaitteen näytössä olevat kuvakkeet antavat tietoja kämmenlaitteen toimintojen tilasta, ja niiden kautta pääset nopeasti muuttamaan asetuksia. Alla olevassa kuvassa kuvakkeet on merkitty numeroilla, ja vastaavat selitykset ovat kuvan alapuolella.

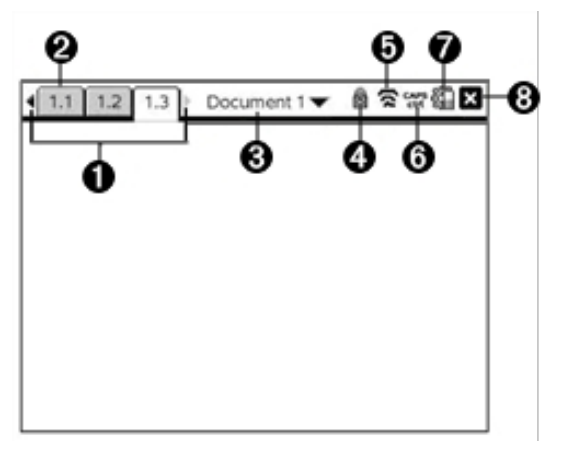

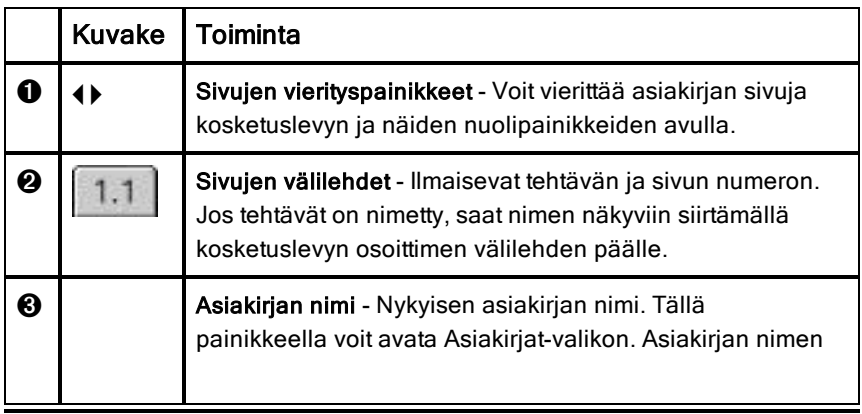

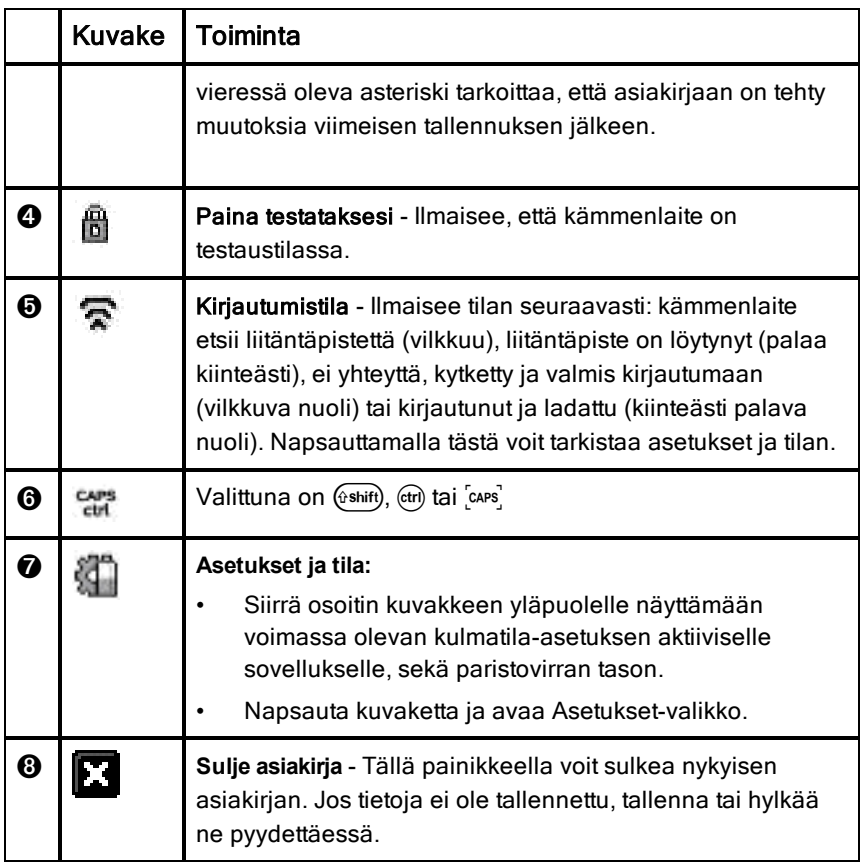

### <span id="page-16-0"></span>Vinkkien käyttö

**Vinkit** ovat kämmenlaitteen ohjelmiston sisältämiä pikaohjeita. Vinkkejä voidaan käyttää helposti usealla eri tavalla:

- Paina näppäimiä (tri) (trig).
- Joissakin valintaikkunoissa on näkyvissä kysymysmerkki. Voit avata kyseiseen tehtävään liittyvät vinkit napsauttamalla kysymysmerkkiä.
- ▶ Voit selata vinkkejä kosketuslevyn tai nuolinäppäimien avulla:
	- Siirry sivu alaspäin näppäimillä  $($ i $)$   $($ 3 $)$ .
	- Siirry sivu ylöspäin näppäimillä  $($ im)  $(9)$ .
	- Vinkit-tiedoston loppuun siirrytään näppäimillä  $($ i $)$   $(1)$ .

- Tiedoston alkuun siirrytään näppäimillä  $\text{cm}$   $\text{ }$   $\text{ }$   $\text$ 

### <span id="page-18-0"></span>Näppäimistön pikavalinnat

Seuraavilla näppäimistön pikavalinnoilla voit suorittaa usein tarvittavia toimintoja.

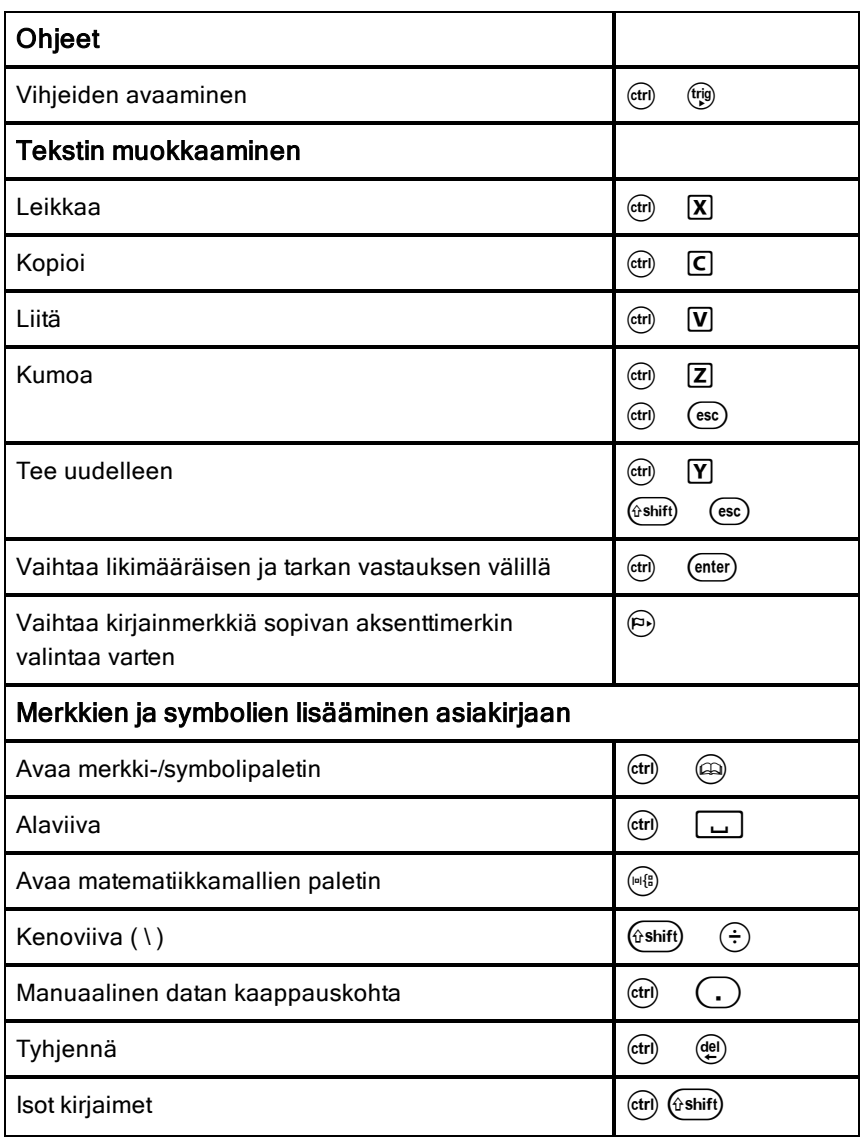

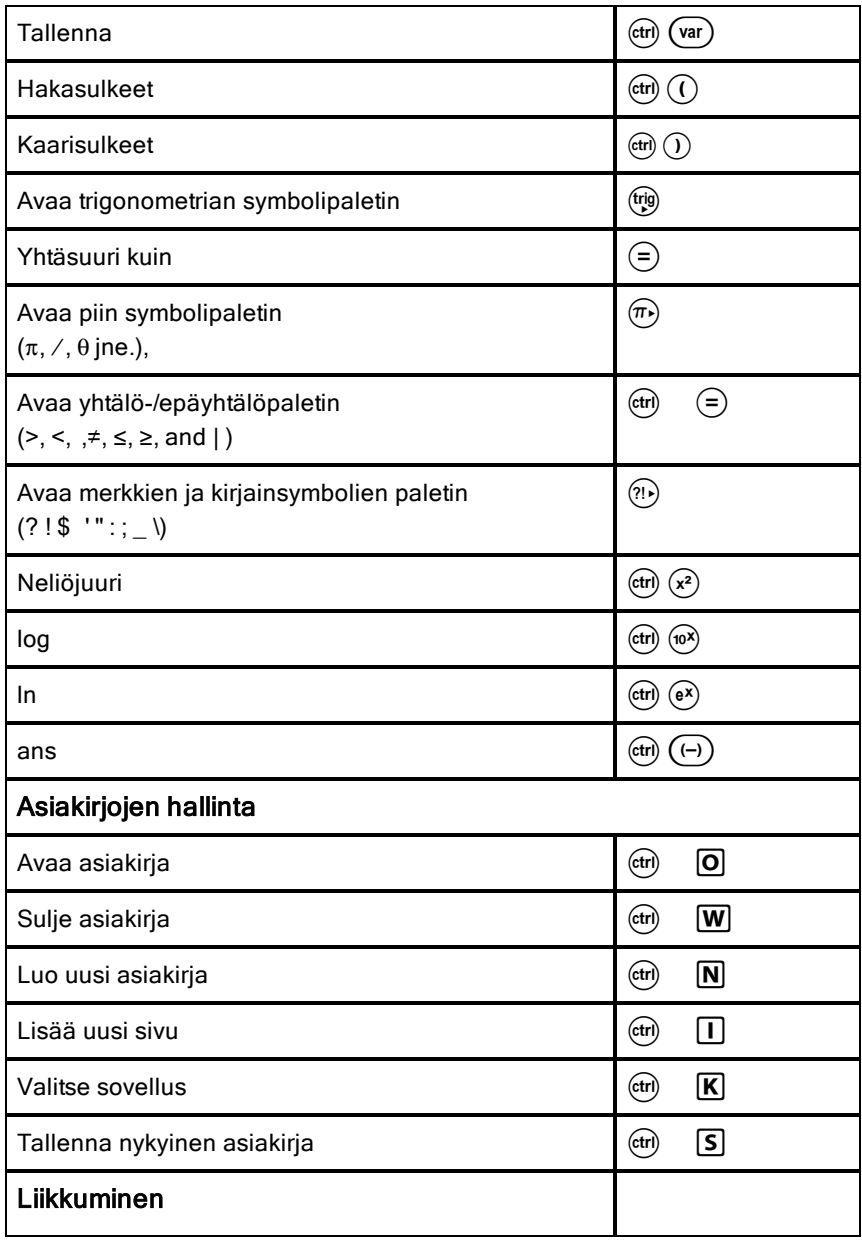

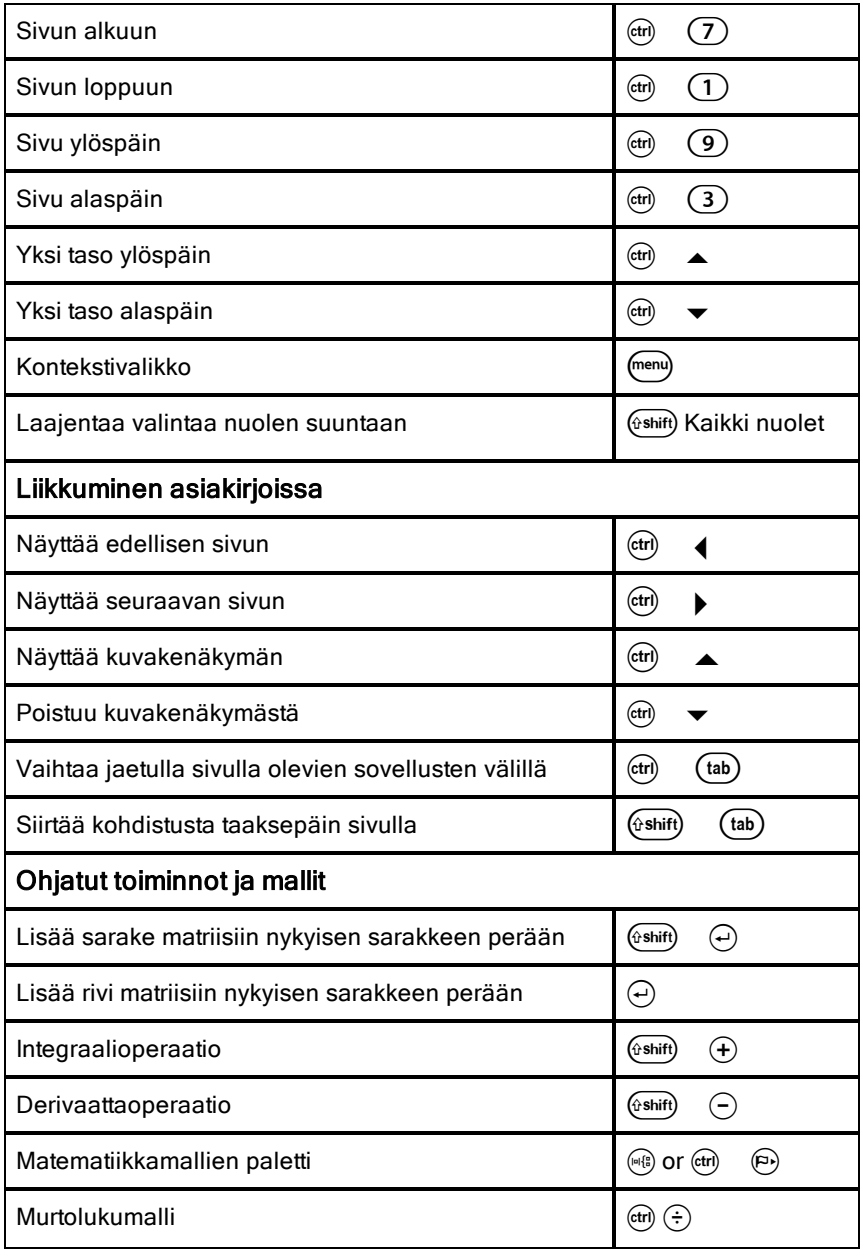

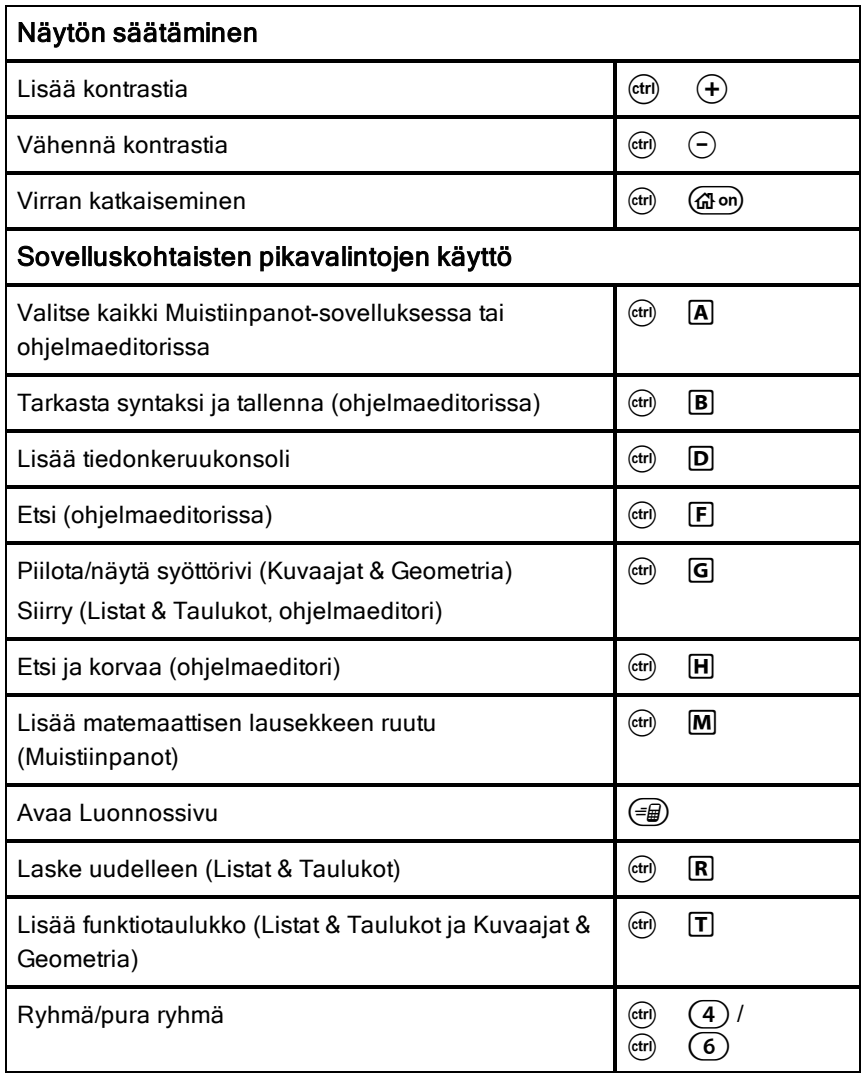

### <span id="page-22-0"></span>Luonnossivun käyttäminen

Luonnossivu on TI-Nspire™ -kämmenlaitteen toiminto, jonka avulla voit nopeasti:

- Sieventää matemaattisia lausekkeita.
- Piirtää funktioiden kuvaajia.

#### Luonnossivun avaaminen ja sulkeminen

 $\triangleright$  Paina perusnäytössä (= $\bigcircled{=}$ ) avataksesi luonnossivun.

Avatessasi luonnossivun ensimmäistä kertaa, esiin avautuu tyhjä sivu laskimen ollessa aktiivisena.

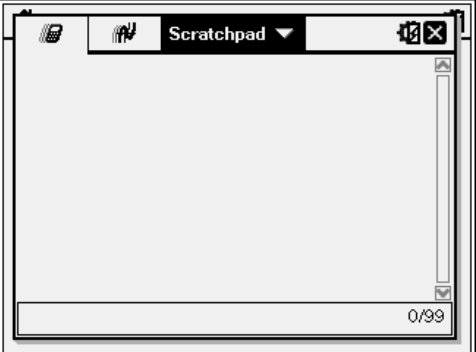

Paina (= ) vaihdellaksesi Lasku- ja Kuvaajat-sivujen välillä.

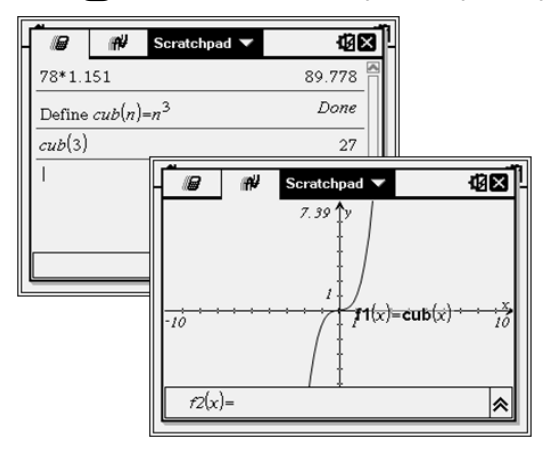

- ▶ Paina (menu) nähdäksesi luonnossivun Lasku- tai Kuvaajat-valikon. Nämä valikot ovat alavalikoita TI-Nspire™ -valikoille, joita käytetään Laskin- ja Kuvaajat -sovelluksissa. Valikoiden täydellinen luettelo on esitetty näiden sovellusten käyttöohjeissa.
- <span id="page-23-0"></span>Paina (esc) sulkeaksesi luonnossivun.

### Laskutoimitusten suorittaminen Luonnossivulla

Matemaattinen lauseke syötetään Luonnossivun Laskenta-sivun syöttöriville ja lauseke sievennetään painamalla (enter). Lausekkeet näkyvät normaalissa matemaattisessa esitysmuodossa syöttäessäsi niitä.

Jokaisesta arvioidusta lausekkeesta ja tuloksesta tulee osa luonnossivun historiatietoja, jotka esitetään syöttörivin yläpuolella.

#### Yksinkertaisten matemaattisten lausekkeiden syöttäminen

Huomaa:Negatiivinen luku syötetään painamalla ensin ( $\Theta$ ) ja kirjoittamalla luku sen perään.

 $2^8.43$ 

Oletetaan esimerkiksi, että haluat sieventää lausekkeen

- 1. Valitse syöttörivi työalueelta.
- 2. Aloita lauseke kirjoittamalla  $2 \land 8$ .
	- $2<sub>8</sub>$
- 3. Palauta kohdistin perusriville painikkeella ¢ ja täydennä sen jälkeen lauseke kirjoittamalla:

 $(\overline{x})$  43 $(\overline{\div})$  12

 $2^8.43/12$ 

4. Sievennä lauseke painamalla (enter).

Lauseke näkyy normaalissa matemaattisessa muodossa, ja vastaus näkyy sivun oikealla puolella.

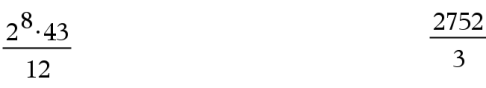

**Huomaa:**Voit pakottaa vastauksen desimaalimuotoiseksi likiarvoksi painamalla painikkeita (ctri) (enter) pelkän (enter)-painikkeen sijaan.

 $2^8.43$ 917.333  $12<sub>2</sub>$ 

Painikkeet (ctr) (enter) pakottavat vastauksen likiarvoksi

**Huomautus**: Tulosten muotoilua voidaan säätää myös asetuksissa. Lisätietoja kämmenlaitteen räätälöinnistä löytyy kohdasta Tl-Nspire™-kämmenlaitteen konfigurointi.

### <span id="page-24-0"></span>Kohteiden lisääminen luettelosta

Voit lisätä syöttöriville luettelon funktioita ja komentoja, symboleja sekä lausekemalleja.

1. Paina @ avataksesi luettelon. Oletusarvona esitetään ensimmäinen välilehti, joka listaa kaikki komennot ja funktiot aakkosjärjestyksessä.

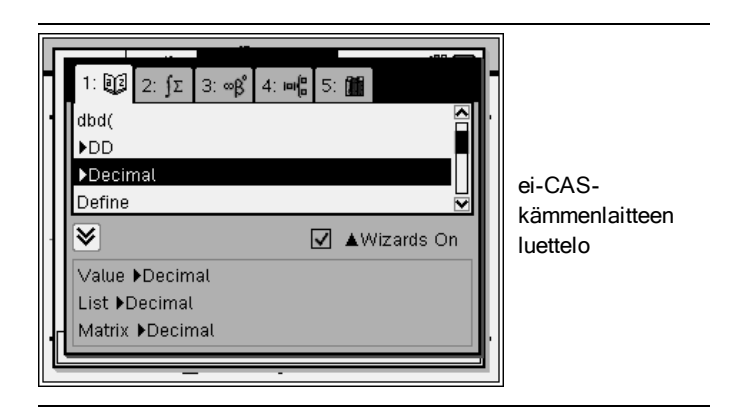

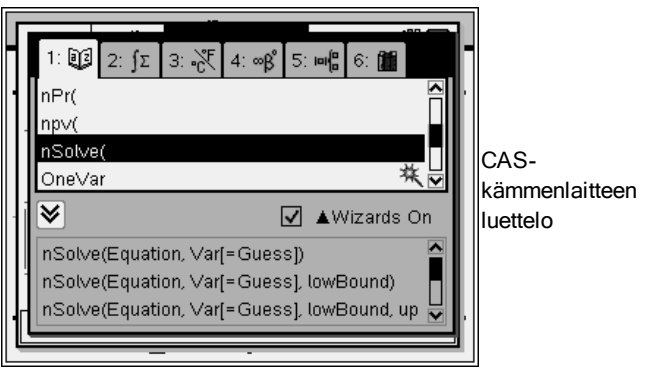

- 2. Jos lisäämäsi funktio on näkyvissä listassa, valitse se ja paina (enter) lisätäksesi sen.
- 3. Jos funktio ei ole näkyvissä:
	- a) Painamalla kirjainpainiketta voit hypätä suoraan tällä alkukirjaimella alkaviin syötteisiin.
	- b) Korosta syötettävä kohde painamalla tarpeen mukaan painiketta  $\blacktriangleright$  tai  $\blacktriangle$  .

 $\begin{pmatrix} n \end{pmatrix}$ 

- c) Napsauta numeroitua välilehteä ja listaa funktiot luokittain: matematiikkafunktiot, symbolit, matematiikkamallit, kirjasto-oliot ja arvot vakiomittayksiköille (CAS).
- d) Lisää kohde syöttöriville (enter)-painikkeella.

#### Lausekemallin käyttäminen

Mallien avulla voit syöttää matriiseja, paloittain määriteltyjä funktioita, yhtälöryhmiä, integraaleja, derivaattoja, tuloja ja muita matemaattisia lausekkeita.

Oletetaan esimerkiksi, että haluat sieventää lausekkeen  $\overline{n=1}$ 

- 1. Avaa mallipaletti painikkeella (48).
- 2. Lisää algebrallinen yhteenlaskumalli valitsemalla painike .

Malli tulee näkyviin syöttöriville, ja siinä olevat pienet osiot kuvaavat syötettäviä elementtejä. Yhden elementin vieressä oleva kohdistin ilmaisee, että voit syöttää arvon kyseiselle elementille.

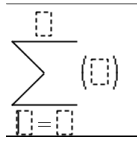

3. Siirrä kohdistin nuolipainikkeiden avulla kunkin elementin kohdalle ja syötä kullekin arvo tai lauseke.

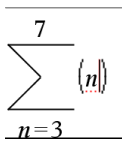

4. Sievennä lauseke painamalla (enter)-painiketta.

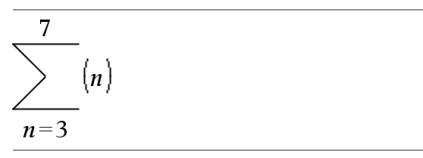

#### Lausekkeiden lisääminen ohjatun toiminnon avulla

Voit helpottaa joidenkin lausekkeiden syöttämistä käyttämällä apuna ohjattua toimintoa. Ohjattu toiminto sisältää nimettyjä kenttiä, jotka helpottavat argumenttien syöttämistä lausekkeeseen.

25

Oletetaan, että haluat sovittaa lineaarista regressiomallia y=mx+b seuraaviin kahteen listaan:

{1,2,3,4,5} {5,8,11,14,17}

- 1. Avaa luettelo painikkeilla  $\textcircled{1}$  ja ota esille funktioiden aakkosellinen lista.
- 2. Napsauta luettelon sisällä ja hyppää sen jälkeen L-kirjaimella alkaviin funktioihin painamalla painiketta  $\Pi$ .
- 3. Paina painiketta <del>▼</del> riittävän monta kertaa, kunnes funktio nimeltä LinRegMx näkyy korostettuna.
- 4. Jos Ohjattu toiminto käynnistetty -vaihtoehto ei ole valittuna, paina (tab) (tab) ja korosta Ohjattu toiminto käynnistetty.
- 5. Muuta asetusta painamalla (enter)
- 6. Paina painikkeita  $(a_{ab})$   $(a_{ab})$  ja korosta uudelleen LinRegMx.

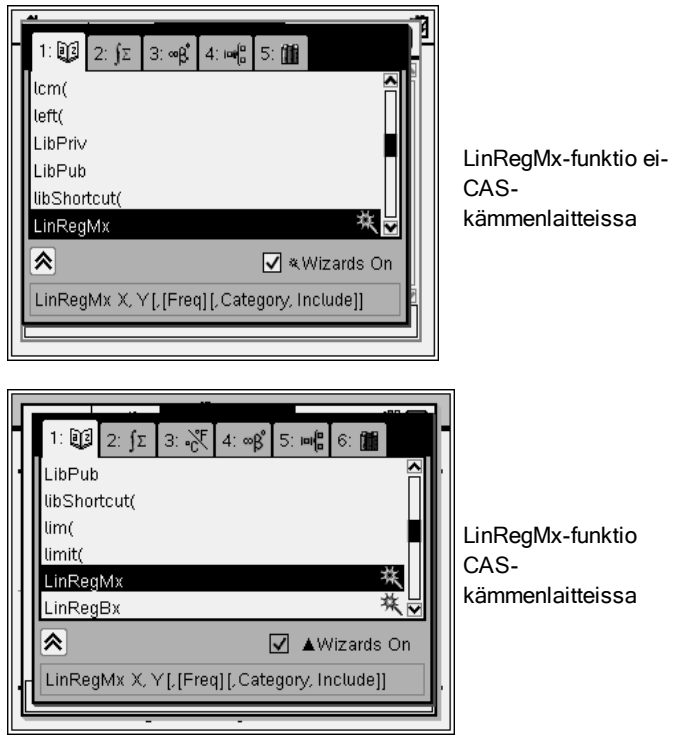

7. Paina (enter)-painiketta.

Näytölle avautuu ohjattu toiminto, jonka merkittyihin kenttiin voit kirjoittaa argumentit.

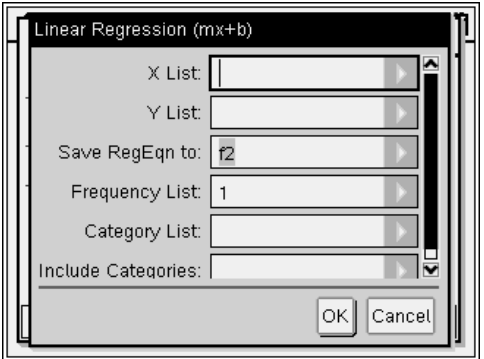

- 8. Kirjoita arvot {**1,2,3,4,5**} X-listana.
- 9. Siirry painikkeella (tab) Y-lista-kenttään.
- 10. Kirjoita arvot **{5,8,11,14,17}** Y-listana.
- 11. Jos haluat tallentaa regressioyhtälön johonkin tiettyyn muuttujaan, paina painiketta (tab) ja korvaa teksti Tallenna RegEqn kohteeseen funktion muuttujan nimellä (f1-f99).
- 12. Kun painat OK-painiketta, ohjattu toiminto sulkeutuu ja lauseke lisätään syöteriville.

Lauseke lisätään yhdessä määritteiden kanssa, joilla määritetään regressioyhtälön kopiointi ja vastaukset sisältävän muuttujan *stat.results* näyttäminen.

LinRegMx {1,2,3,4,5},{5,8,11,14,17},1: CopyVar stat.RegEqn,f1: stat.results (Tilastotulokset)

Sen jälkeen Luonnossivulla näkyvät *stat.results*-muuttujat.

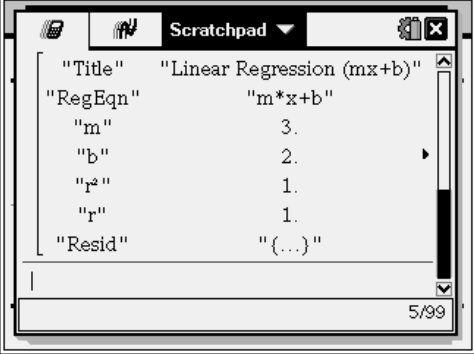

**Huomaa:** Voit kopioida arvoja *stat.results*-muuttujista ja liittää ne syöttöriville.

### <span id="page-29-0"></span>Historiatietojen tarkastelu

Jokaisesta arvioidusta lausekkeesta ja tuloksesta tulee osa luonnossivun historiatietoja, jotka esitetään syöttörivin yläpuolella.

Voit selata historiatietoja painikkeella  $\blacktriangle$  tai  $\blacktriangledown$ .

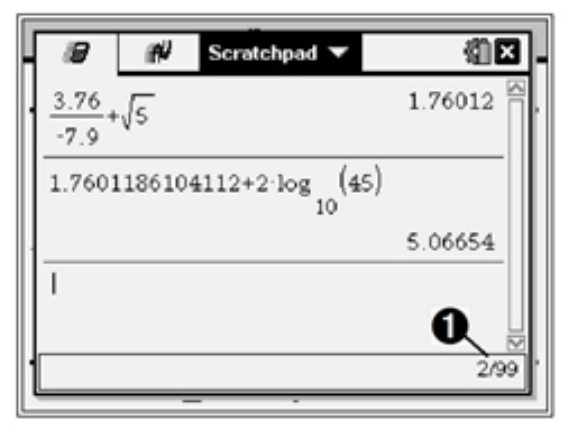

 $\bigcirc$  Nykyinen syöte/syötteet yhteensä

#### Historiakohteen kopioiminen syöttöriville

Voit kopioida syöttöriville nopeasti lausekkeen, alalausekkeen tai vastauksen historiatiedoista.

- 1. Selaa historiatietoja painikkeella ▲ tai ▼ ja valitse kopioitava kohde.
- 2. Valinnaisesti voit valita osan lausekkeesta tai vastauksesta painamalla g-painiketta yhdessä nuolipainikkeiden kanssa.

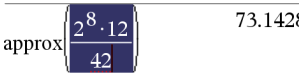

73 1428571429

3. Kopioi valinta ja lisää se syöttöriville painamalla (enter)-painiketta.

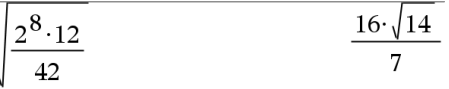

#### Historiatietojen tyhjentäminen

Kun tyhjennät historiatiedot, kaikki historiatietoihin määritetyt muuttujat ja funktiot säilyttävät sen hetkisen arvonsa. Jos tyhjennät historiatiedot vahingossa, käytä Kumoa-komentoa.

Valitse Toiminnot-valikon kohta Tyhjennä historia.

—tai—

Paina (menu)  $(1)(5)$ .

Kaikki lausekkeet ja vastaukset poistuvat historiatiedoista.

### <span id="page-30-0"></span>Luonnossivun lausekkeiden muokkaaminen

Vaikka et voikaan muokata Luonnossivun Laskenta-lauseketta historiatiedoissa, voit kopioida historiatiedoista koko lausekkeen tai osan siitä ja liittää sen syöttöriville. Sen jälkeen voit muokata syöttöriviä.

#### Elementtien lisääminen syöttöriville

1. Siirrä kohdistin lausekkeen sisälle painikkeella  $(*$ ,  $(*, *)$ ,  $*\infty$  tai  $\blacktriangleright$ .

Kohdistin siirtyy lähimpään mahdolliseen kohtaan painamasi nuolen suunnassa.

2. Kirjoita elementit tai lisää ne luettelosta.

#### Lausekkeen osan valitseminen

Voit poistaa, leikata tai kopioida valitun osan lausekkeesta.

- 1. Siirrä kohdistin lausekkeessa olevaan aloituskohtaan painikkeella (+ ), A, tai $\bullet$ .
- 2. Pidä painike  $bin)$ alhaalla ja valitse lausekkeen osa nuolipainikkeella (, ),  $\blacktriangle$  tai  $\blacktriangledown$ .
	- Poista valinta painamalla (e)-painiketta.
	- Voit leikata valinnan leikepöydälle painikkeilla  $\left(\text{tr}\right)$   $\left[\text{X}\right]$ .
	- Voit kopioida valinnan leikepöydälle painikkeilla  $($ c $\cdot$ n $)$   $\overline{C}$ .
	- Voit liittää valinnan uudelle syöteriville luonnossivulla painamalla  $($ ctri $)$   $|\nabla$ .

### <span id="page-30-1"></span>Kuvaajien piirtäminen Luonnossivulla

1. Paina (≡ ja avaa Luonnossivun Kuvaaja-sivu, jos sitä ei vielä ole avattu.

Syöterivi näkyy oletusarvoisesti. Syöterivillä on näkyvissä funktion kirjoittamisen vaatima muoto. Oletusarvoinen kuvaajatyyppi on funktio, joten näkyvissä on muoto  $f1(x)$ =.

Jos syöteriviä ei näy, paina Ctrl + G tai paina  $(\text{mean})$   $(2)$   $(3)$ . Näin saat syöterivin näkyviin ja voit kirjoittaa kuvaajalle lausekkeen.

- 2. Paina  $(menu) > Kuvaajan syöte/muokkaus ja valitse kuvaajan tyvppi.$ Esimerkki:
	- Jos haluat piirtää kuvaajan ympyrän yhtälölle, paina (menu) > Kuvaajan **syöt/muokkaus > Yhtälö > Ympyrä >** *(x-h)* $^2$  *+ (y-k)* $^2$  *= r* $^2$  **tai paina**  $(menu)$   $(3)$   $(2)$   $(3)$   $(1)$ . Täydennä yhtälö ja paina  $(mten)$ ympyrän piirtämiseksi.
	- Jos haluat piirtää funktion kuvaajan, paina (menu) > Kuvaajan syöte/muokkaus> Funktio tai paina  $(\text{mean})$   $(3)$   $(1)$ .

Syöteriville vaihtuu määritetyn kuvaajatyypin vaatima lausekemuoto. Voit määrittää useita yhtälöitä jokaiselle kuvaajatyypille.

3. Kirjoita lauseke ja mahdolliset muut kuvaajatyypin vaatimat parametrit.

$$
\begin{array}{|c|c|}\hline \hline \text{f1}(x)=x^2+2x & \text{a} & \text{b} \\ \hline \end{array}
$$

4. Paina (enter) kun haluat piirtää yhtälön kuvaajan, tai paina  $\blacktriangleright$  kun haluat lisätä toisen yhtälön. Tarvittaessa voit painikkeiden  $(\text{mean})$  (4) avulla valita Ikkuna/Zoomaa-valikosta työkalun näyttöalueen säätämistä varten.

Kun piirrät kuvaajan, syöterivi häviää näkyvistä, jotta kuvaaja mahtuu näkymään selkeästi. Jos valitset tai jäljität kaavion, kaavion määrittävä suhde tulee näkyviin syöteriville. Voit muuttaa kaaviota määrittämällä suhteen tai valitsemalla ja muuttamalla kuvaajaa.

Jos piirrät useita kaavioita, määrittelevä suhde näytetään jokaiselle niistä. Voit määrittää ja piirtää kustakin tyypistä enintään 99 yhtälöä.

- 5. Käytä (menu)-näppäintä ja tutki ja analysoi relaatiota kohteeseen:
	- Jäljitä yhtälö.
	- Etsi mielenkiintoiset pisteet.
	- Määritä liukusäätimellä ohjattava muuttaja.

#### Taulukon tarkastelu

▶ Kun haluat näyttää taulukon arvoista, jota vastaavat nykyisiä kaavioita, paina (menu) > Taulukko> Jaetun näytön taulukko ((menu)  $(7)(1)$ .

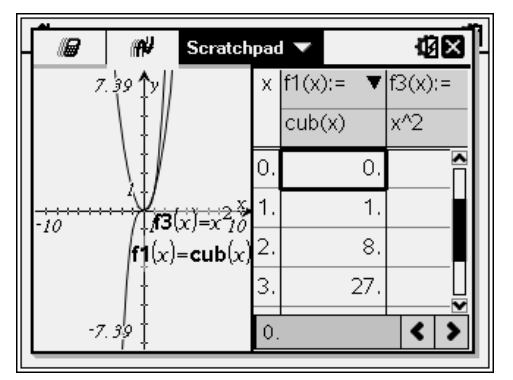

- ▶ Piilota taulukko napsauttamalla kuvaajan sivua jaetulla näytöllä ja paina sitten (menu) > Taulukko > Poista taulukko ((menu)  $(7)(2)$ ). Voit myös painaa  $Ctrl + T$ .
- Kun haluat säätää sarakkeiden kokoa, napsauta taulukkoa ja paina (menu) > Toiminnot > Säädä koko  $(menu)$  (1).
- ▶ Kun haluat poistaa sarakkeen, muokata lauseketta tai muokata taulukon asetuksia, napsauta taulukkoa ja paina (menu) > Taulukko ( $\pmod{2}$ ).

#### Akseleiden muodon muuttaminen

Kun käsittelet kuvaajia, työalueella näkyy oletusarvoisesti suorakulmakoordinaatisto (karteesinen). Voit muuttaa akseleiden ulkonäköä seuraavilla tavoilla:

- 1. Paina (menu)  $\overline{4}$ ) ja valitse käytettävä zoomaustyökalu.
- 2. Valitse akselit ja aktivoi painamalla  $\left(\text{cm}\right)$  (menu)  $\left(2\right)$  Määritteet-työkalu.
	- a) Siirry muutettavaan määritteeseen painamalla ▲tai ▼. Valitse esimerkiksi akselin pään tyylin määrite.
	- b) Valitse käytettävä tyyli painamalla « tai »
	- c) Muuta muita akseleiden määritteitä työn vaatimusten mukaisesti ja poistu lopuksi Määritteet-työkalusta painamalla (enter).
- 3. Säädä akseleiden asteikko ja asteikkomerkkien väli manuaalisesti.
- a) Napsauta ja pidä kiinni asteikkomerkistä ja siirrä merkkiä akselilla. Asteikkomerkkien väli ja määrä kasvavat (tai pienenevät) kummallakin akselilla.
- b) Jos haluat säätää vain toisen akselin asteikkoa ja asteikkomerkkien väliä, paina  $\left(\frac{6}{3} \cdot \frac{1}{2}\right)$ -painiketta ja tartu samalla asteikkomerkkiin ja vedä sitä akselilla.
- 4. Muuta akselin päiden arvoja kaksoisnapsauttamalla niitä ja syöttämällä arvot.
- 5. Säädä akseleiden paikkaa. Jos haluat siirtää akseleita muuttamatta niiden kokoa tai asteikkoa, napsauta ja vedä tyhjää näytön aluetta, kunnes akselit ovat halutussa kohdassa.
- 6. Muuta akseleiden asteikkoa painamalla (menu) > Ikkuna/Zoomaus > Ikkunaasetukset  $(menu) (4) (1)$ .

Kirjoita haluamasi arvot x-min-, x-max-, y-min- ja y-max-pisteiden nykyisten arvojen päälle ja napsauta OK.

- 7. Paina (menu) > Näkymä > Piilota akselit ((menu)  $(2)$   $(1)$ ) kun haluat piilottaa tai näyttää akselit.
	- Jos akselit näkyvät sivulla, työkalun valitseminen piilottaa ne.
	- Jos akselit eivät näy sivulla, työkalun valitseminen tuo ne näkyviin.

#### Kaavion jäljittäminen

Kuvaajan jäljitystoiminto siirtää funktion, parametriyhtälön, polaariyhtälön tai jakso- tai sirontakuvaajan pisteiden kautta. Jäljitystyökalun käyttöönotto:

1. Paina (menu) > Jäljitä > Kuvaajan jäljitys ((menu)  $(5)(1)$ ) kun haluat siirtyä kaaviossa jäljitystilassa.

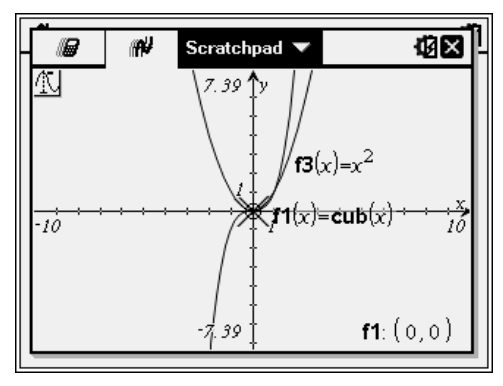

2. (Valinnainen) Voit muuttaa jäljitysaskelta painikkeilla (menu)  $(5)(3)$ . Syötettyäsi erilaisen jäljitysaskeleen jäljitystyökalu liikkuu kuvaajassa tällä askelkoolla.

Käytä kuvaajan jäljitystä ja tutki kaaviota seuraavilla tavoilla:

- Siirry johonkin pisteeseen ja siirrä jäljityskohdistin tähän pisteeseen.
- Siirry funktion kuvaajassa pisteestä pisteeseen painikkeella (tai ). Jokaisen jäljitetyn pisteen koordinaatit tulevat näkyviin.
- Paina  $\triangle$  tai  $\blacktriangledown$  kun haluat siirtyä yhdestä kaaviosta toiseen. Pisteen koordinaatit päivittyvät jäljityksen uuden kohdan mukaisesti. Jäljityskohdistin sijoittuu siihen uuden kuvaajan tai kaavion pisteeseen, jossa <sup>x</sup> arvo on lähinnä aikaisemmin jäljitetyn funktion tai kuvaajan viimeistä pistettä.
- Kirjoita numero ja paina (enter) kun haluat siirtää jäljityskohdistimen siihen kaavion pisteeseen, jonka itsenäiset koordinaatit ovat lähimpänä kirjoitettua arvoa.
- Voit luoda pysyvän pisteen, joka säilyy kuvaajassa painamalla (enter), kun jäljityspiste tulee kohtaan, jonka haluat merkitä. Pisteet säilyvät sen jälkeen, kun poistut Kuvaajan jäljitystilasta.

#### **Huomautukset:**

- Merkkijono *undef* tulee näkyviin arvon sijasta, kun siirryt pisteeseen, jota ei ole määritetty funktiossa (jatkumattomuus).
- Kun jäljität pisteitä alun perin näkyvissä olevan kuvaajan ulkopuolelta, näyttö siirtyy jäljitettävän alueen mukaisesti.
- 3. Paina (esc) tai valitse toinen työkalu Kuvaajan jäljitystilasta poistumiseen.

#### Mielenkiintopisteiden etsiminen

Analysoi kuvaaja -valikon työkalujen avulla voit etsiä mielenkiintopisteitä funktion kuvaajan määritetyltä alueelta. Valitse työkalu, joka etsii funktion kuvaajasta nollakohdan, minimin tai maksimin, leikkauspisteen tai käännepisteen tai derivaatan (dy/dx) tai integraalin.

1. Valitse haluamasi mielenkiintopiste Analysoi kuvaajaa -valikosta. Jos haluat esimerkiksi löytää nollakohdan, paina (menu)  $\left(6\right)\left(1\right)$ .

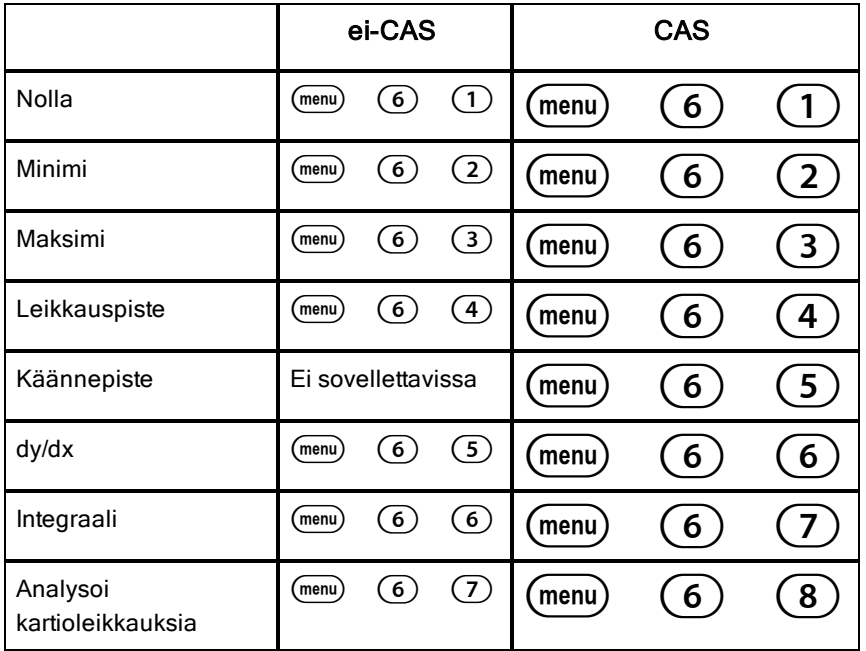

Valitun työkalun kuvake näkyy työalueen vasemmassa yläkulmassa. Kun viet kohdistimen kuvakkeen päälle, saat näkyviin työkalun käyttöohjeet.

2. Napsauta kuvaajaa, josta haluat etsiä mielenkiintopisteen ja ilmaise etsinnän alkukohta napsauttamalla toisen kerran.

Toinen napsautus merkitsee etsintäalueen alarajan ja näkyviin tulee katkoviiva.

**Huomaa:** Jos etsit derivaattaa (dy/dx), napsauta kuvaajaa pisteessä (numeerinen arvo), jota käytetään derivaatan etsimisessä.

3. Siirrä etsintäalueen määrittävää katkoviivaa painamalla (tai ) ja napsauta sen jälkeen pistettä, johon haluat lopettaa etsimisen (etsintäalueen yläraja).
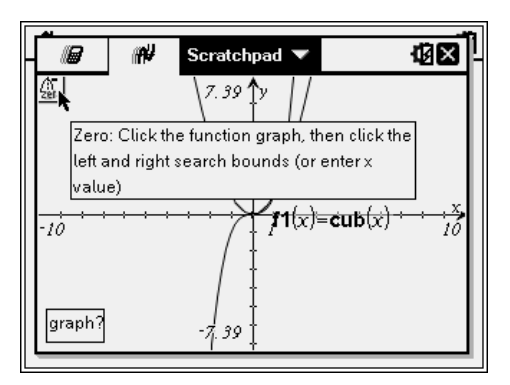

4. Käynnistä etsiminen painamalla (enter)-painiketta pisteen kohdalla. Alue muuttuu varjostetuksi.

Jos mielenkiintopiste on määrittämälläsi alueella, pisteen koordinaatit tulevat näkyviin. Jos muutat kuvaajaa, josta on tunnistettu mielenkiintopisteitä, tarkista, näkyykö mielenkiintopisteissä muutoksia. Jos esimerkiksi muokkaat funktiota syöterivillä tai käsittelet kaaviota, piste, jossa kuvaaja leikkaa nollakohdan, voi muuttua.

Koordinaateilla merkityt mielenkiintopisteet jäävät näkyviin kuvaajaan. Voit poistua työkalusta painikkeella (esc) tai valitsemalla jonkin toisen työkalun.

## Muuttujien kanssa työskentely luonnossivulla

Luonnossivun muuttujat jaetaan luonnossivun lasku- ja luonnossivun grafiikkatoimintojen välillä mutta ei minkään TI-Nspire™ -asiakirjojen kanssa. Jos käytät samaa nimeä luonnossivun muuttujan ja asiakirjan muuttujan kanssa, mitään ristiriitaa ei synny, ellet yritä kopioida lausekkeita asiakirjojen ja luonnossivun välillä.

## Luonnossivun sisältöjen tallentaminen

Voit tallentaa Luonnossivun Laskenta-sivun, Luonnossivun Kuvaaja-sivun tai molemmat TI-Nspire™ -asiakirjaksi.

- 1. Paina ( $\cos$ ) ja valitse sitten Tallenna asiakirjaan ( $(\cos$ ) [A]).
- 2. Paina (enter).

Tallenna asiakirjaan -valintaikkuna avautuu.

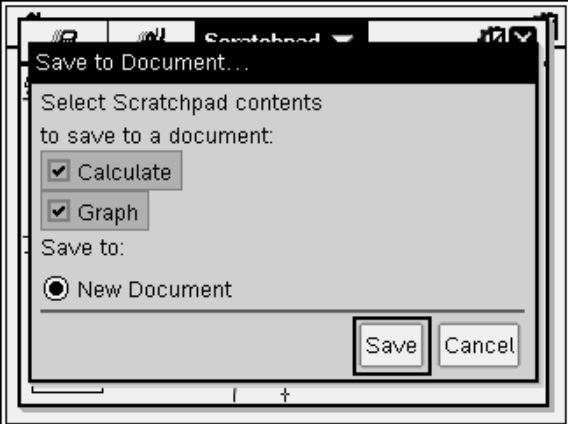

- 3. Valitse tallennettava sivu tai sivut.
- 4. Jos avattuna on asiakirja, valitse joko Uusi tai Nykyinen asiakirja.
- 5. Napsauta Tallenna.
	- Jos valitsit tallennuksen nykyiseen (avoimeen) asiakirjaan, luonnossivun sivut lisätään asiakirjaan.
	- Jos valitsit tallennuksen uuteen asiakirjaan, luonnossivun sivut muutetaan tallentamattomaksi asiakirjaksi. Asiakirjan tallentaminen:
		- Paina (docv) > Tallenna. Näytölle avautuu Tallenna nimellä valintaikkuna.
		- Kirjoita asiakirjalle nimi.
		- Valitse Tallenna tallentaaksesi uuden asiakirjan.

### Luonnossivun sisällön tyhjentäminen

Suorita seuraavat toimenpiteet poistaaksesi laskelmat ja graafisen työn luonnossivusovelluksesta.

- 1. Paina  $(\overline{{}^{doc}x})$  > Tyhjennä luonnossivu  $(\overline{{}^{doc}y}$   $[\overline{B}])$ .
- 2. Paina (enter) poistaaksesi luonnossivun sisällön.

# Asiakirjojen käsittely TI-Nspire™ kämmenlaitteessa

Kaikki TI-Nspire™ -kämmenlaitteella tekemäsi työ sisältyy yhteen tai useampaan TI-Nspire™ -asiakirjaan, jotka voit jakaa muiden kämmenlaitteiden käyttäjien ja tietokoneohjelmistoa käyttävien kanssa.

- Jokainen asiakirja on jaettu vähintään yhteen ja enintään 30 tehtävään.
- Jokainen tehtävä sisältää vähintään yhden ja enintään 50 sivua.
- Jokainen sivu voidaan jakaa enintään neljään työalueeseen.
- Kukin työalue voi sisältää mitä tahansa TI-Nspire™ -sovelluksia (Laskin, Kuvaajat, Geometria, Listat ja laskutaulukot, Data ja tilastot, Muistiinpanot ja Vernier DataQuest™).

## Asiakirjan avaaminen

1. Valitse perusnäytössä Omat asiakirjat.

—tai—

Paina $(2)$ .

Tiedostonhallinta aukeaa.

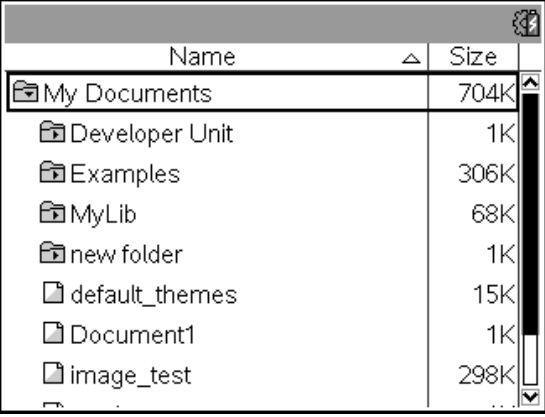

- 2. Siirry tiedostoon, jonka haluat avata.
	- Paina  $\blacktriangleright$  korostaaksesi asiakirjan nimen ja paina sitten  $\binom{2}{x}$  tai (enter) avataksesi asiakirjan.
- $\cdot$  Jos tiedosto on kansiossa, paina  $\blacktriangleright$  korostaaksesi kansion ja paina sitten  $\left[\frac{\mathbb{S}_1}{\mathbb{S}_1}\right]$  tai (enter) avataksesi kansion.
- 3. Paina (docy) avataksesi Asiakirjat-valikon, josta pääset avoimen asiakirjan kanssa työskentelyyn liittyviin vaihtoehtoihin.

### Uuden asiakirjan luominen

1. Valitse perusnäytössä Omat asiakirjat.

—tai—

Paina $(1)$ .

Voit myös painaa  $(m)$   $N$ .

Näytölle avautuu uusi asiakirja sekä sovellusten luettelo.

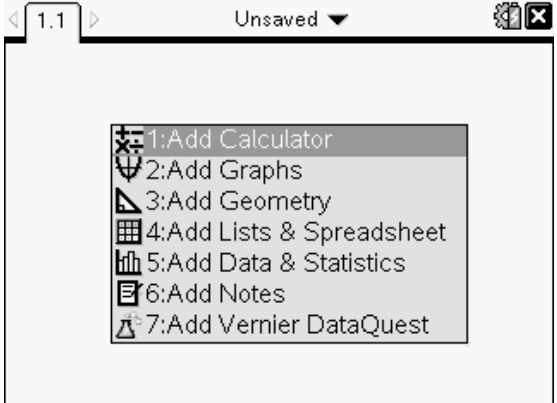

**Huomaa:** Näytön vasemmassa yläkulmassa oleva välilehti ilmaisee, että kyseessä on ensimmäisen tehtävän ensimmäinen sivu.

2. Käytä  $\bullet$  ja ▲ korostaaksesi sovelluksen, jonka haluat lisätä sivulle ja paina sitten (enter) avataksesi sivun.

## Asiakirjojen tallentaminen

Kun haluat tallentaa asiakirjan Omat asiakirjat -kansioon:

1. Paina (docy) avataksesi Asiakirjat-valikon ja valitse sitten Tiedosto > Tallenna.

Huomautus: Voit myös painaa (doc<sub>r</sub>) (1) (4) tai (ctri) [5] tallentaaksesi asiakirjan.

Näytölle avautuu Tallenna nimellä -valintaikkuna.

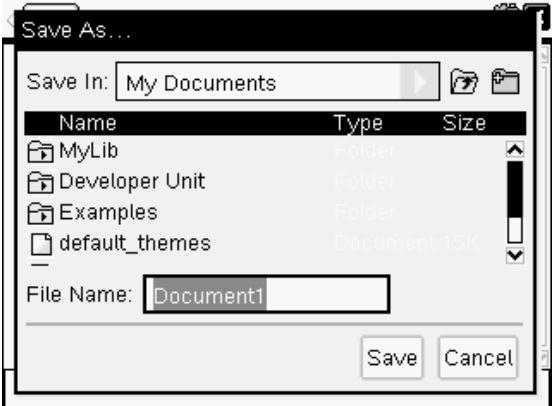

Jos tallennat asiakirjan ensimmäisen kerran, sovellus kysyy, mihin kansioon haluat tallentaa sen ja mikä asiakirjalle annetaan nimeksi. Oletuskansio on Omat asiakirjat.

- 2. Kirjoita asiakirjalle nimi.
- 3. Napsauta Tallenna, kun haluat tallentaa asiakirjan Omat asiakirjat kansioon.

#### Asiakirjan tallentaminen eri kansioon

Asiakirjan tallentaminen eri kansioon:

- 1. Paina avoimessa asiakirjassa näppäimiä  $\left( 0 \right)$   $\left( 1 \right)$   $\left( 5 \right)$ . Näytölle avautuu Tallenna nimellä -valintaikkuna.
- 2. Paina (vshift) (tab) siirtyäksesi olemassa olevien kansioiden listaan. Ensimmäinen listan kansio on valittuna.
- 3. Käytä  $\blacktriangleright$  ja ▲, kun haluat selata kansiolistaa.
- 4. Valitse ja avaa kansio painamalla  $\mathbb{R}$ .
- 5. Kirjoita asiakirjalle nimi.
- 6. Napsauta Tallenna, kun haluat tallentaa asiakirjan valittuun kansioon.

#### Asiakirjan tallentaminen uuteen kansioon

Asiakirjan tallentaminen uuteen kansioon:

1. Paina avoimessa asiakirjassa  $(\text{mod } 1)$  (5).

Näytölle avautuu Tallenna nimellä -valintaikkuna.

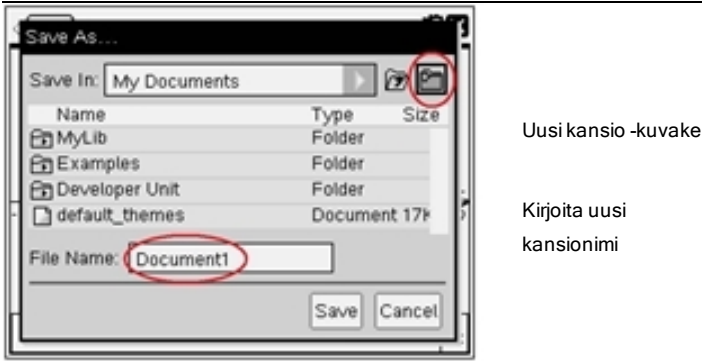

2. Paina (tab), kunnes Uusi kansio -kuvake on korostettuna ja paina sitten (enter) luodaksesi uuden kansion.

Uusi kansio lisätään viimeiseksi olemassa olevien kansioiden luetteloon. Kansion nimi on oletusarvoisesti "Kansio1."

- 3. Kirjoita uuden kansion nimi ja paina sitten (enter) tallentaaksesi sen.
- 4. Paina (enter) uudestaan avataksesi kansion.

Tiedostonimi-kenttä aktivoituu.

- 5. Kirjoita asiakirjalle nimi.
- 6. Napsauta Tallenna, kun haluat tallentaa asiakirjan uuteen kansioon.

### Sovellusten käsittely

Sovellusten käyttöön liittyviä vaihtoehtoja ovat:

- Uuden asiakirjan luonti ja sovelluksen valinta
- Uuden sivun ja sovelluksen lisääminen avoimeen asiakirjaan
- Useiden sovellusten lisääminen sivulle asiakirjassa

#### Sovelluksen lisääminen

On useita tapoja lisätä sovellus sivulle:

- Uutta asiakirjaa luotaessa käytä kosketuslevyä tai vastaavia numeroita valitaksesi sovelluksen sovelluslistalta.
- Lisätäksesi uuden sivun ja sovelluksen avoimeen asiakirjaan paina  $($ ftri)  $($ doc $\cdot)$  ja valitse sitten sovellus listalta.

Esimerkiksi paina (2) lisätäksesi Kuvaaja-sovelluksen sivulle. Sovellus aukeaa työalueelle.

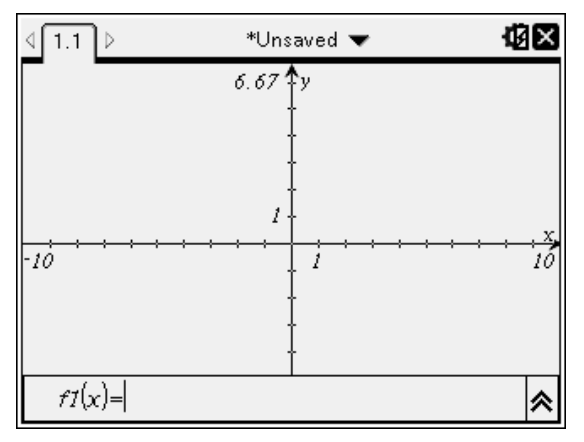

Voit myös painaa ( $\widehat{\mathfrak{a}}$  on) ja valita sitten sovelluksen perusnäytöltä napsauttamalla yhtä seuraavista sovelluskuvakkeista:

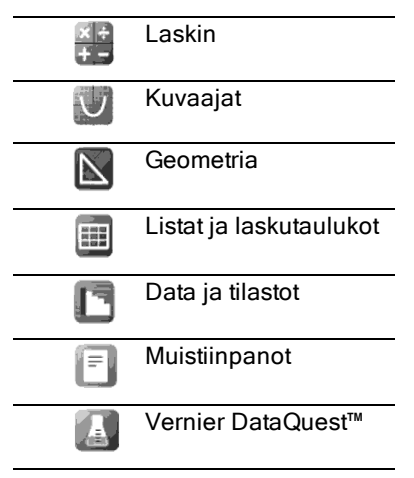

### Usean sovelluksen käyttö sivulla

Sivulle voi lisätä enintään neljä sovellusta.

Kun luot uuden asiakirjan, siinä on tilaa yhden sovelluksen lisäämiseen. Jos haluat lisätä sivulle useampia sovelluksia, voit muuttaa sivun asettelua siten, että sivulle mahtuu jopa neljä sovellusta.

Voit valita vakioasettelun, joka on yksi valikon kohdista, tai voit mukauttaa asettelun tarpeitasi vastaavasti.

#### Sivun vakioasettelun valitseminen

1. Ota asetteluvaihtoehdot näkyviin painikkeilla  $\left(\det\left(\mathbf{5}\right), \mathbf{2}\right)$ .

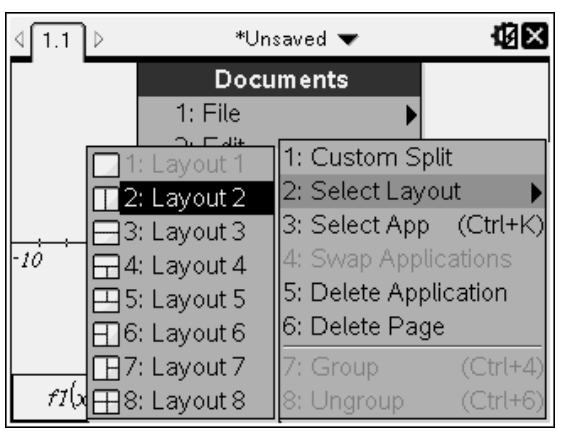

2. Paina haluamaasi asettelua vastaavaa numeroa.

Jos haluat esimerkiksi pystysuunnassa jaetun kaksiruutuisen asettelun, paina $(2)$ .

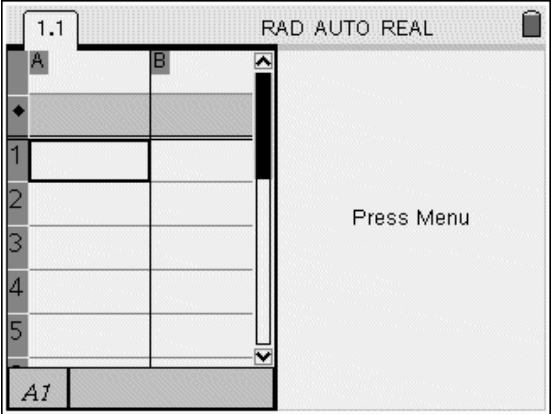

- 3. Voit liikkua ruutujen välillä painamalla (tm) (tab). Lihavoidut viivat ruudun ympärillä ilmoittavat, että ruutu on aktiivinen.
- 4. Paina (menu) ja sen jälkeen uuteen ruutuun lisättävän sovelluksen numeroa. Jos haluat esimerkiksi lisätä Listat ja laskutaulukot -sovelluksen, paina $(4)$ .

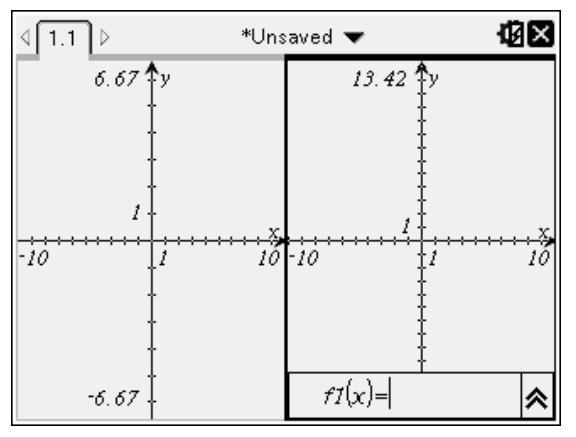

**Huomaa:** Jos haluat muuttaa sivun asettelua tai lisätä tai poistaa sovelluksia, voit tehdä sen milloin tahansa. Kun poistat sovellusta, valitse ensin poistettava sovellus.

#### Mukautetun sivun asettelun luominen

Jos vakioasettelu ei vastaa tarpeitasi, voit mukauttaa sovelluksille varatun tilan sivulla.

1. Ota asetteluvaihtoehdot näkyviin painamalla  $(\overline{40}c\overline{)}$  (5).

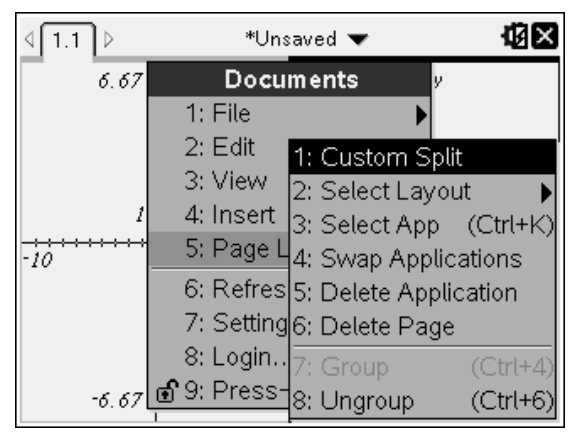

2. Valitse mukautettu ja jaettu asettelu painamalla $(1)$ .

Näkyviin tulee vakioasettelu, jossa sovellusten ruutujen välillä on jakaja.

Käytä nuolia ( ) jakajan keskellä ja säädä ruutujen koko.

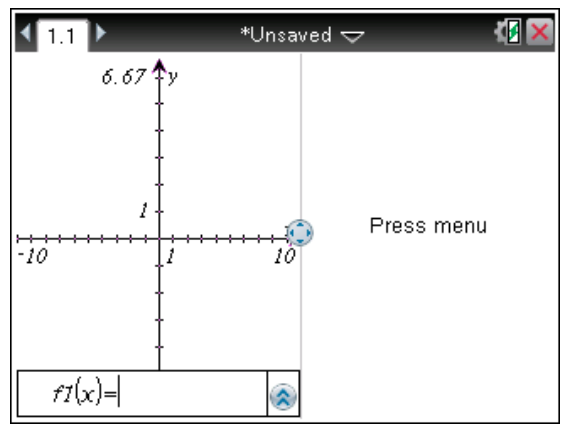

- 3. Säädä asettelun ruutujen korkeus tai leveys siirtämällä jakajaa painamalla  $\blacktriangle$ ,  $\blacktriangledown$ , 4 tai  $\blacktriangleright$ .
- 4. Valitse rajattu asettelu painamalla  $\left( +\right)$  tai  $\left( -\right)$ .
	- Painamalla  $\left(\frac{1}{2}\right)$  palaat täyden sivun asetteluun.
	- Painamalla  $(F)$  kerran, vaihdat asettelun pystysuorasta vaakasuoraan asetteluun. Paina  $\left(\overline{-}\right)$  ja siirryt takaisin pystysuoraan asetteluun.
- $\cdot$  Painamalla  $\circ$  kahdesti lisäät kolmannen ruudun sivulle. Painamalla  $+$  monta kertaa, voit valita pystysuoran ja vaakasuoran sivun asettelun välillä kolmessa ruudussa.
- Painamalla  $\left(\frac{1}{2}\right)$  viisi kertaa lisäät neljännen ruudun sivulle. Paina  $\left(\frac{1}{2}\right)$ kun haluat selata aikaisempia asetteluvalintoja.
- 5. Hyväksy asettelun mitat painamalla  $\mathbb{R}$  tai (enter).
- 6. Voit liikkua ruutujen välillä painamalla (ctri) (tab). Lihavoidut viivat ruudun ympärillä ilmoittavat, että ruutu on aktiivinen.

#### Sovellusten paikkojen vaihtaminen sivulla

Jos haluat muuttaa sovellusten paikkoja useita sovelluksia sisältävällä sivulla, voit vaihtaa kahden sovelluksen paikkaa.

1. Paina  $(\text{dom})$  (5) Sivun asettelu (4) Vaihda sovellusta.

Valittu sovellus ympäröidään mustalla, paksulla, vilkkuvalla reunalla, ja näyttöön ilmestyy sovelluksen vaihdon kohdistin  $\Omega$ .

**Huomaa:** Kaksiruutuisessa sivuasettelussa valittu sovellus vaihtaa automaattisesti paikkaa vastakkaisen ruudun kanssa. Viimeistele vaihto painamalla  $\left[\frac{50}{3}\right]$  tai (enter).

- 2. Siirrä kohdistin painamalla ▲, ▼, 4 tai ▶ sen sovelluksen kohdalle, jonka paikkaa haluat vaihtaa.
- 3. Viimeistele vaihto painamalla  $\binom{2}{3}$  tai (enter).

**Huomaa:** Voit peruuttaa vaihdon painamalla (esc).

### Sovellusten ryhmittely

Enintään neljän sovellussivun ryhmittely yhdelle sivulle:

- 1. Valitse sarjan ensimmäinen sivu.
- 2. Valitse Asiakirja-valikosta Sivun asettelu > Ryhmä.

Paina  $(\overline{d}$ oc $\overline{r}$ )  $(5)(7)$ .

Seuraava sivu ryhmittyy ensimmäisen sivun kanssa. Sivun asettelu säätyy automaattisesti siten, että kaikki sivut näkyvät ryhmässä.

### Sivujen ryhmittelyn purkaminen

Sivuryhmän purkaminen:

1. Valitse ryhmitetty sivu.

2. Valitse Asiakirja-valikosta Sivun asettelu > Poista ryhmitys.

—tai—

Paina  $(\overline{40c}$ ,  $(5)(8)$ .

Ryhmä purkautuu yksittäisiksi sivuiksi jokaiselle sovellukselle.

#### Sovelluksen poistaminen sivulta

- 1. Napsauta poistettavaa sovellusta.
- 2. Valitse Asiakirja-valikosta Sivun asettelu > Poista sovellus.

—tai—

Paina  $(\overline{40}c\overline{r})(5)(5)$ .

Valittu sovellus poistuu.

Jos haluat kumota poiston, paina Ctrl-Z.

## Sovellusvalikon käyttö

Sovellusvalikon avulla voit valita tietyn sovelluksen käyttöön tarkoitettuja työkaluja. Jokaisella sovelluksella on oma sovellusvalikkonsa.

### Sovellusvalikon käyttö

1. Jos olet tyhjällä sivulla, avaa sovellusvalikko painamalla (menu).

Valikko sisältää ne sovellukset, jotka voit lisätä sivulle.

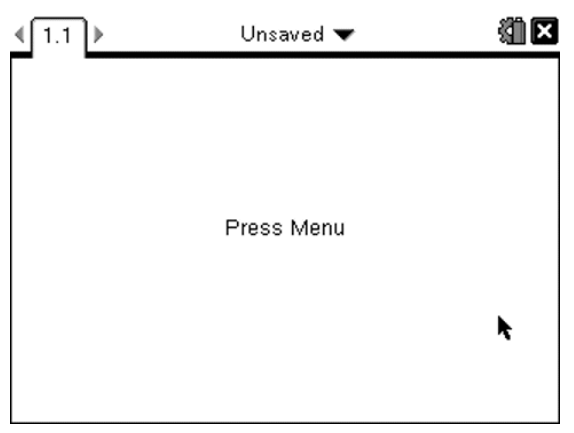

2. Paina sen sovelluksen numeroa, jonka haluat lisätä sivulle. Jos haluat esimerkiksi lisätä Listat ja laskutaulukot -sovelluksen, paina  $(4)$ .

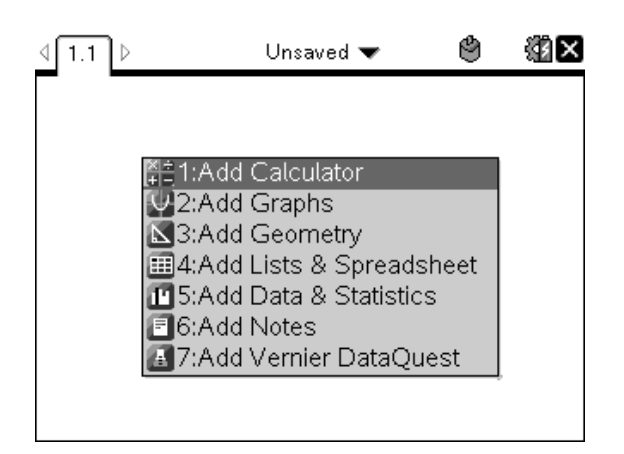

3. Paina (menu) kun haluat näyttää sovellusvalikon, jossa on lueteltu vaihtoehdot ajankohtaisen sovelluksen käyttöön.

Alla olevassa esimerkissä on Listat ja laskutaulukot -sovelluksen sovellusvalikko.

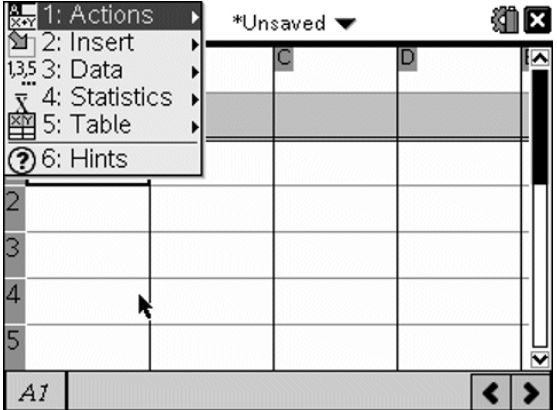

### Kontekstivalikot

Kontekstivalikot esittävät vaihtoehtoja, jotka ovat erityisiä valitulle oliolle tai nykyiselle osoittimen sijainnille.

### Kontekstivalikon käyttö

Pääset kontekstiherkkään valikkoon sovelluksesta painamalla (ctr) (menu).

Alla olevassa esimerkissä kontekstivalikko näyttää vaihtoehdot, jotka ovat saatavana valitulle solulle Listat ja laskutaulukot -sovelluksessa.

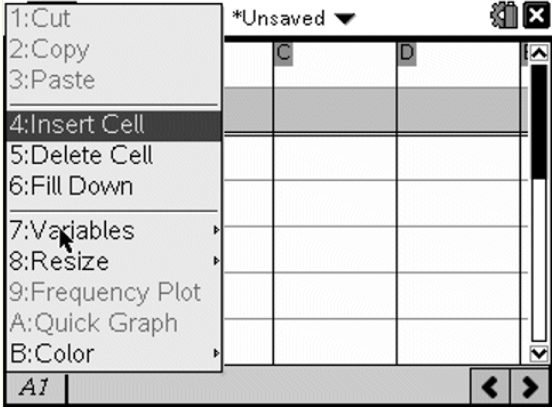

## Tehtävien ja sivujen käsittely

**Asiakirjat**-valikon vaihtoehdot antavat seuraavat valinnat:

- Tallenna asiakirja
- Siirry muokkaustoimintoihin, kuten kumoa, tee uudelleen, leikkaa, kopioi, liitä ja poista
- Siirry sivujen välillä ja avaa sivujen luokittelijanäkymä asiakirjoille, joissa on useita sivuja.
- Muuta sivun asetusta, lisää sivuja tai tehtäviä, poista sivuja ja muuta asetuksia
- Lisää tehtäviä, sivuja ja sovelluksia avoimiin asiakirjoihin
- Siirry sivun asetusvalintoihin

### Tehtävän lisääminen asiakirjaan

Tehtävien asiakirjaan lisäämisen ansiosta voi käyttää uudelleen muuttujanimiä. Asiakirja voi sisältää enintään 30 tehtävää. Uuden tehtävän lisääminen:

1. Paina  $\left(\frac{d^2}{d^2}\right)$   $\left(1\right)$  avataksesi Lisää-valinnat.

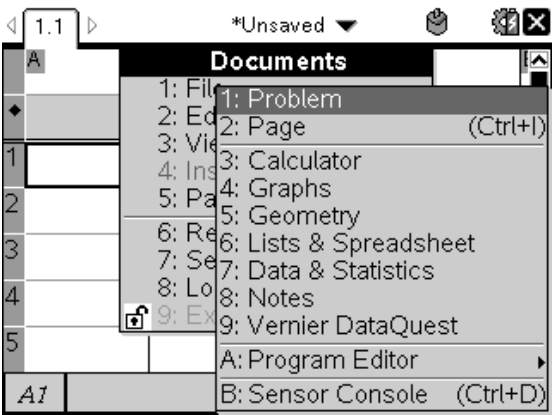

Uusi yksisivuinen tehtävä lisätään asiakirjaan. Näytön vasemmassa yläkulmassa oleva välilehti osoittaa, että tämä on toisen tehtävän ensimmäinen sivu.

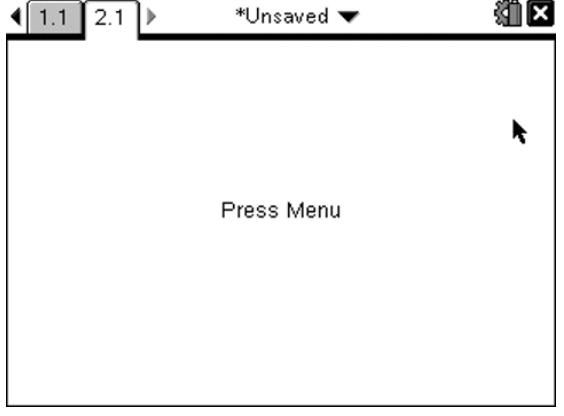

2. Paina (menu) avataksesi Sovellus-valikon ja paina sitten sitä sovellusta vastaavaa numeroa, jonka haluat lisätä uudelle sivulle.

## Asiakirjan sivujen katselu ja järjestäminen uudelleen

Sivujen luokittelijanäkymässä näet kaikki asiakirjan sisältämät tehtävät ja kaikki tehtävän sivut pikkukuvien muodossa. Sivujen luokittelijan avulla voit järjestää ja poistaa sivuja, kopioida yhden tehtävän sivun toiseen tehtävään sekä soveltaa malleja sivuille.

### Usean sivun tarkastelu sivujen luokittelijalla

Sivut näkyvät kämmenlaitteen asiakirjassa normaalisti yksi kerrallaan, mutta sivujen luokittelijalla näet kaikki asiakirjan sisältämät tehtävät ja kaikki tehtävän sivut pikkukuvien muodossa. Sivujen luokittelijalla voit järjestää ja poistaa sivuja sekä kopioida yhden tehtävän sivun toiseen tehtävään.

### Sivujen luokittelijan avaaminen asiakirjasta

Paina  $($ fri $)$   $\blacktriangle$ .

Sivujen luokittelija näyttää kaikki nykyisen asiakirjan sisältämät tehtävät ja sivut.

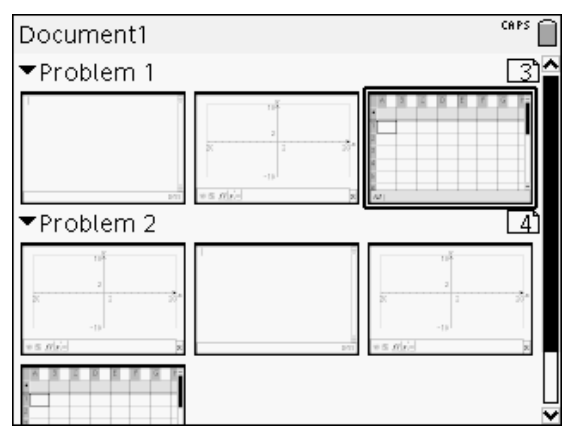

### Tehtävän sivujen järjestäminen uudelleen

Käytä sivuien luokittelijaa (paina  $(F) \triangle$ ), kun haluat siirtää sivun tehtävässä, jossa on useita sivuja:

1. Paina 4 tai  $\blacktriangleright$  -näppäintä, kun haluat valita sivun, jonka haluat siirtää.

Sivun ympärille ilmestyvä paksu reuna ilmaisee, että se on valittu.

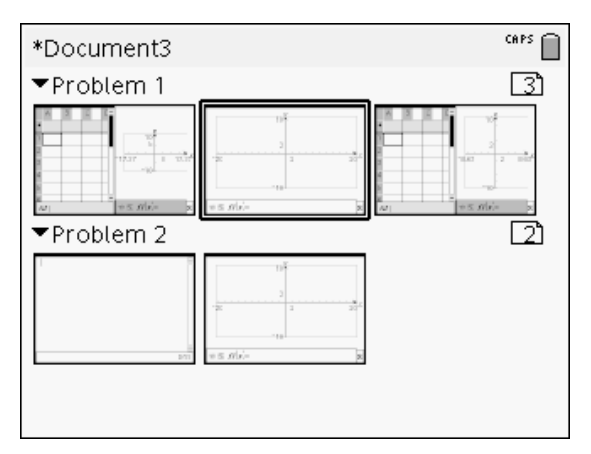

- 2. Joko pidä painettuna  $\binom{2}{3}$  tai paina  $\binom{2}{3}$ , kunnes tartuntaosoitin  $\Im$  tulee näkyviin.
- 3. Siirrä sivu haluamaasi kohtaan painamalla  $\langle \cdot, \cdot \rangle$ ,  $\blacktriangle$  tai  $\blacktriangledown$ .
- 4. Viimeistele siirto painikkeella  $\frac{2}{\sqrt{3}}$  tai (enter).

Huomaa: Voit peruuttaa toimenpiteen painamalla (esc).

Sivu siirtyy uuteen kohtaan tehtävässä ja sivunumero päivittyy vastaavasti.

#### Sivun kopioiminen toiseen tehtävään

Sivun kopioiminen tehtävästä toiseen saman asiakirjan sisällä:

- 1. Paina  $(m)$  ia avaa sivujen luokittelija.
- 2. Valitse kopioitava sivu painamalla  $\langle , \rangle$ ,  $\blacktriangle$  ja  $\blacktriangledown$ .

Sivun ympärille ilmestyvä paksu reuna ilmaisee, että se on valittu.

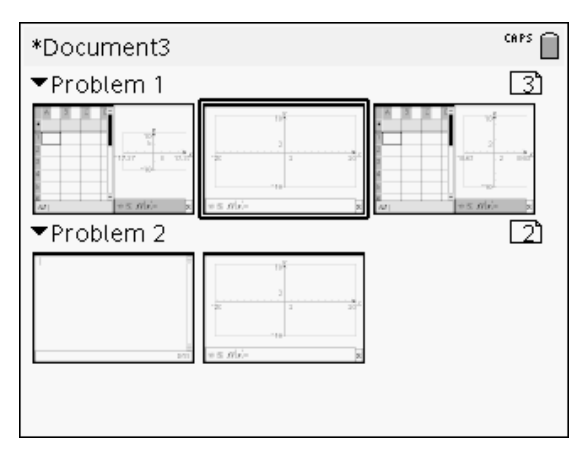

- 3. Kopioi sivu painamalla  $($ fri $)$  $($  $\overline{C}$ .
- 4. Paina  $\langle \cdot, \cdot \rangle$  tai  $\star$  ja valitse haluttu sijainti tehtävässä, jonne haluat liittää sivun. Kopioitu sivu sijoitetaan valitsemasi sivun jälkeen.
- 5. Liitä sivu uuteen kohtaan painamalla  $(r)$ .

Sivu kopioidaan uuteen kohtaan tehtävässä ja sivunumero päivittyy vastaavasti.

Huomaa: Jos sivu sisältää samannimisiä muuttujia kuin uusi tehtävä, tämä voi aiheuttaa ristiriidan. Nimeä muuttujat tarvittaessa uudelleen.

### Sivun kopioiminen toiseen asiakirjaan

Sivun kopioiminen asiakirjasta toiseen:

- 1. Paina  $(m)$  ia avaa sivujen luokittelija.
- 2. Valitse kopioitava sivu painamalla  $\blacktriangle$ ,  $\blacktriangleright$ ,  $\blacktriangle$  ja  $\blacktriangleright$ . Sivun ympärille ilmestyvä paksu reuna ilmaisee, että se on valittu.
- 3. Kopioi sivu painamalla  $(4r)$   $\boxed{C}$ .
- 4. Avaa Omat asiakirjat -ikkuna painamalla  $\binom{n}{2}$ .
- 5. Korosta painamalla ▲ ja ▼ kansio, joka sisältää sen asiakirjan, johon haluat kopioida sivun
- 6. Avaa kansio painamalla  $\blacktriangleright$ .

—tai—

Paina  $(menu)$   $(3)$ .

7. Korosta asiakirja painamalla  $\blacktriangle$  ja  $\blacktriangledown$ .

- 8. Avaa asiakirja painamalla  $\left[\frac{5}{3}\right]$  tai (enter).
- 9. Avaa sivujen luokittelija painamalla  $($ fri $)$   $\blacktriangle$ .
- 10. Siirrä sivu haluamaasi kohtaan asiakirjassa painamalla (+), A ja ▼.
- 11. Liitä sivu uuteen kohtaan painamalla  $(m)$   $\overline{V}$ .

Sivu siirtyy uuteen kohtaan tehtävässä ja sivunumero päivittyy vastaavasti.

## Tehtävien kopioiminen, liittäminen ja poistaminen

Voit kopioida ja liittää yhden tehtävän paikasta toiseen saman tai eri asiakirjan sisällä. Voit myös poistaa tehtävän asiakirjasta.

### Tehtävän kopioiminen ja liittäminen

Tehtävä kopioidaan ja liitetään seuraavasti:

1. Avaa sivujen luokittelija.

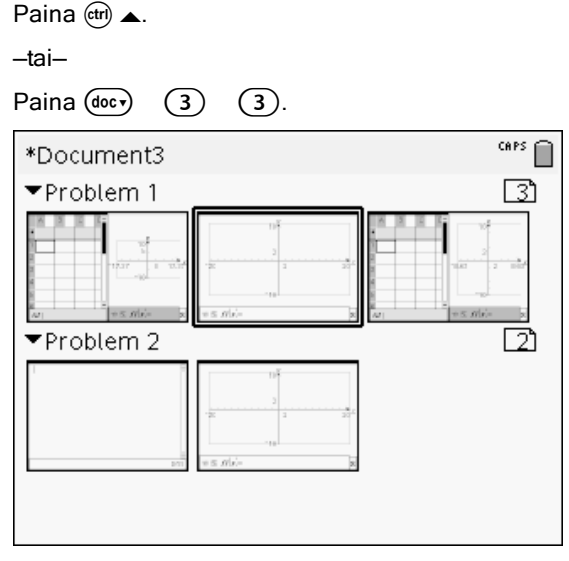

- 2. Valitse tehtävä. Jos tehtäviä on useita, voit painaa  $(\mathsf{menu})$  (2) ja supistaa sivujen luokittelijan, joka luetteloi tehtävät vain niiden numeron ja otsikon mukaan.
- 3. Paina  $(r_0)$   $\boxed{\text{C}}$ .
- 4. Siirry paikkaan, johon haluat liittää tehtävän.
- 5. Paina ( $\text{tr}$ )  $\overline{\text{V}}$ .

Sovellus sijoittaa tehtävän kopion uuteen paikkaan.

### Tehtävän poistaminen

Tehtävä poistetaan asiakirjasta seuraavasti:

- 1. Valitse tehtävä sivujen luokittelijasta.
- 2. Paina  $(r)$   $\overline{X}$ .

Tehtävä poistuu asiakirjasta.

### Tehtävän nimeäminen uudelleen

Tehtävä nimetään uudelleen seuraavasti:

- 1. Kun asiakirja on aktiivinen, avaa sivujen luokittelija. Paina  $($ fri $)$   $\blacktriangle$ .
- 2. Valitse tehtävän nimi.
- $3.$  Paina  $($ frn $)$   $(menu).$
- 4. Valitse $(7)$  Nimeä uudelleen ja kirjoita nimi.
- 5. Tallenna muutos painamalla  $(m)$   $\boxed{S}$ .

## Sivun lisääminen tehtävään

Jokainen tehtävä voi sisältää enintään 50 sivua. Uuden sivun lisääminen tehtävään:

- ▶ Paina (ctr) (doc▼) tai (ctr) [ I lisätäksesi tyhjän sivun ja valitaksesi sovelluksen —tai—
- Paina (@om) esittääksesi Perusnäytön ja osoita sitten sovellusta, jonka haluat lisätä uudelle sivulle, ja napsauta tai napauta sitä.

Sovellus lisää nykyiseen tehtävään uuden sivun.

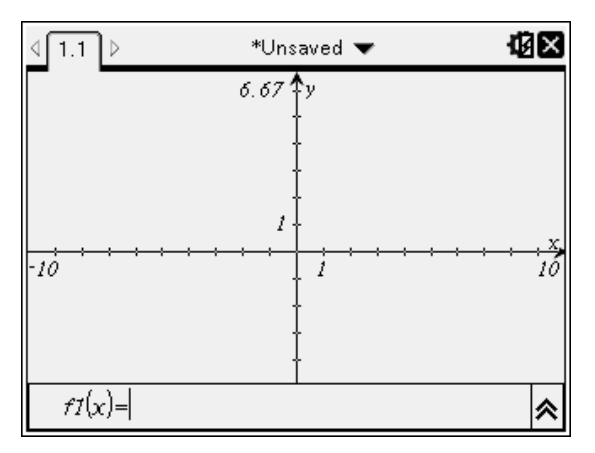

**Huomaa:** Näytön vasemmassa yläkulmassa oleva välilehti ilmaisee, että kyseessä on toisen tehtävän toinen sivu.

## Liikkuminen asiakirjan sivuilla

Välilehdillä näkyy enintään kolme asiakirjan sivua. Jos asiakirjassa on enemmän kuin kolme sivua, välilehtien oikealla ja vasemmalla puolella on nuolet.

Seuraavien painikkeiden avulla voit liikkua asiakirjoissa.

- (ctri) 4 tuo näkyviin edellisen sivun.
- / ¢ tuo näkyviin seuraavan sivun.
- $\cdot$  ( $\epsilon$ <sub>m</sub>) avaa sivujen luokittelijan.
- $F_{\text{cfril}} \blacktriangleright$  näyttää edellisen näkymän.
- Käytä kosketuslevyä ja napsauta välilehtien kummallakin puolella olevia nuolia. Näin saat näkyviin lisää sivuja asiakirjasta, joka sisältää enemmän kuin kolme sivua.

# Asiakirjojen hallinta

Omat asiakirjat on tiedostojen hallintakansio, johon asiakirjat tallennetaan ja järjestetään. Alla olevasta kuvasta näet nimitykset, joita käytetään Omat asiakirjat -näytön eri osista. Näiden osien yksityiskohtaiset kuvaukset on esitetty näytön kuvauksen jälkeen.

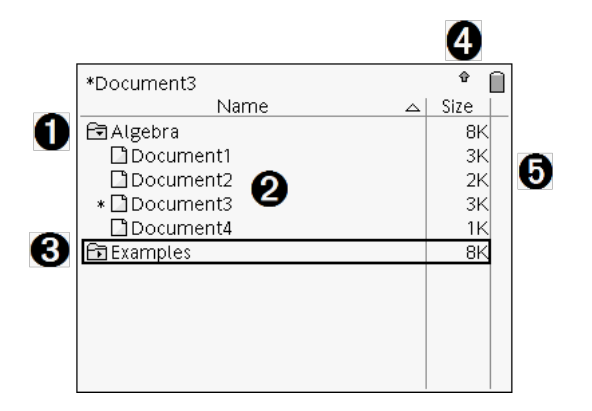

- **O** Laajennettu kansio
- **<sup>2</sup>** Nykyinen, tallentamaton asiakirja
- **8** Supistettu kansio
- Ã Järjestelmän tilan ilmaisimet
- **A** Tiedoston koko

### Tiedostojen selaaminen Omat asiakirjat -ikkunassa

Omat asiakirjat**-ikkunan avaaminen**:

Paina  $\left(\mathbb{Q}\right)$  (2).

Huomaa: Jos käsittelet jotakin sivua, paina (cfr)  $\triangle$  (cfr)  $\triangle$ .

Näytölle avautuu **Omat asiakirjat**-ikkuna, jossa ovat näkyvissä kaikki kämmenlaitteen sisältämät kansiot ja tiedostot.

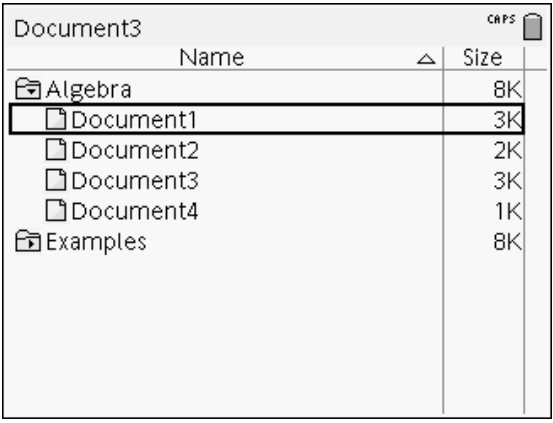

- Voit lajitella sarakkeita nimen tai koon mukaisesti napsauttamalla sarakkeen otsikkoa. Napsauttamalla uudelleen voit vaihtaa järjestyksen nousevasta laskevaksi.
- Voit selata Omat asiakirjat -ikkunaa napsauttamalla vierityspalkkia tai tarttumalla palkkiin.
- Jos haluat laajentaa yhden kansion, osoita kansiota ja napsauta kansion kuvaketta tai paina  $(F) \rightarrow V$ oit kutistaa kansion napsauttamalla uudelleen tai painamalla  $(r)$  ( $r$ )
- Jos haluat laajentaa kaikki kansiot, paina  $(\overline{m_{\text{env}}})$   $(7)$ . Supista painamalla  $(menu)$   $(8)$ .

### Kansioiden tai asiakirjojen nimeäminen uudelleen

Kansion tai asiakirjan nimeäminen uudelleen:

- 1. Korosta uudelleen nimettävä asiakirja tai kansio painamalla  $\blacktriangle$  ja  $\blacktriangledown$ .
- 2. Paina  $(menu)$   $(2)$ .

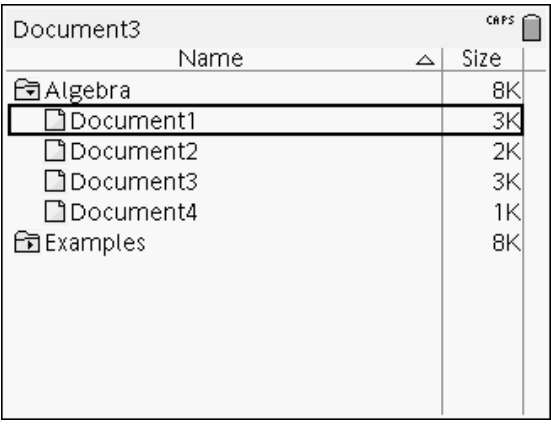

Asiakirjan tai kansion nimi korostuu.

3. Kirjoita uusi nimi ja viimeistele muutos painamalla (enter).

Huomaa: Voit peruuttaa toimenpiteen painamalla (esc).

#### Kansioiden luominen

Voit luoda kansioita kahdella eri tavalla:

- Voit luoda kansion tallentaessasi uutta asiakirjaa: Tallenna ja Tallenna nimellä -valikon komennoilla voit määrittää asiakirjalle uuden kansion nimen.
- Voit luoda kansion suoraan Omat asiakirjat -näytöltä. Paina (menu)  $(1)$ . Kirioita nimi uudelle kansiolle ja lisää nimi painamalla  $\mathbb{R}$  tai  $\overline{\text{[enter]}}$ .

### Tiedostojen ja kansioiden nimeämiskäytännöt

Kansioiden nimien on oltava yksilöllisiä. Tiedostojen ja kansioiden nimet voivat olla hyvin pitkiä ja ne voivat sisältää lähes kaikkia merkkejä, mukaan lukien välilyöntejä ja välimerkkejä.

Huomautus: Jos tarkoituksesi on siirtää asiakirjoja tietokoneeseen TI-Nspire™ ohjelmistossa käyttöä varten, käytä sellaisia nimiä, jotka tietokoneesi hyväksyy. Älä käytä nimissä välimerkkejä, merkkejä \, / tai symboleita.

#### Asiakirjojen ja kansioiden poistaminen

- 1. Korosta poistettava asiakirja tai kansio painamalla  $\blacktriangle$  ja  $\blacktriangledown$ .
- 2. Paina  $(\text{trri})$  (menu)  $(6)$ .

—tai—

Paina (el).

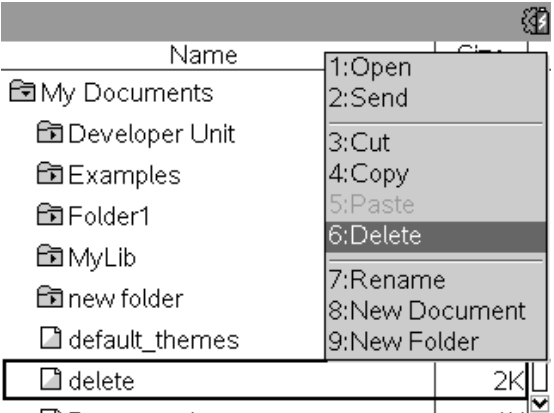

Näytölle avautuu valintaikkuna, jossa pyydetään vahvistamaan tiedoston tai kansion poisto.

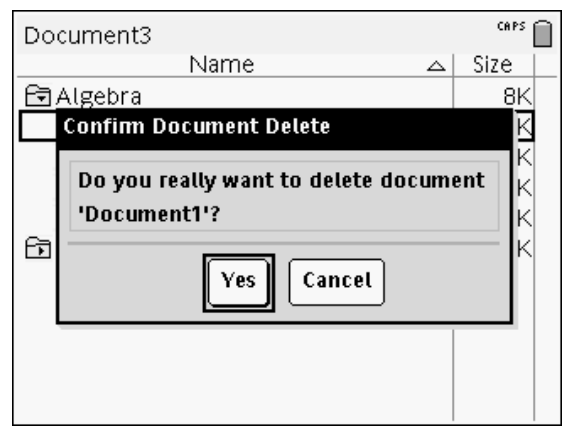

3. Paina  $\left[\frac{\delta_0}{\delta_1}\right]$  tai (enter) ja valitse näin Kyllä.

Asiakirja poistuu.

### Asiakirjojen ja kansioiden kopioiminen

Voit kopioida asiakirjoja ja kansioita Kopioi (ctr) [C]- ja Liitä (ctr) [V] -toimintojen avulla.

Jos haluat kopioida asiakirjan toiseen kansioon, valitse haluamasi kansio ja liitä asiakirja siihen.

### Poistettujen asiakirjojen palauttaminen

Useimmat Omat asiakirjat -ikkunassa tehdyt komennot voidaan kumota. Painamalla  $(F)$   $[2]$  (Kumoa) voit peruuttaa viimeksi suoritetun toimenpiteen siihen saakka, kunnes poistettu asiakirja palautetaan.

## Asiakirjan sulkeminen

1. Sulje asiakirja painamalla  $(\overline{a} \circ \overline{\cdot})$   $(1)$   $(3)$ .

```
—tai—
```
Paina  $(m)$   $\overline{W}$ .

Jos olet tehnyt muutoksia asiakirjaan, sovellus kysyy, haluatko tallentaa muutokset.

2. Napsauta Kyllä tallentaaksesi asiakirjan tai napsauta Ei hylätäksesi muutokset.

# TI-Nspire™ -työkalujen kuvaus

Tässä kappaleessa esitetään yleiskatsaus työkaluista, joita käytetään TI-Nspire™ -asiakirjojen kanssa kämmenlaitteella, mukaan lukien muuttujat, luettelo, symbolit ja matematiikkamallit.

### TI-Nspire™ -muuttujien luominen

Muuttuja voi olla mikä tahansa sovelluksessa luodun kohteen tai funktion osa tai määrite Esimerkkejä määritteistä, joista voi tulla muuttujia, ovat neliön pintaala, ympyrän säde, taulukkosolun sisältämä arvo tai sarakkeen sisältö tai funktion lauseke. Luodessasi muuttujan se tallennetaan muistiin tehtävään. Katso lisätietoja muuttujista kappaleesta Muuttujien käyttäminen.

### Luettelon käyttäminen

Luettelo sisältää TI-Nspire™ -järjestelmän komennot ja funktiot, yksiköt, symbolit ja lausekemallit. Komennot ja funktiot on listattu aakkosjärjestyksessä. Komennot tai funktiot, jotka eivät ala kirjaimella, löytyvät listan lopusta (&, /, +, -, jne.). Luettelon avaaminen:

1. Paina avoimesta asiakirjasta @ avataksesi luettelon.

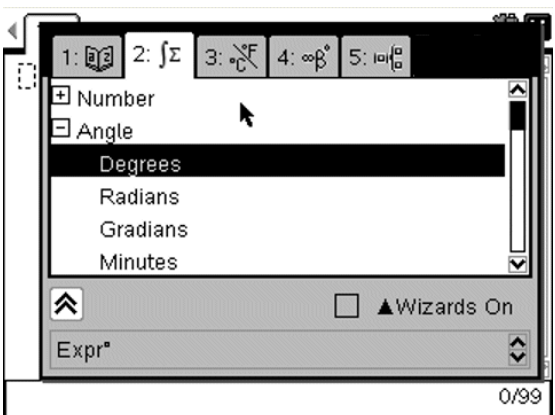

2. Paina välilehteä vastaavaa numeropainiketta.

Paina esimerkiksi $(2)$  esittääksesi listan matemaattisista funktioista.

3. Paina ▼, kunnes kohde, jonka haluat lisätä, on korostettu.

Ruudun alareunassa näkyy syntaksiesimerkki valitusta kohteesta.

**Huomaa:** Saat näkyville muita syntaksiesimerkkejä valitusta kohteesta painamalla ensin (tab), jonka jälkeen voit suurentaa tai pienentää Ohjeen painamalla (enter). Siirtyäksesi takaisin valittuun kohteeseen paina  $(x)$ shift)  $(x)$ .

4. Lisää kohde painamalla (enter).

#### Tietoja luetteloikkunasta

Luetteloikkuna käyttää näitä välilehtiä kategorisoimaan komentoja, erikoismerkkejä ja malleja asiakirjoissa:

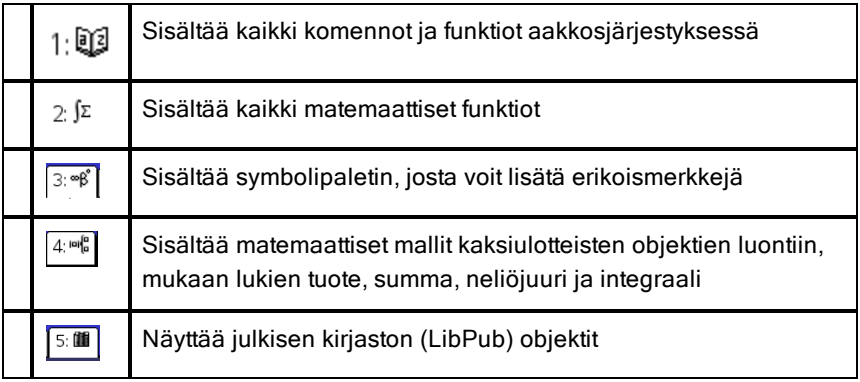

#### CAS:

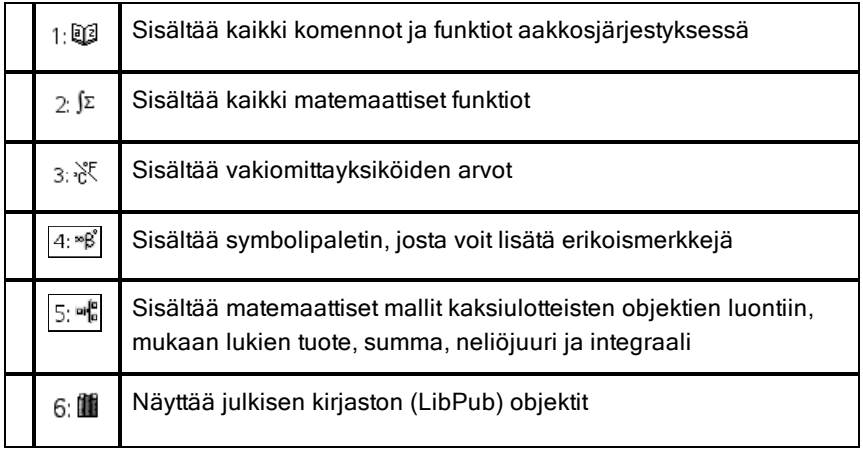

### Ohjattujen toimintojen käyttäminen

Jotkin luettelofunktiot sisältävät ohjatun toiminnon auttamaan sinua antamaan funktioargumentit. Käytä ohjattua toimintoa painamalla (tab), kunnes Ohjatut **toiminnot käytössä** -ruutu on korostettu. Lisää valintamerkki ruutuun painamalla  $\frac{2}{3}$  tai (enter).

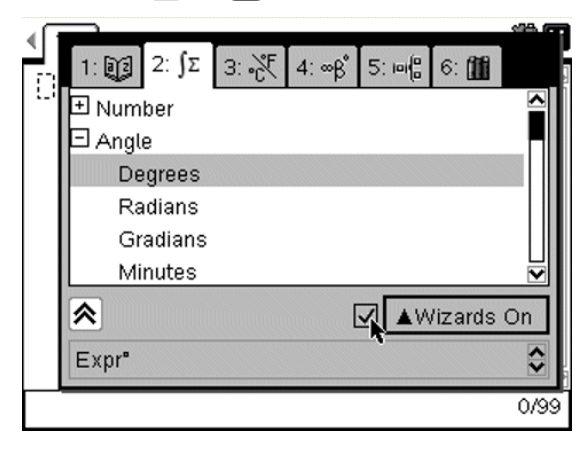

### Erikoismerkkien kirjoittaminen

Symbolipaletti sisältää osan luettelon sisältämistä objekteista. Symbolipaletin avaaminen:

1. Avoimessa asiakirjassa paina  $(m)$   $(m)$ .

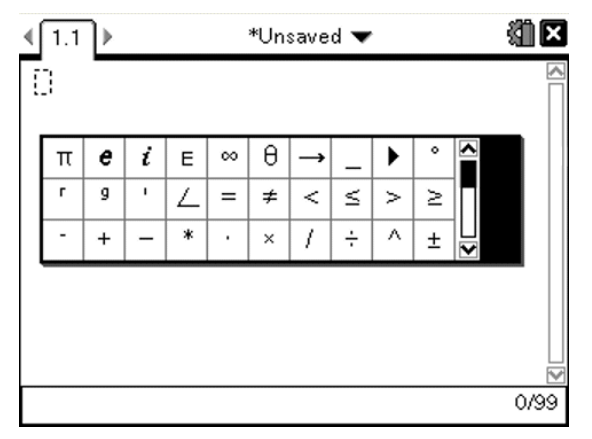

- 2. Paina  $\langle , \rangle$ ,  $\triangle$  tai  $\blacktriangledown$  valitaksesi symbolin.
- 3. Painike (enter) lisää symbolin.

### Matemaattisten lausekkeiden syöttäminen

Käytä matemaattisten lausekkeiden malleja luomaan kaksiulotteisia olioita, kuten summaus, integraali, derivaatta ja neliöjuuri. Matemaattisten lausekkeiden paletin avaaminen:

1. Avoimessa asiakirjassa paina (48).

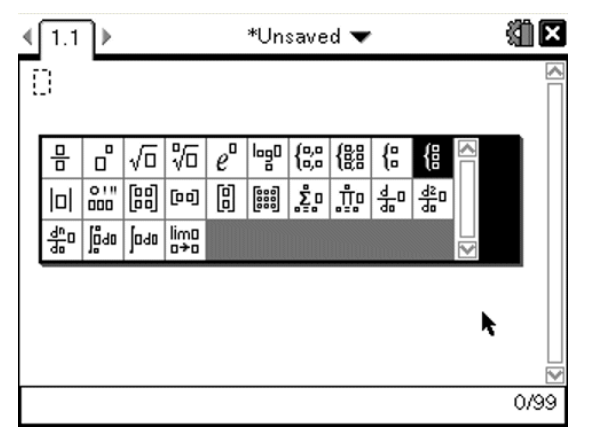

- 2. Paina  $\langle \cdot, \cdot \rangle$  tai  $\blacktriangleright$  valitaksesi lausekkeen.
- 3. Paina  $\frac{2}{3}$  tai (enter) lisätäksesi lausekkeen.

### Kansainvälisten merkkien kirjoittaminen

Käytä  $(\widehat{P})$ -näppäintä kun kirjoitat erityisesti painotettuja tai korostettuja merkkejä sovelluksiin, kuten Muistiinpanot, jotka sallivat tekstin lisäämisen.

- 1. Avaa Muistiinpanojen kaltainen sovellus, joka sallii tekstin lisäämisen.
- 2. Kirjoita haluttu teksti.
- 3. Aseta kursori sen kirjaimen jälkeen, johon haluat lisätä aksentin. Tässä esimerkissä on käytetty ranskan akuuttiaksentilla varustettua e-kirjainta.

Paina  $(\widehat{P})$  näppäimistöllä. Huomaa, että "e" muuttuu muotoon "é." Jatka  $(\widehat{P})$ painamista, kunnes löydät haluamasi aksenttiversion. Paina  $\boxed{-}$  tai tekstisi seuraavaa kirjainta hyväksyäksesi merkin ja jatkaaksesi kirjoittamista.

# Kuvien käsittely

Kuvia voidaan käyttää TI-Nspire™ -sovelluksissa viite-, arviointi- ja opetustarkoituksiin. Kuvia on mahdollista lisätä seuraaviin TI-Nspire™ sovelluksiin:

- Kuvaajat ja geometria
- Data ja tilastot
- Muistiinpanot
- Kysymys, mukaan lukien pikatesti

Kuvaajat ja geometria- sekä Data ja tilastot -sovelluksissa kuvat asetetaan taustalle akseleiden ja muiden kohteiden taakse. Muistiinpanot- ja Kysymykset-sovelluksissa kuva asetetaan kohdistimen paikkaan tekstin tasoon (etualalle).

Seuraavia kuvatiedostotyyppejä on mahdollista sijoittaa: .jpg, .png tai .bmp.

**Huomautus:** .png-tiedostotyypin läpinäkyvyysominaisuus ei ole tuettu. Läpinäkyvät taustat näytetään valkoisina.

## Kuvien käsittely kämmenlaitteella

Kämmenlaitteessa kuvat voidaan kopioida asiakirjasta toiseen tai niiden kokoa tai sijaintia voidaan muokata asiakirjan sisällä. Kuvia voidaan myös poistaa asiakirjasta.

Kuvia ei voida lisätä tai sijoittaa asiakirjaan, kun kämmenlaite on käytössä. Kuvan sisältämä asiakirja voidaan kuitenkin siirtää tietokoneelta kämmenlaitteelle. Jos käytössä on TI-Nspire™ CX -kämmenlaite, värit säilyvät. TI-Nspire™ -kämmenlaitteelle siirretyn kuvan värit muuntuvat harmaasävyiksi.

**Huomautus:** Jos kämmenlaitteen muisti ei riitä kuvan sisältämää asiakirjaa varten, näyttöön tulee virheviesti.

### Kuvan kopiointi

Suorita seuraavat vaiheet kuvan kopioimiseksi asiakirjasta toiseen tai sivulta toiselle saman asiakirjan sisällä.

- 1. Avaa asiakirja, joka sisältää kopioitavan kuvan.
- 2. Valitse kuva.
- Kysymys- tai Muistiinpanot-sovelluksissa siirrä kursori kuvan päälle ja paina  $\mathbb{R}$ .
- Kuvaajat ja geometria -sovelluksessa paina  $(menu)$  (1) (2) (2).
- Data ja tilastot -sovelluksessa paina  $(menu)$   $(3)$   $(6)$ .

Kuvan ympärille ilmestyy reunus.

- 3. Paina  $($ ctri) (menu) ja napsauta sitten Kopioi. Voit myös painaa  $($ ctri)  $\boxed{\mathsf{C}}$ .
- 4. Avaa asiakirja, johon haluat liittää kuvan tai valitse sivu nykyisessä asiakirjassa.

**Huomautus:** Jos avaat uuden asiakirjan, sinua pyydetään tallentamaan ja sulkemaan nykyinen asiakirja.

5. Paina  $(r_0)$   $\boxed{V}$ .

**Huomautus:** Jos kuva liitetään Kuvaajat ja geometria -sovellukseen, paina ensin (enter) ja sitten  $(Fn)$   $\boxed{V}$ .

Kuva kopioidaan asiakirjan sivulle.

### Kuvan uudelleensijoitus

Seuraavien toimenpiteiden avulla voit sijoittaa kuvan uuteen paikkaan sivulla.

- 1. Avaa asiakirja ja siirry sivulle, joka sisältää kuvan.
- 2. Valitse kuva.
	- Kysymys- tai Muistiinpanot-sovelluksissa siirrä kursori kuvan päälle ja sitten paina, pidä pohjassa ja vapauta  $\mathbb{R}$ . Kuva muuttuu varjostetuksi.
	- Kuvaajat ja geometria -sovelluksessa paina  $(menu)$  (1) (2) (2).
	- Data ja tilastot -sovelluksessa paina  $(\text{mean})$   $(3)$   $(6)$ . Kuvan ympärille ilmestyy reunus.
- 3. Siirrä kuvaa.
	- Kysymys- tai Muistiinpanot-sovelluksissa siirrä kursori uuten sijaintiin ia paina  $\mathbb{R}$ .
	- Kuvaajat ja geometria- tai Data ja tilastot -sovelluksissa:

Paina  $\left[\frac{2}{3}\right]$  ja pidä se pohjassa, kunnes kursori muuttaa

nelisivuiseksi nuoleksi ( $\overrightarrow{f}$ ). Kuva aielehtii taustalle ja reunus muuttuu katkoviivaksi.

- Siirrä sormeasi kosketuslevyn yli siirtääksesi kuvan uuteen paikkaan ja paina sitten  $\mathbb{R}$  tai (enter) sijoittaaksesi kuvan.

#### Kuvakoon muuttaminen

Suorita seuraavat vaiheet muuttaaksesi kuvan kokoa sivulla.

- 1. Avaa asiakirja, joka sisältää kuvan.
- 2. Valitse kuva.
	- Kysymys- tai Muistiinpanot-sovelluksissa tai Pikatestissä, siirrä kursori kuvan päälle ja paina, pidä pohjassa ja vapauta  $\mathbb{R}$ . Kuva muuttuu varjostetuksi.
	- Kuvaajat ja geometria -sovelluksessa paina  $(menu)$  (1) (2) (2).
	- Data ja tilastot -sovelluksessa paina  $(menu)$   $(3)$   $(6)$ . Kuvan ympärille ilmestyy reunus.
- 3. Siirrä kursori yhteen kulmista.

Kursori muuttaa nelisivuiseksi suuntanuoleksi ( $\mathbb{R}$ ).

**Huomautus:** Jos siirrät kursorin kuvan reunalle, se muuttaa kaksisivuiseksi suuntanuoleksi. Voit raahata kuvaa vasemmalle tai oikealla muuttaaksesi sen kokoa mutta kuva vääristyy.

4. Paina  $\mathbb{R}$ .

**D**-työkalu otetaan käyttöön.

5. Liikuta sormeasi kosketuslevyn päällä mihin tahansa suuntaan muuttaaksesi kuvan kokoa.

Katkoviiva ilmestyy osoittamaan uuden koon.

6. Hyväksy uusi koko painamalla  $\mathbb{R}$  tai (enter).

### Kuvan poistaminen

Suorita seuraavat vaiheet poistaaksesi kuvan sivulta.

1. Avaa asiakirja, joka sisältää kuvan.

- 2. Valitse kuva.
	- Kysymys- tai Muistiinpanot-sovelluksissa siirrä kursori kuvan päälle ja sitten paina, pidä pohjassa ja vapauta  $\mathbb{R}$ . Kuva muuttuu varjostetuksi.
	- Kuvaajat ja geometria -sovelluksessa paina  $(menu)$  (1) (2) (2).
	- Data ja tilastot -sovelluksessa paina  $(menu)$   $(3)$   $(6)$ . Kuvan ympärille ilmestyy reunus.
- 3. Paina  $(r)$  (menu) ja valitse Poista.

Kuva poistetaan.

**Huomautus:** Kysymys- ja Muistiinpanot-sovelluksissa voit painaa myös . poistamaan valitun kuvan.

# Opettajan TI-Nspire™ Navigator™ Teacher Software luokassa

Jos olet luokassa, jossa opettajan TI-Nspire™ Navigator™ Teacher Software ohjelmistoa käytetään, sinun täytyy kirjautua luokkaan voidaksesi saada yhteyden opettajan tietokoneeseen. Opettaja voi kommunikoida kämmenlaitteesi kanssa seuraavilla tavoilla:

- Lähettää tiedostoja
- Kerätä tiedostoja
- Poistaa tiedostoja
- Lähettää pikatestejä ja vastaanottaa pikatestien vastauksia

Opettaja voi myös keskeyttää ja käynnistää uudelleen kämmenlaitteesi toiminnan. Kun oppitunti keskeytetään, saat siitä viestin kämmenlaitteeseesi. Et voi käyttää kämmenlaitettasi, ennen kuin opettaja siirtää sen pois keskeytystilasta.

## Kirjautuminen oppitunnille

Muodosta yhteys oppituntiin seuraavasti:

1. Paina Koti-näytöllä näppäimiä (5) (5) ja avaa näin Kirjaudu oppitunnille -valintaikkuna. Paina avoimessa asiakirjassa näppäimiä~  $\mathcal{B}$ .

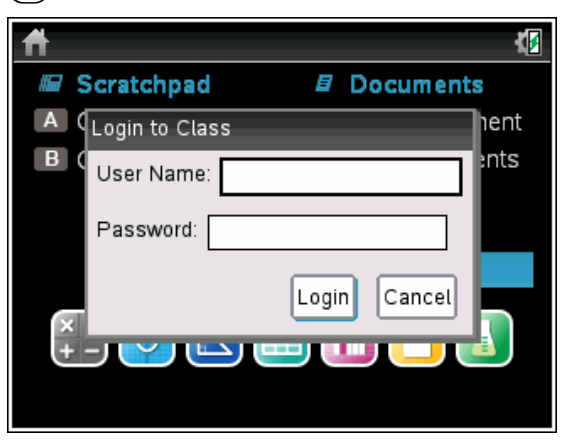

2. Anna käyttäjätunnuksesi ja salasanasi ja napsauta Kirjaudu-painiketta.

### TI-Nspire™-kämmenlaitteen kirjautumistilan kuvakkeet

TI-Nspire™ CX-, TI-Nspire™ CX CAS-, TI-Nspire™- ja TI-Nspire™ CAS kämmenlaitteiden näytöllä olevat kuvakkeet ilmaisevat kämmenlaitteen ja liitäntäpisteen, langattoman sovittimen, langattoman kytkentätelineen tai TI-Navigator™-verkon välisen yhteyden tilan. Kuvakkeet ilmaisevat tilan seuraavasti:

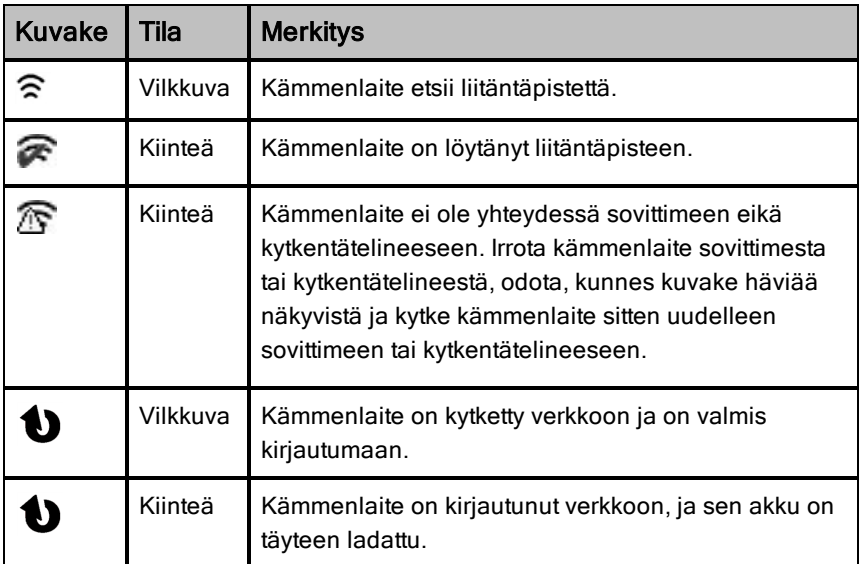

## Oppitunnin keskeyttäminen

Opettaja voi joskus haluta keskeyttää oppitunnin. Oppitunnin keskeyttäminen keskeyttää kaikki kämmenlaitteen toiminnot. Kun opettaja jatkaa oppituntia, viesti häviää näkyvistä ja voit taas käyttää kämmenlaitetta.

## Tutustuminen tiedostojen siirtoon

Oppitunnin aikana opettaja voi lähettää tiedostoja oppilaan kämmenlaitteeseen ja kerätä tai poistaa tiedostoja oppilaan kämmenlaitteesta.

**Huomautus**: Ennen oppitunnin alkua opettaja voi määrittää toiminnot tiedostojen lähettämiseksi tai keräämiseksi. Kun kirjaudut sisään, tiedostot on
lähetetty tai kerätty. Jos opettaja määrittää toiminnot sekä tiedostojen lähettämiseksi että keräämiseksi, näet ainoastaan viimeisimmän suoritetun toiminnon valintaikkunan.

### Lähetettyjen tiedostojen avaaminen

Kun opettaja lähettää tiedoston kämmenlaitteeseesi, avautuu Siirrot suoritettu valintaikkuna.

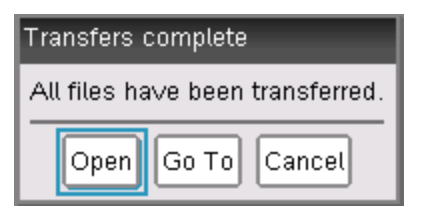

Avaa tiedosto napsauttamalla Avaa. Jos opettaja lähettää useita tiedostoja, toiminto avaa listan viimeisen tiedoston.

**Huomautus**: Tiedostot vastaanotetaan aakkosjärjestyksessä nimen mukaan, riippumatta siitä missä järjestyksessä opettaja ne lähetti. Listan viimeinen tiedosto on aakkosjärjestyksen viimeinen tiedosto.

- ▶ Napsauta Siirry kohtaan kun haluat siirtyä kämmenlaitteen kohtaan, jonne tiedosto lähetettiin. Tiedoston nimi on korostettu. Voit avata kyseisen tiedoston, tai siirtyä toiseen tiedostoon. Jos opettaja lähetti useita tiedostoja, aakkosjärjestyksessä viimeinen tiedosto listassa on korostettu.
- ▶ Napsauta Peruuta kun haluat poistaa valintaikkunan tiedostoa avaamatta. Kämmenlaitteesi palaa siihen tilaan, jossa se oli kun viesti lähetettiin.

### Tiedostojen kerääminen tai poistaminen

Opettajasi voi kerätä tai poistaa tiedostoja kämmenlaitteestasi oppitunnin aikana. Opettaja voi esimerkiksi kerätä läksytehtävät tai poistaa tiettyjä tiedostoja ennen koetta. Kun opettaja kerää tai poistaa tiedostoja, saat siitä viestin kämmenlaitteeseesi.

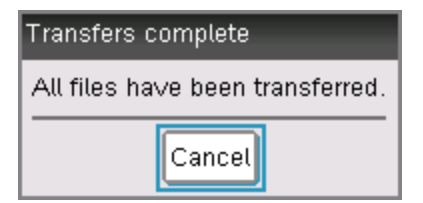

Napsauta Peruuta kun haluat poistaa viestin.

# TI-Nspire™-kämmenlaitteen määrittely

Tämä luku sisältää seuraavat aihealueet:

- Kämmenlaitteen akkujen ylläpito
- Oletusasetusten muuttaminen

# AAA-paristojen asentaminen

Asenna kämmenlaitteen mukana toimitetut paristot seuraavasti.

- 1. Poista näppäimistö kämmenlaitteen etupuolelta.
	- Vapauta näppäimistön lukitus kääntämällä kämmenlaite ylösalaisin ja siirtämällä laitteen takana oleva kytkin oikealle.

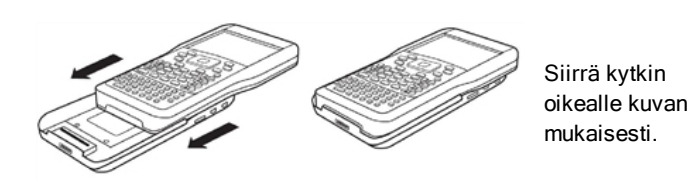

• Nosta näppäimistö pois.

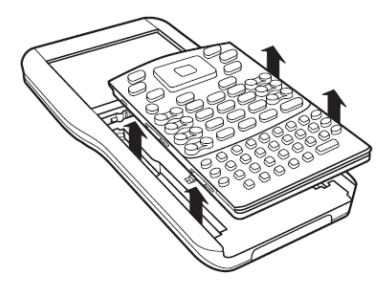

2. Asenna paristolokeroon neljä AAA-alkaliparistoa, jotka on toimitettu kämmenlaitteen mukana. Asetat paristot lokeroon polariteettimerkintöjen mukaisesti (+ ja -).

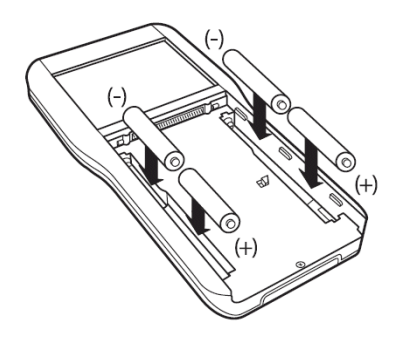

- 3. Laita näppäimistö takaisin paikalleen.
	- Kohdista näppäimistö uriin kuvan mukaisesti. Älä yritä työntää näppäimistöä kämmenlaitteen alaosasta päin. Aseta näppäimistö noin 2,5 cm näytön alapuolelle siten, että se asettuu uriin ja on tasaisesti paikallaan.

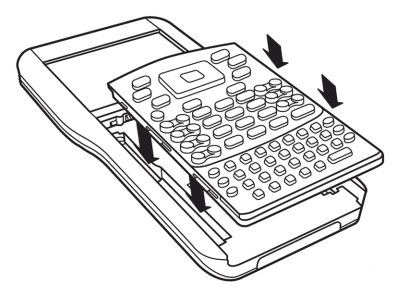

• Paina näppäimistö tiukasti paikalleen. Kuulet napsahduksen, ja näppäimistön takana oleva kytkin siirtyy lukittuun asentoon.

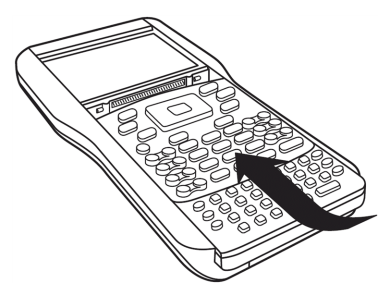

# AAA-paristojen vaihtaminen

**Varoitus:** Kun poistat näppäimistön AAA-paristojen vaihtoa varten, varmista ensin, että kämmenlaitteen virta on kytkeytynyt pois kokonaan. Jos näppäimistö irrotetaan ennen kuin näyttö on tyhjentynyt, tietoja voi hävitä.

- 1. Tallenna avoinna olevat asiakirjat ja katkaise virta kämmenlaitteesta.
- 2. Irrota näppäimistö kämmenlaitteesta.
- 3. Poista paristot varovasti.

**Varoitus:** Paristojen poistamisessa tarvitaan mahdollisesti jotain apuvälinettä, sillä ne ovat tiukasti kiinni kotelossa. Jos käytät apuna jotain työkalua, varo vahingoittamasta paristoja tai kämmenlaitetta.

4. Asenna uudet paristot.

Tarkista, että jokaisen pariston +-puoli on näytöstä poispäin.

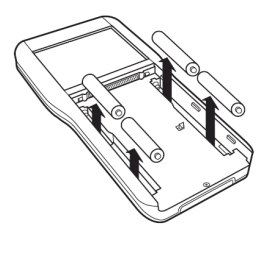

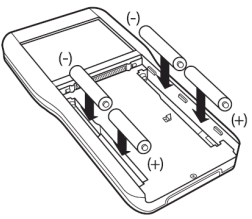

5. Laita näppäimistö takaisin paikalleen.

## Ladattavan TI-Nspire™-akun asentaminen

Jos olet hankkinut ladattavan TI-Nspire™-akun, asenna se kämmenlaitteeseen seuraavalla tavalla:

1. Irrota kämmenlaitteen takapuolella oleva kansi avaamalla ruuvit pienen ruuvimeisselin avulla.

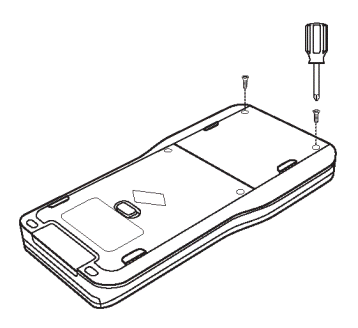

2. Irrota kansi.

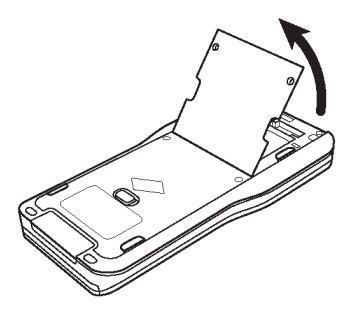

3. Kytke valkoinen liitin liitinaukkoon kuvan mukaisesti.

**Huomaa:** Liittimen punaisen johtimen on oltava alaspäin.

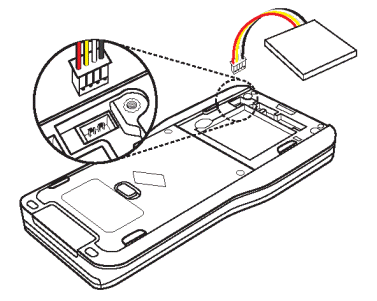

4. Kiinnitä johdin paikalleen työntämällä se kotelon sisään. Aseta ladattava akku lokeroonsa.

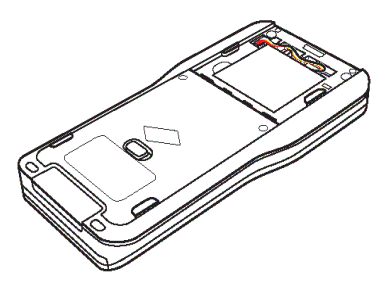

5. Aseta takakansi takaisin paikalleen ja kiristä ruuvit ruuvimeisselillä.

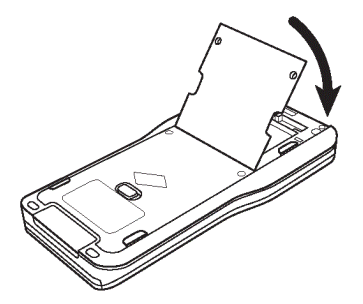

# Akun tai paristojen lataustilan tarkistaminen

Kämmenlaitteen ladattavan TI-Nspire™-akun ja AAA-paristojen tilan tarkistaminen:

- 1. Paina näppäintä (@om), joka siirtää Koti-näytölle.
- 2. Paina näppäimiä  $(5)(4)$  ja avaa näin Kämmenlaitteen tila -ikkuna.

**Huomaa:** Paina avoimessa asiakirjassa näppäimiä  $\left(\frac{1}{2}, 7\right)$   $\left(4\right)$ .

# Kämmenlaitteen akun lataaminen

Voit ladata TI-Nspire™-akun kämmenlaitteessa kytkemällä sen jompaankumpaan seuraavista virtalähteistä:

- Tietokoneeseen kytkettävä standardinmukainen USB-kaapeli
- Standardinmukainen TI:n USB-seinälaturi (myydään erikseen Euroopassa ja Aasiassa)

Akun latautumiseen tarvittava aika voi vaihdella, mutta yleensä lataaminen kestää noin kuusi tuntia. TI-Nspire™-akkua ei tarvitse poistaa kämmenlaitteesta lataamisen ajaksi. Voit käyttää kämmenlaitetta normaalisti samalla, kun se on kytketty laturiin.

### Akun lataaminen tietokoneesta

Jos lataat kämmenlaitteen tietokoneesta, tietokoneessa on oltava asennettuna TI-Nspire™-USB-ajuri. USB-ajurit kuuluvat vakiona kaikkiin TI-Nspire™ ohjelmistoihin, joita ovat:

- TI-Nspire™ Teacher Software
- TI-Nspire™ CAS Teacher Software
- TI-Nspire™ Student Software
- TI-Nspire™ CAS Student Software
- TI-Nspire™ Navigator™ Teacher Software
- TI-Nspire™ CAS Navigator™ Teacher Software

Voit ladata ajurin sisältävän ohjelmiston sivustolta education.ti.com/software.

### Virtalähteiden prioriteetti

Asennettuasi ja ladattuasi akun voit käyttää kämmenlaitetta AAA-paristojen (eivät ladattavissa uudelleen) kanssa tai ilman niitä. Kämmenlaite ottaa sähkövirtaa seuraavassa järjestyksessä:

- Ensiksi kytketystä ulkoisesta virtalähteestä, joka voi olla:
	- Standardinmukaisen USB-kaapelin välityksellä kytketty tietokone
	- Standardinmukainen TI:n USB-seinälaturi (myydään erikseen Euroopassa ja Aasiassa)
- Toiseksi ladattavasta TI-Nspire™-akusta (saatavana erikseen)
- Viimeiseksi AAA-paristoista (eivät ladattavissa uudelleen)

### Käytettyjen paristojen turvallinen ja oikea hävittäminen

Älä vääntele tai puristele paristoja tai hävitä niitä polttamalla. Paristot voivat murtua tai räjähtää, jolloin niistä vapautuu vaarallisia kemikaaleja. Hävitä käytetyt paristot paikallisten määräysten mukaisesti.

## Kämmenlaitteen asetusten muuttaminen

Voit muuttaa tai tarkistaa seuraavat asetukset Asetukset-valikon vaihtoehtojen avulla:

- Kielen vaihtaminen
- Asetukset (yleiset ja Kuvaajat & Geometria)
	- Avoimien asiakirjojen ja Luonnossivun asetusten määrittäminen tai palauttaminen
	- Kämmenlaitteen asetusten määrittäminen tai palauttaminen
- Kämmenlaitteen asetusten määrittäminen
- Tila
- Sisäänkirjautuminen

**Huomaa**: Kaikki vaihtoehdot eivät ole aina käytettävissä. Valinnat, jotka eivät ole käytettävissä, näkyvät harmaina.

#### Asetukset-valikon avaaminen

Paina Koti-näytöllä näppäintä $(5)$  tai valitse kosketuslevyn avulla vaihtoehto Asetukset.

Asetukset-valikko avautuu.

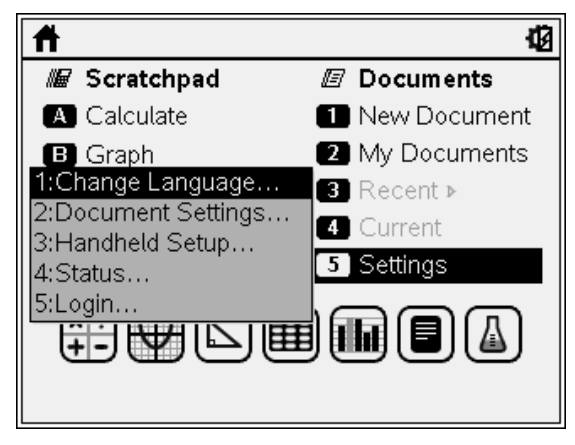

# Kielen vaihtaminen

Voit vaihtaa kielivalintaa seuraavalla tavalla:

1. Paina Koti-näytöllä näppäintä (5) tai avaa valikko komennolla Asetukset.

2. Valitse valikon vaihtoehto Vaihda kieli tai avaa Vaihda kieli -valintaikkuna näppäimellä $(1)$ .

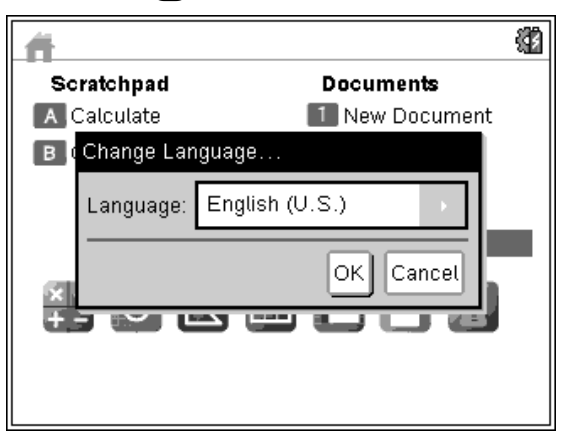

- 3. Avaa pudotusvalikko painikkeella •.
- 4. Korosta haluamasi kieli painikkeella  $\blacktriangledown$  ja valitse se näppäimellä  $\mathbb{R}$  tai  $($ enter $).$
- 5. Paina  $(w)$ -näppäintä, kunnes OK-painike korostuu. Tallenna lopuksi kielivalinta näppäimellä  $\frac{2}{3}$  tai (enter).

### Kämmenlaitteen asetusten mukauttaminen

Kämmenlaitteen asetusten vaihtoehdoista voit mukauttaa laitteen asetukset.

- Fonttikoko (pieni, keskikoko tai suuri)
- Valmiustila (1, 3, 5, 10 tai 30 minuuttia)
	- Tällä toiminnolla voit pidentää paristovirran kestoa.
	- Oletusarvoisesti kämmenlaitteen virta katkeaa automaattisesti, kun sitä ei käytetä kolmeen minuuttiin.
- Lepotila (1, 2, 3, 4, 5 vrk tai ei koskaan)
	- Tällä toiminnolla voit pidentää paristovirran kestoa.
	- Kun kämmenlaite siirtyy lepotilaan, se tallentaa nykyisen työn muistiin.
	- Kun kytket virran uudelleen kämmenlaitteeseen, järjestelmä käynnistyy uudelleen ja avaa tallennetun työn.
- Osoittimen nopeus (hidas, normaali tai nopea)
- Ota kosketuslevy käyttöön

#### Kämmenlaitteen asetusten muuttaminen

1. Paina Koti-näytöllä näppäimiä  $(5)$   $(3)$ . Näytölle avautuu valintaikkuna nimeltä Kämmenlaitteen asetukset.

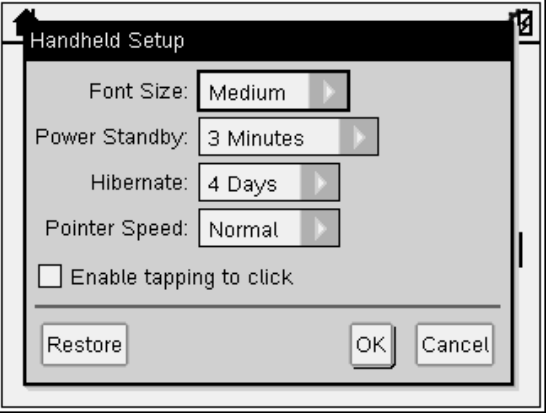

- 2. Paina (tab)-näppäintä, kunnes muutettavien asetusten ryhmä korostuu.
- 3. Ota näkyviin mahdollisten asetusten luettelo painikkeella  $\blacktriangleright$ .
- 4. Korosta haluamasi asetus näppäimellä  $\blacktriangleright$ .
- 5. Valitse uusi asetus näppäimellä  $\mathbb{R}$  tai (enter).
- 6. Kun olet muuttanut kaikki asetukset haluamiksesi, paina  $(4ab)$ -näppäintä, kunnes **OK**-painike korostuu. Ota muutokset käyttöön näppäimellä  $\frac{1}{2}$  tai  $($ *enter* $).$

**Huomaa:** Voit palauttaa kämmenlaitteen tehdasasetuksiin napsauttamalla komentoa Palauta.

Huomaa: Kun käytät laitetta TI-84-tilassa, et voi muuttaa valmiustilan tai lepotilan asetuksia. TI-84-tilassa mahdollisia ovat samat virta-asetukset kuin TI-Nspire™-natiivitilassa.

## Asiakirjan asetusten mukauttaminen

Asiakirjan asetuksissa määritetään, miten kämmenlaite näyttää ja tulkitsee TI-Nspire™ -asiakirjojen ja luonnossivun tiedot. Kaikki numerot, mukaan lukien matriisien ja listojen elementit, näkyvät asiakirjan asetusten mukaisesti. Voit muuttaa oletusasetuksia milloin tahansa ja voit myös määrittää tietyn asiakirjan asetukset.

Asiakirjan asetukset ja niiden mahdolliset arvot on esitetty seuraavassa taulukossa.

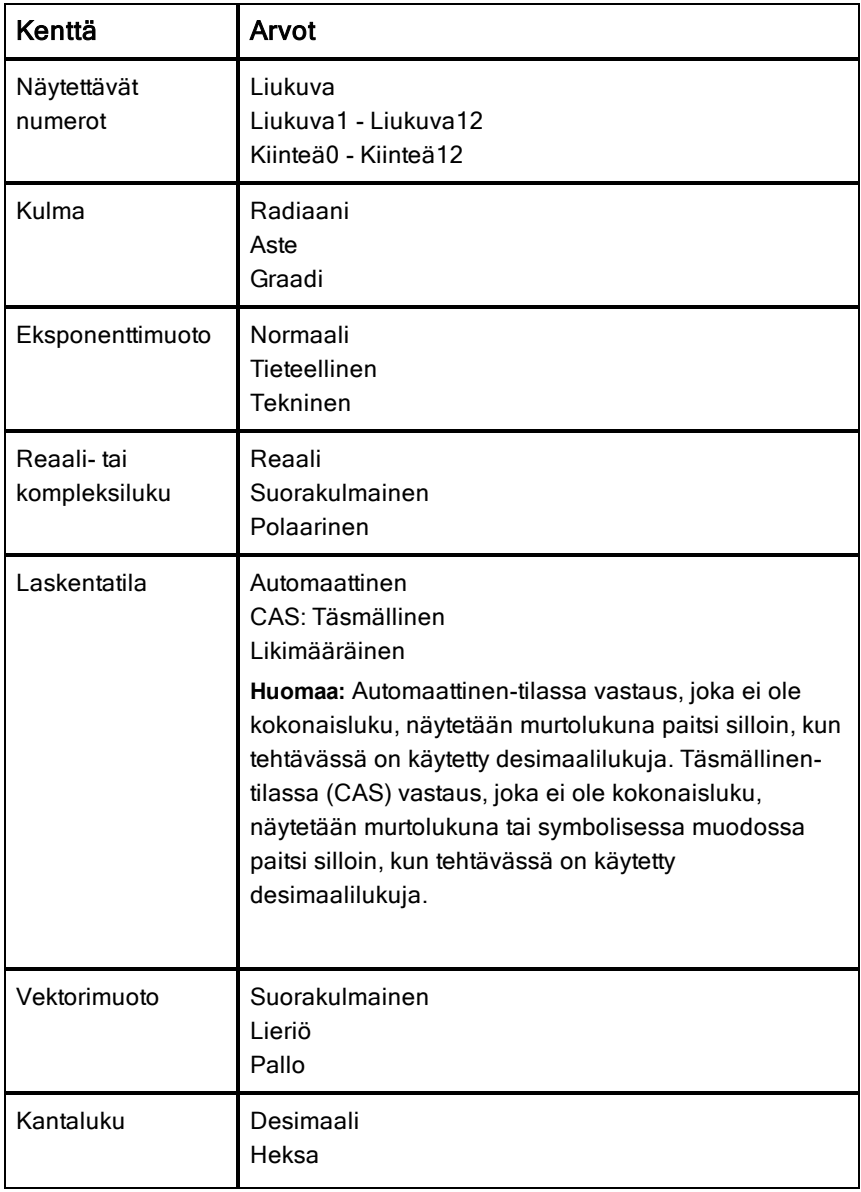

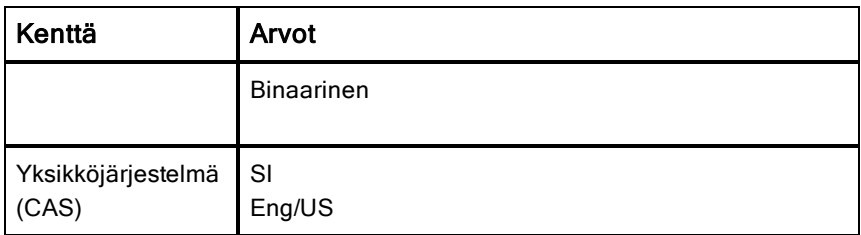

#### Asiakirjan oletusasetusten muuttaminen

Noudata seuraavia ohjeita, kun haluat määrittää asiakirjan oletusarvot TI-Nspire™ -asiakirjoille ja luonnossivulle.

- 1. Tallenna ja sulje avoinna olevat asiakirjat.
- 2. Paina perusnäytössä  $(5)$   $(2)$  (Asetukset > Asiakirjan asetukset).

Näytölle avautuu Asiakirjan asetukset -valintaikkuna.

**Huomautus**: Jos asiakirja on avoin, Asiakirjan asetukset -valintaikkuna sisältää myös OK-painikkeen. Jos valitset OK, asetukset sovelletaan ainoastaan avoimeen asiakirjaan.

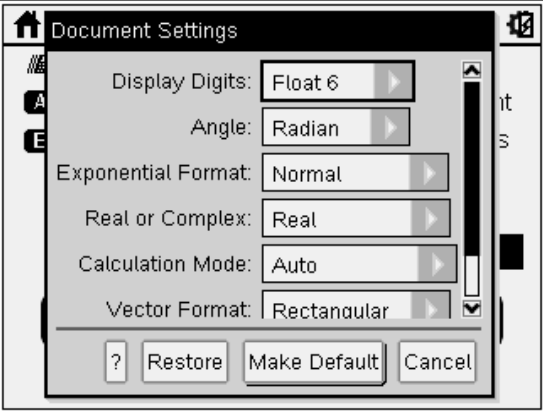

3. (tab)-painikkeella voit liikkua asetusten luettelossa. Painikkeella  $\triangle$  voit siirtyä luettelossa taaksepäin.

Aktiivisena oleva ruutu on ympäröity lihavoidulla reunuksella.

4. Napsauttamalla  $\blacktriangleright$  avautuu pudotusluettelo, jossa voit tarkastella kunkin asetuksen arvoja.

5. Korosta haluamasi vaihtoehto painamalla <sub>■</sub> ja <del>v</del> -painikkeita ja paina sen jälkeen  $\left[\frac{\mathbb{S}}{3}\right]$  tai (enter), kun haluat valita arvon.

#### 6. Valitse Aseta oletusarvoksi.

Näytölle avautuu valintaikkuna Käytä ja tallenna oletusarvoksi.

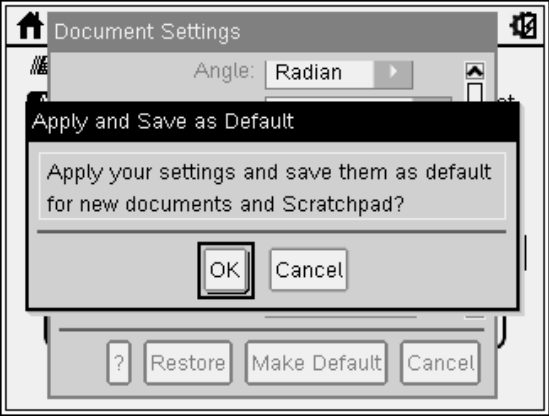

7. Tallenna asetukset oletusasetuksiksi napsauttamalla OK, jos haluat käyttää näitä asetuksia kaikissa TI-Nspire™ -asiakirjoissa ja luonnossivulla.

### Asiakirjan asetusten muuttaminen TI-Nspire™ -asiakirjassa

Voit muuttaa avoinna olevan TI-Nspire™ -asiakirjan asetuksia seuraavasti. Voit soveltaa asetuksia joko vain parhaillaan avoinna olevaan asiakirjaan, tai valita asetusten määrittämisen oletusasetuksiksi avoimelle asiakirjalle ja kaikille tuleville asiakirjoille.

1. Paina avoimessa asiakirjassa $\binom{m}{4}$   $\binom{5}{2}$   $\binom{2}{4}$  $\binom{4}{4}$  $\Rightarrow$  Asetukset > Asiakirjan asetukset).

Näytölle avautuu Asiakirjan asetukset -valintaikkuna.

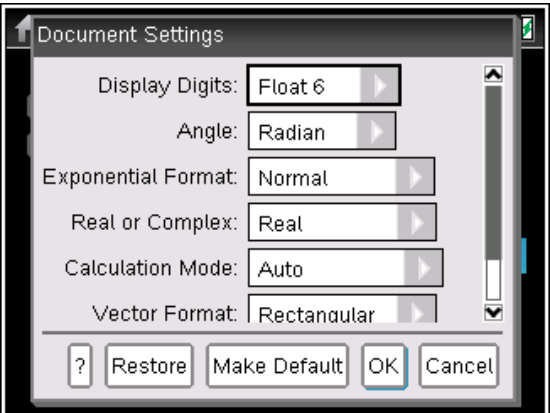

2. (tab) -painikkeella voit liikkua asetusten luettelossa. Painikkeella ▲ voit siirtyä luettelossa taaksepäin.

Aktiivisena oleva ruutu on ympäröity lihavoidulla reunuksella.

- 3. Kun olet haluamasi asetuksen kohdalla, avaa pudotusvalikko painamalla ¢ ja voit tarkastella jokaisen asetuksen arvoja.
- 4. Korosta haluamasi vaihtoehto painikkeilla <sub>■</sub> ja v ja paina sen jälkeen painiketta  $\frac{2}{3}$  tai (enter) kun haluat valita arvon.
- 5. Napsauta OK tai paina  $\frac{25}{3}$  tai (enter) kun haluat käyttää uusia asetuksia vain avoimessa asiakirjassa.

Perusnäyttö avautuu ja uusia asetuksia käytetään vain avoimessa asiakirjassa.

Kun haluat käyttää uusia asetuksia avoimessa asiakirjassa ja tulevaisuudessa luotavissa asiakirjoissa:

- Valitse Tee oletus ja paina  $|\frac{\phi_0}{\phi}|$  tai (enter).
- Napsauttamalla OK-painiketta voit käyttää asetuksia kaikissa avoinna olevissa asiakirjoissa ja tallentaa asetukset oletusasetuksina uusille asiakirjoille ja luonnossivulle.

#### Asiakirjan asetusten palauttaminen

Voit palauttaa alkuperäiset tehdasasetukset avoinna oleviin tai uusiin asiakirjoihin ja luonnossivuun seuraavalla tavalla.

1. Paina perusnäytössä  $(5)$   $(2)$  (Asetukset > Asiakirjan asetukset).

Näytölle avautuu Asiakirjan asetukset -valintaikkuna.

2. Käytä kosketuslevyä tai paina (tab), kun haluat valita Palauta-vaihtoehdon ja paina sitten (enter).

Näytölle avautuu Palauta oletusarvot -valintaikkuna.

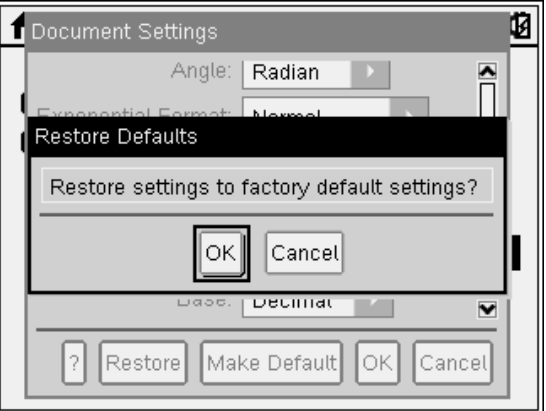

- 3. Palauta asetukset oletusarvoisiin tehdasasetuksiin napsauttamalla OKpainiketta.
- 4. Paina OK tai (esc), kun haluat palata perusnäyttöön.

# Kuvaajat ja geometria -asetusten mukauttaminen

Kuvaajat ja geometria -asetuksilla säädetään tietojen näyttöä avoinna olevissa tehtävissä ja seuraavissa uusissa tehtävissä. Kun mukautat sovelluksen asetuksia, valintoja käytetään oletusarvoina kaikissa Kuvaajat ja geometria sovelluksella tekemissäsi töissä.

Voit muuttaa Kuvaajat ja geometria -sovelluksen asetuksia ja valita asetukset oletusarvoiksi kaikkiin uusiin kuvaajiin, geometrian asiakirjoihin ja luonnossivuun seuraavasti.

- 1. Avaa asiakirja aktiivilla Kuvaajat ja geometria -sovelluksella.
- 2. Paina (menu)  $(9)($  (menu) > Asetukset).

Kuvaajat ja geometria -asetusten valintaikkuna avautuu.

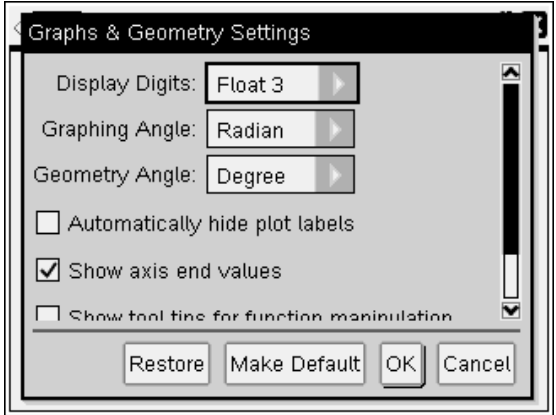

3. (tab)-painikkeella voit liikkua asetusten luettelossa. Napsauttamalla  $\blacktriangleright$ avautuu pudotusluettelo, jossa voit tarkastella kunkin asetuksen arvoja.

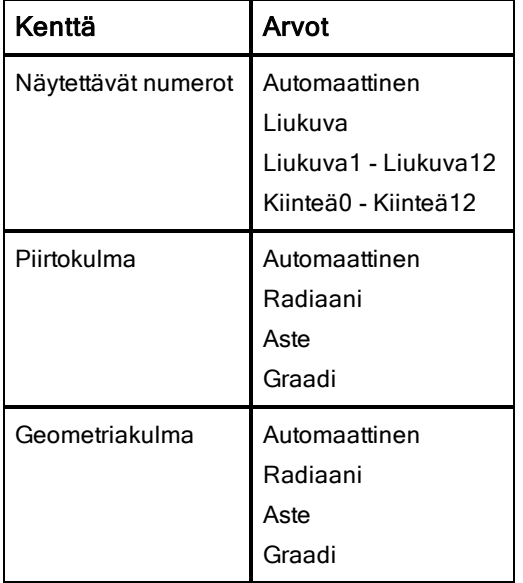

4. Paina  $\blacktriangleright$ , kun haluat tarkastella arvoja ja paina sitten  $\lceil \frac{2}{3} \rceil$  tai (enter), kun haluat valita arvon.

5. Merkitse valintaikkunan alaosassa valintaruutu, kun haluat ottaa asetuksen käyttöön, tai tyhjennä valintaruutu kun haluat poistaa asetuksen käytöstä.

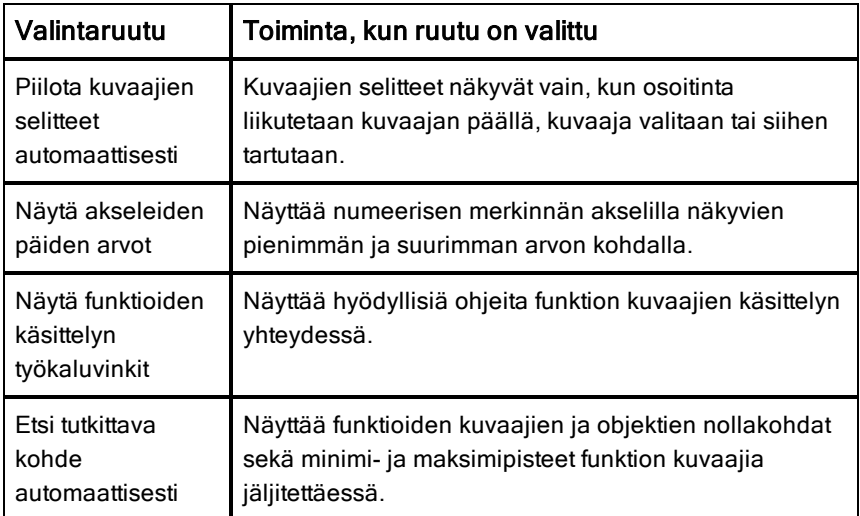

- 6. Valitse yksi seuraavista vaihtoehdoista:
	- Käytä mukautettuja asetuksia KAIKKIIN kuvaajiin ja geometrian asiakirjoihin napsauttamalla Tee oletus. Kun Käytä ja tallenna oletusarvona -valintaikkuna avautuu, napsauta OK.
	- Käytä asetuksia vain avoimena olevaan asiakirjaan napsauttamalla OK.
	- Palauta oletusasetukset napsauttamalla Palauta. Kun Palauta oletusarvot -valintaikkuna avautuu, napsauta OK.
	- Napsauta Peruuta sulkeaksesi valintaikkunan tekemättä muutoksia.

### Kämmenlaitteen tilan tarkistaminen

Kämmenlaitteen tila -näytössä on seuraavat tiedot kämmenlaitteen tilasta:

- AAA-paristojen ja ladattavan akun lataustila
- Ohjelmistoversio
- Käytettävissä oleva levytila
- Verkko (mahdollinen)
- Opiskelijan käyttäjätunnus ja kirjautumistieto
- **Tietoja**

#### Kämmenlaitteen tila -näytön avaaminen

1. Paina Koti-näytöllä näppäimiä $(5)$   $(4)$ . Kämmenlaitteen tila -näyttö avautuu.

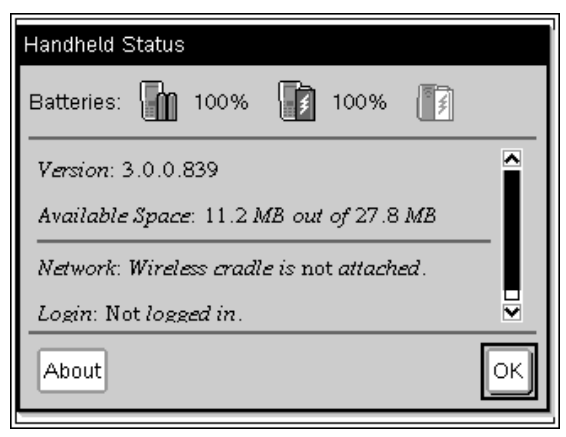

2. Voit sulkea Kämmenlaitteen tila -näytön napsauttamalla OK-painiketta.

#### Kämmenlaitteen tietojen tarkistaminen Tietoja-näytöltä

Tietoja-näytöltä näet kämmenlaitteen tyypin, käyttöjärjestelmän version ja tuotteen ID-tunnuksen.

- 1. Paina Koti-näytöllä näppäimiä $(5)$   $(4)$ . Kämmenlaitteen tila -näyttö avautuu.
- 2. Ota kämmenlaitteen tiedot näkyviin napsauttamalla kohtaa Tietoja.

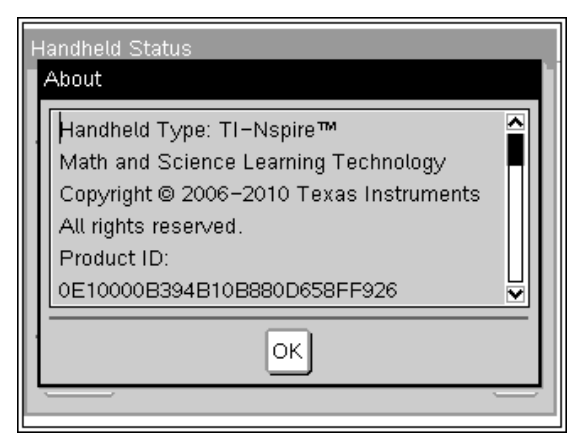

- 3. OK-painike sulkee Tietoja-valintaikkunan.
- 4. Palaa perusnäytölle napsauttamalla OK-painiketta.

## Langattomien tietoliikennelaitteiden käyttö

Opettajat, jotka käyttävät TI-Nspire™ Navigator™ -ohjelmiston opettajan versiota luokassa, voivat käyttää langatonta kytkentätelinettä yhdessä TI-Nspire™ liitäntäpisteen kanssa muodostaakseen langattoman yhteyden opettajan tietokoneen ja jonkin TI-Nspire™-kämmenlaitteen välille. Tässä osassa on neuvottu, miten langattomat tietoliikennelaitteet kytketään TI-Nspire™ kämmenlaitteeseen.

#### Langattoman kytkentätelineen liittäminen kämmenlaitteeseen

Langattomia kytkentätelineitä voidaan myös käyttää kaikkien TI-Nspire™ kämmenlaitteiden kanssa langattoman yhteyden muodostamiseksi opettajan tietokoneeseen. Kämmenlaitteen kytkeminen langattomaan kytkentätelineeseen:

1. Siirrä telineen takana oleva lukko OFF-asentoon.

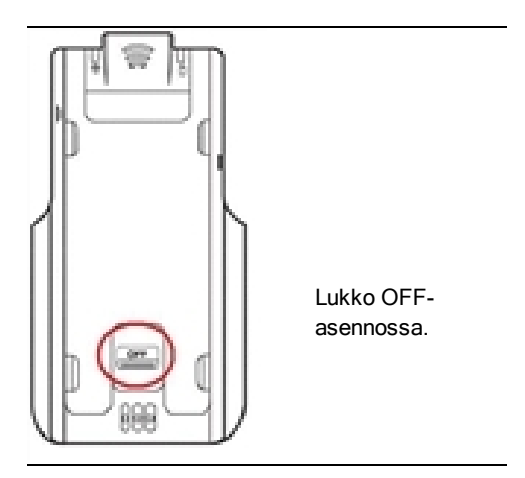

2. Kytke kämmenlaite näyttö ylöspäin työntämällä se langattoman TI-Nspire™ Navigator™ -telineen päälle. Tarkista, että kämmenlaitteen kumpikin kylki menee tasaisesti telineen sivuilla oleviin uriin.

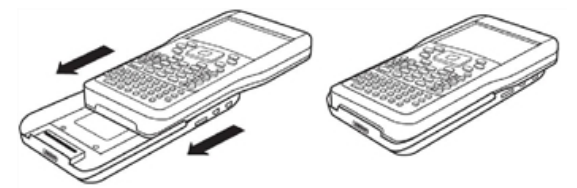

- 3. Kiinnitä laite hyvin paikalleen painamalla. Kun *TI-Nspire*™ *-kämmenlaite on kytketty oikein, se lepää tukevasti telineessä.*
- 4. Lukitse kämmenlaite paikalleen siirtämällä telineen takana oleva lukko ON-asentoon.

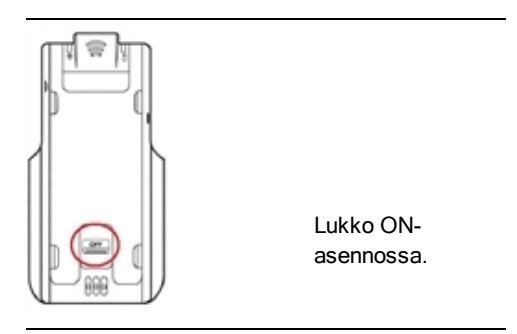

# Kämmenlaitteiden kytkentä ja tiedostojen siirtäminen

Tässä luvussa neuvotaan, miten voit kytkeä toisiinsa kaksi TI-Nspire™ kämmenlaitetta, miten kämmenlaitteet kytketään tietokoneeseen ja miten tiedostoja siirretään näiden välillä.

TI-Nspire™-kämmenlaitteissa on USB-portti, jonka kautta se voidaan kytkeä toiseen TI-Nspire™-kämmenlaitteeseen tai tietokoneeseen.

**Huomaa**: Kun käytössä on TI-Nspire™ TI-84 Plus -näppäimistö, voit kytkeytyä toiseen TI-Nspire™-kämmenlaitteeseen TI-Nspire™ TI-84 Plus- tai TI-84 Plus näppäimistön avulla USB- tai I/O-portin kautta.

# Kämmenlaitteiden kytkeminen

### USB-kaapelien käyttö

USB-kaapeleiden avulla voit kytkeä toisiinsa kaksi TI-Nspire™-kämmenlaitetta, yhden TI-Nspire™-kämmenlaitteen tietokoneeseen tai voit kytkeä toiseen laitteeseen TI-Nspire™-kämmenlaitteen, jossa on TI-Nspire™ TI-84 Plus näppäimistö.

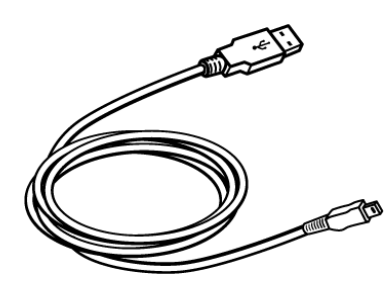

Kämmenlaitteen ja tietokoneen välinen TI-Nspire™-USBkytkentäkaapeli.

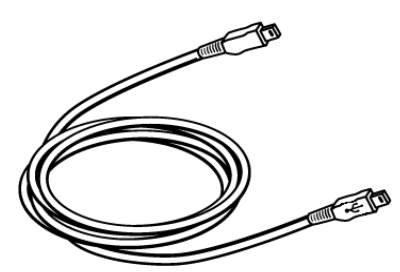

TI-Nspire™-kämmenlaitteen mini-USB-kaapeli, jolla kaksi TI-Nspire™ kämmenlaitetta kytketään toisiinsa.

### Kahden TI-Nspire™-kämmenlaitteen kytkentä mini-USB-kaapelilla

Voit kytkeä toisiinsa kaksi kämmenlaitetta, mikäli kummassakin laitteessa käytetään samaa näppäimistöä. Et voi kytkeä TI-Nspire™ TI-84 Plus näppäimistöä käyttävää laitetta kämmenlaitteeseen, jossa käytetään alkuperäistä TI-Nspire™-näppäimistöä.

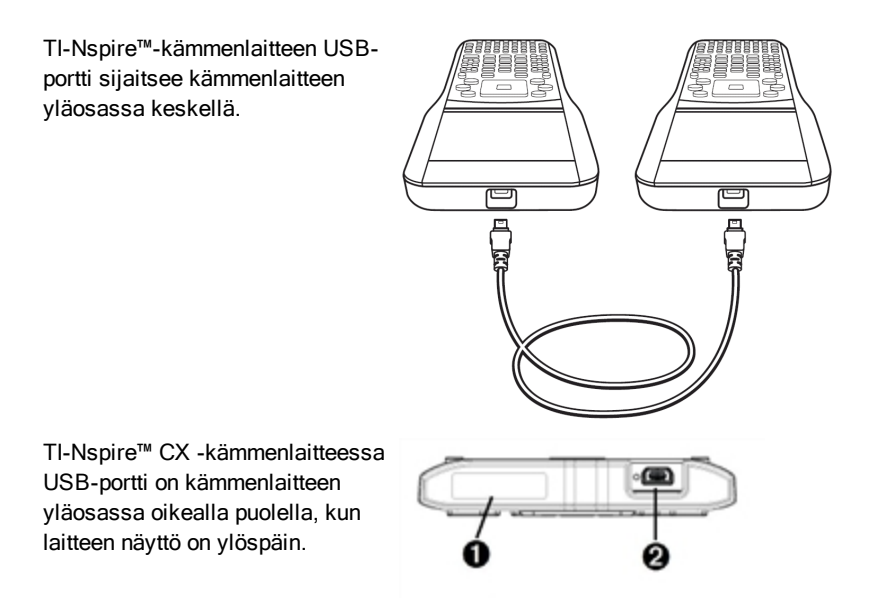

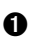

**O** Langattoman adapterin portti

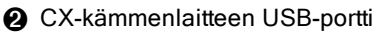

Kämmenlaitteiden kytkentä:

- 1. Kiinnitä mini-USB-kaapelin toinen pää tiukasti USB-porttiin.
- 2. Kiinnitä kaapelin toinen pää vastaanottavan kämmenlaitteen USB-porttiin.

#### TI-Nspire™-kämmenlaitteen kytkeminen tietokoneeseen

1. Kytke kaapelin mini-USB-pää kämmenlaitteen yläosassa olevaan porttiin.

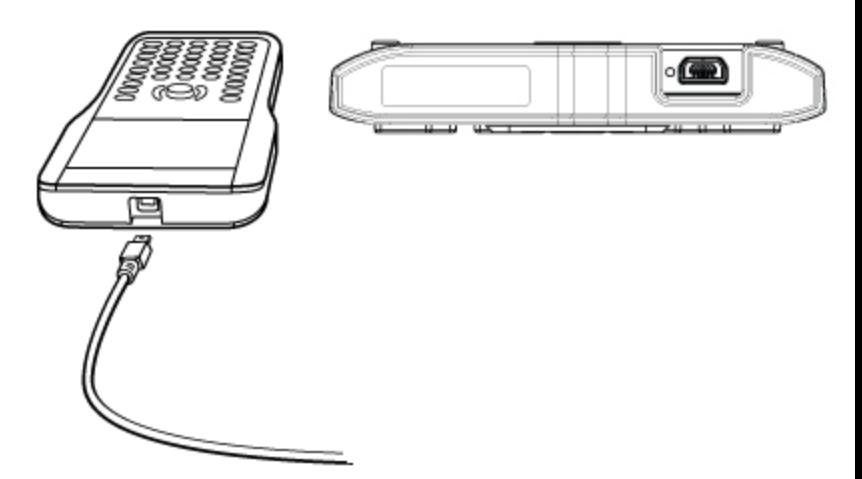

2. Kytke kaapelin USB-pää tietokoneen USB-porttiin.

# Tiedostojen siirtäminen kämmenlaitteiden välillä

Voit lähettää asiakirjoja, käyttöjärjestelmätiedostoja ja kansioita toiseen TI-Nspire™-kämmenlaitteeseen.

### Tiedostojen ja kansioiden siirtosäännöt

- Voit siirtää asiakirjoja ja käyttöjärjestelmätiedostoja.
- Käyttöjärjestelmätiedostot eivät ole vaihtokelpoisia kämmenlaitteiden eri tyyppien välillä. Et voi esimerkiksi siirtää CAS-käyttöjärjestelmää ei-CASkämmenlaitteeseen.
- Jos vastaanottavassa TI-Nspire™-kämmenlaitteessa on samanniminen asiakirja kuin lähettämäsi, asiakirja nimetään uudelleen. Järjestelmä yksilöi nimen lisäämällä tiedostonimeen numeron. Esimerkki: jos vastaanottavassa TI-Nspire™-kämmenlaitteessa on tiedosto nimeltä Mydata, sen nimeksi tulee Mydata(2).

Sekä lähettävä että vastaanottava kämmenlaite näyttävät viestin, jossa uusi nimi on näkyvissä.

• Koko polun sisältävän tiedostonimen pituus on enintään 255 merkkiä. Jos siirretyn tiedoston nimi on sama kuin vastaanottavassa kämmenlaitteessa jo olevan tiedoston nimi, ja tiedoston nimen pituus on 255 merkkiä, järjestelmä lyhentää lähetetyn tiedoston nimeä siten, että se pystyy noudattamaan edellä kuvattua nimeämissääntöä.

- Kaikki lähetettävään asiakirjaan liittyvät muuttujat siirtyvät asiakirjan mukana.
- Lähetys on aloitettava 30 sekunnin kuluessa.

Varoitus: Jotkin vanhemmat TI-Nspire™-kämmenlaitteet eivät pysty vastaanottamaan kansioita, vaan ainoastaan tiedostoja. Jos saat virheilmoituksen lähettäessäsi kansioita vanhempaan TI-Nspire™ kämmenlaitteeseen, lue kohta Yleiset virheilmoitukset ja huomautukset.

### Asiakirjan tai kansion lähettäminen toiseen kämmenlaitteeseen

- 1. Tarkista, että kämmenlaitteet on kytketty toisiinsa.
- 2. Avaa Omat asiakirjat -tiedostoselain ja siirry siirrettävän tiedoston tai kansion kohdalle.
- 3. Korosta lähetettävä asiakirja tai kansio painamalla kosketuslevyn näppäimiä  $\blacktriangle$  ja  $\blacktriangledown$ .
- 4. Paina näppäimiä docy 1 6 ja valitse Asiakirja-valikon komento Lähetä.

TI-Nspire™-kämmenlaite: Paina näppäimiä $($   $($ doc $)$  $(1)(6)$ .

5. Tiedoston siirto käynnistyy. Tiedoston siirron eteneminen näkyy toimenpiteen edistymistä kuvaavassa palkissa. Lähetetään... valintaikkunassa on peruutuspainike, josta voit peruuttaa käynnissä olevan lähetyksen.

Onnistuneen lähetyksen lopuksi näkyviin tulee viesti "<kansio/tiedostonimi> siirretty nimellä <kansio/tiedostonimi>". Jos sovellus on joutunut nimeämään tiedoston uudelleen vastaanottavassa kämmenlaitteessa, uusi tiedostonimi näkyy viestissä.

#### Asiakirjan tai kansion vastaanottaminen

Vastaanottavan TI-Nspire™-kämmenlaitteen käyttäjältä ei vaadita mitään toimenpiteitä. Virta kytkeytyy kämmenlaitteisiin automaattisesti, kun kaapeli kytketään.

Onnistuneen siirron päättyessä näkyviin tulee viesti "kansio/tiedostonimi vastaanotettu". Jos järjestelmä on joutunut nimeämään tiedoston uudelleen, uusi tiedostonimi näkyy viestissä.

Varoitus: Jotkin vanhemmat TI-Nspire™-kämmenlaitteet eivät pysty vastaanottamaan kansioita, vaan ainoastaan tiedostoja. Jos saat

virheilmoituksen lähettäessäsi kansioita vanhempaan TI-Nspire™ kämmenlaitteeseen, lue kohta Yleiset virheilmoitukset ja huomautukset.

#### Siirron peruuttaminen

- 1. Voit peruuttaa käynnissä olevan siirron painamalla Peruuta-painiketta lähettävän kämmenlaitteen valintaikkunassa. Kummankin kämmenlaitteen käyttäjä voi myös painaa näppäintä <sup>[esc</sup>]. (TI-Nspire™-kämmenlaitteessa  $p$ ainetaan näppäintä $(\epsilon_{\rm sc})$ ).
- 2. Kuittaa lähetysvirheviesti [esc] tai [enter] näppäimellä. TI-Nspire™-kämmenlaite: painetaan (esc)- tai (enter)-näppäintä.

## Tiedostojen siirtäminen tietokoneiden ja kämmenlaitteiden välillä

Asiakirjat-työalueella opettajat ja opiskelijat voivat siirtää nopeasti tiedostoja ja kansioita tietokoneesta kämmenlaitteeseen tai tiedostoja kämmenlaitteesta tietokoneeseen vedä ja pudota -menetelmällä.

- 1. Kytke kämmenlaite tietokoneeseen standard A mini-B USB-kaapelilla.
- 2. Avaa TI-Nspire™-ohjelmistossa Asiakirjat-työalue.
- 3. Avaa sisältöresurssien hallinta napsauttamalla Asiakirjat-työkaluruudun painiketta

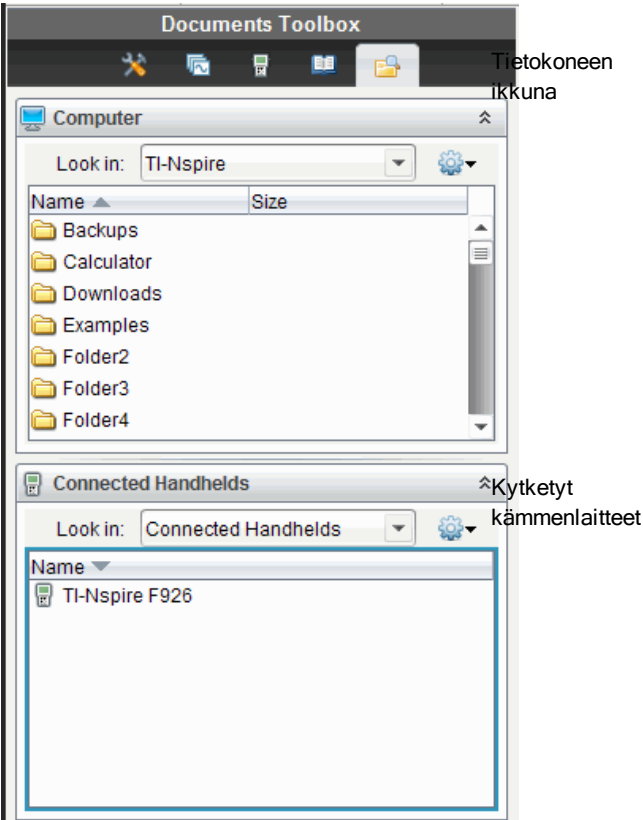

- 4. Selaa kansioon, joka sisältää siirrettävän tiedoston.
	- Jos haluat siirtää tiedoston kämmenlaitteesta tietokoneeseen, valitse tiedosto ja vedä ja pudota se tietokoneen ikkunassa olevaan kansioon.
	- Jos haluat siirtää tiedoston tietokoneesta kämmenlaitteeseen, valitse tiedosto ja vedä ja pudota se kytkettyyn kämmenlaitteeseen.

**Huomaa**: Jos käytät TI-Nspire™-ohjelmiston opettajan versiota tai TI-Nspire™ Navigator™ -ohjelmiston opettajan versiota, voit siirtää tiedostoja kämmenlaitteesta tietokoneeseen myös Sisältö-työalueen toimintojen avulla.

### Tallenna kämmenlaitteeseen -toiminnon käyttö

Asiakirjat-työalueella voit siirtää tiedoston kytkettyyn kämmenlaitteeseen myös Tiedosto-valikon Tallenna kämmenlaitteeseen -toiminnon avulla. Tässä tapauksessa voit tallentaa tiedoston johonkin tiettyyn kämmenlaitteen kansioon.

- 1. Tarkista, että kämmenlaite on kytketty tietokoneeseen.
- 2. Selaa tietokoneen ikkunassa kansioon, jossa tiedosto sijaitsee.
- 3. Valitse tiedosto.
- 4. Valitse komennot Tiedosto > Tallenna kämmenlaitteeseen. Näytölle avautuu Tallenna kämmenlaitteeseen -ikkuna.

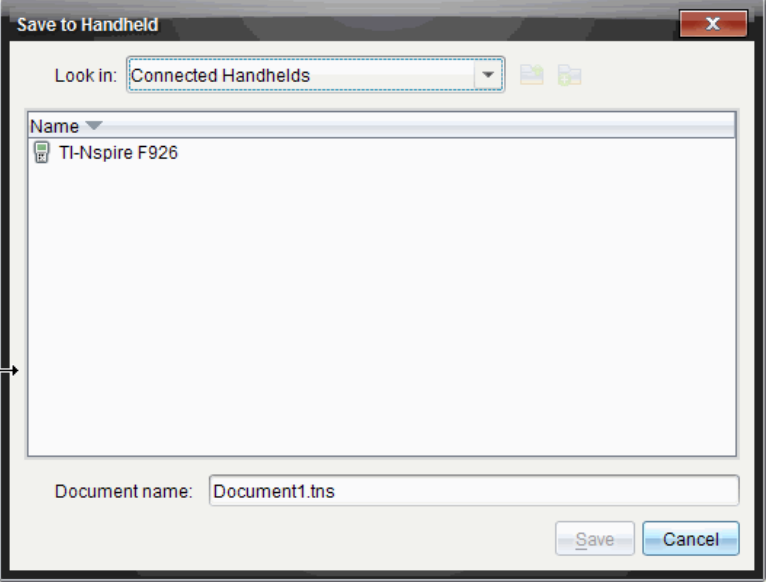

- 5. Kaksoisnapsauta kämmenlaitteen nimeä ja selaa kansioon, johon haluat tallentaa tiedoston.
- 6. Napsauta Tallenna-painiketta. Tiedosto tallentuu valittuun kansioon ja Tallenna kämmenlaitteeseen -ikkuna sulkeutuu.

# Kansioiden lähetysvirheiden käsittely

Jos saat virheilmoituksen lähetysyrityksen jälkeen, syynä voi olla se, että vastaanottavan kämmenlaitteen käyttöjärjestelmä ei tue siirtoa. Ratkaise ongelma päivittämällä vastaanottavan kämmenlaitteen käyttöjärjestelmä. Yritä lähetystä sitten uudelleen.

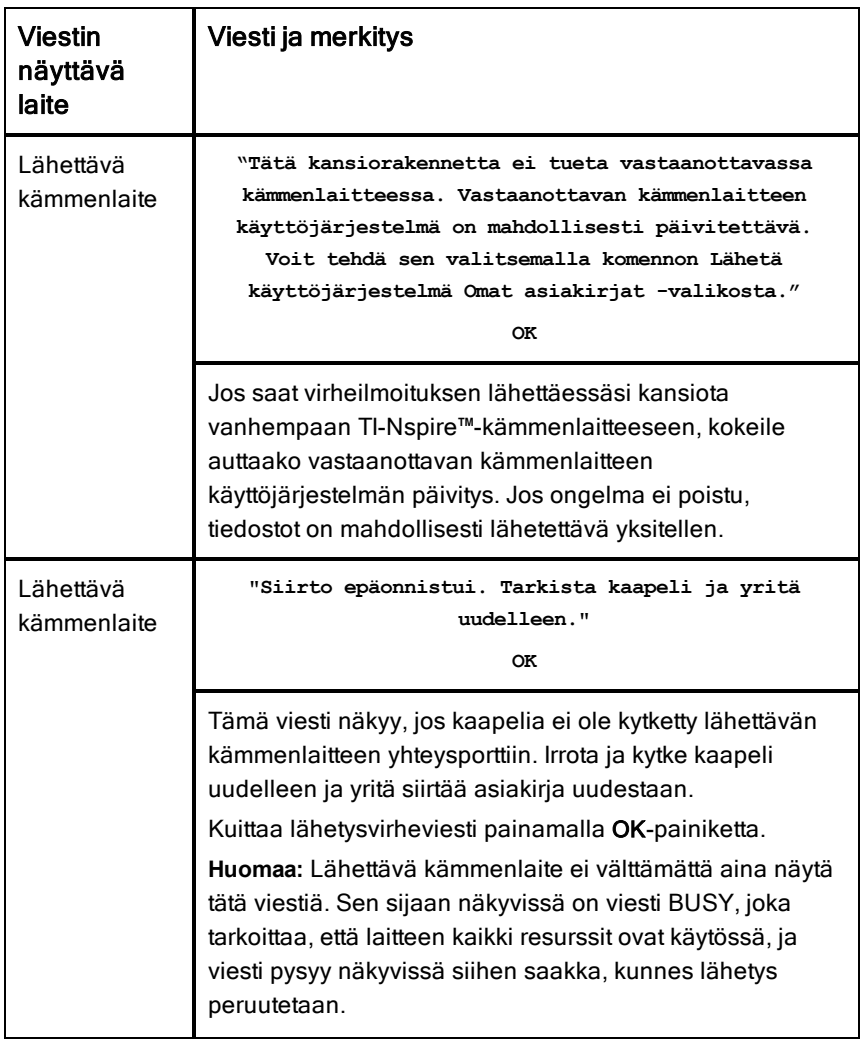

#### Yleiset virheilmoitukset ja huomautukset

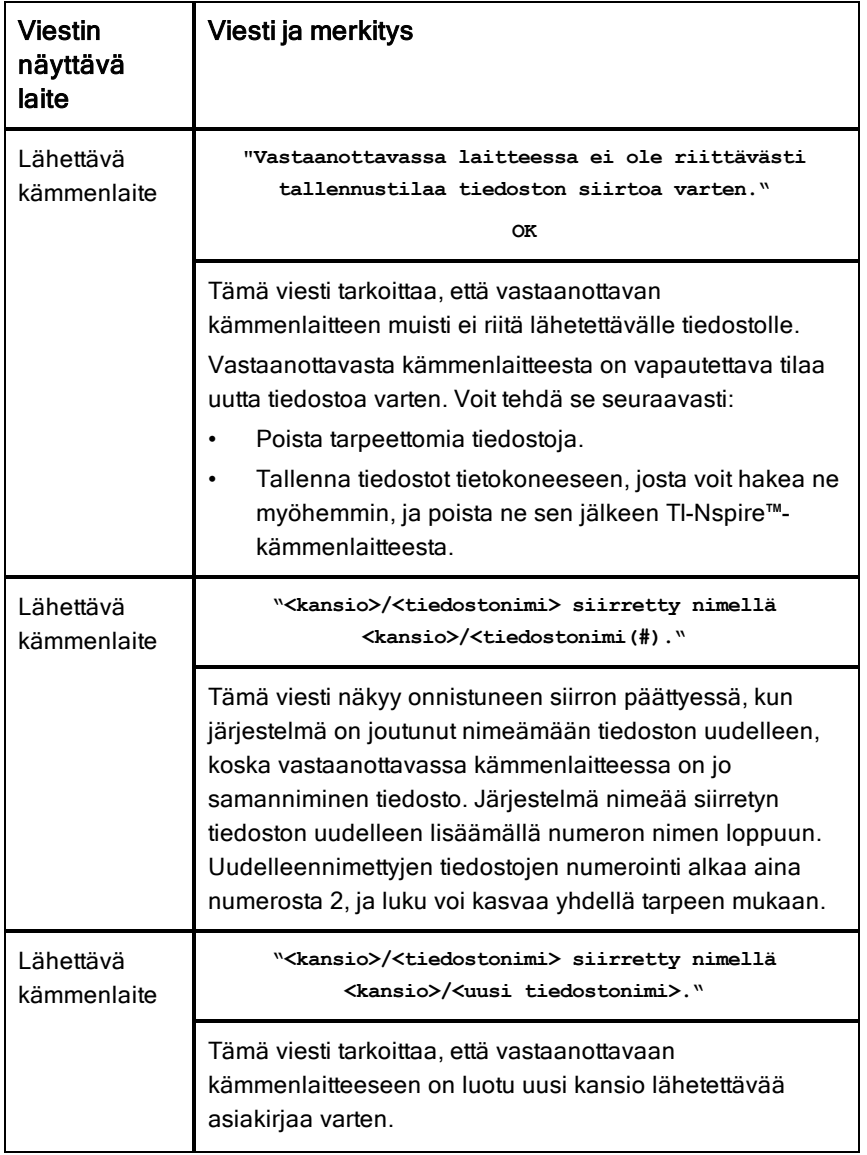

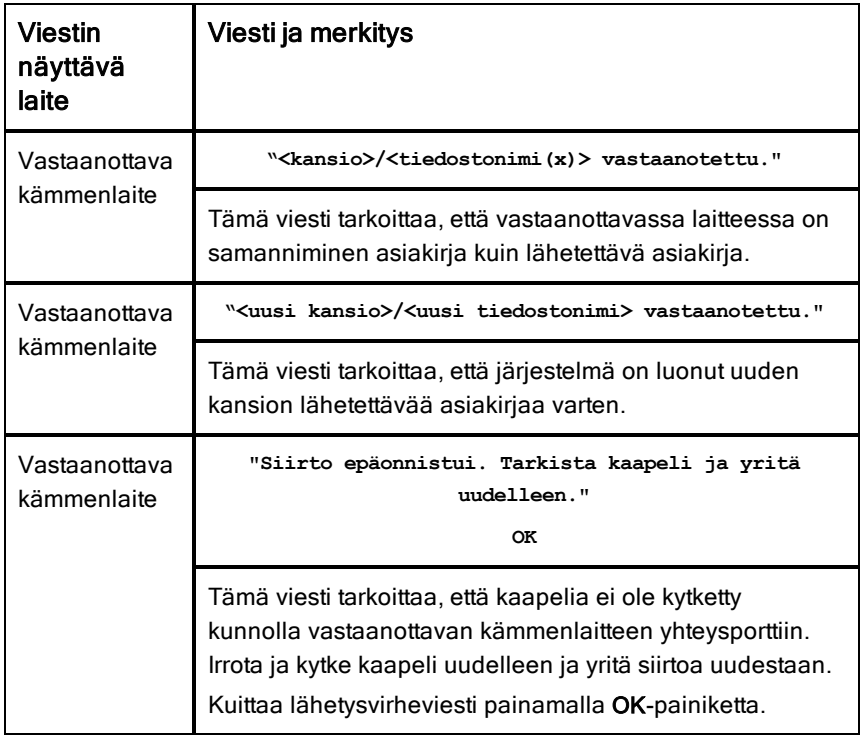

# Muistin ja tiedostojen hallinta

TI-Nspire™-kämmenlaitteen muistin määrä on 64 Mb. Muistin kokonaismäärästä 32 Mb on varattu Flash-tallennukseen ja 32 Mb on RAMmuistia. Kun käyttöjärjestelmä ladataan ja kämmenlaitteeseen luodaan ja tallennetaan lisää asiakirjoja, ne käyttävät muistia. Käytettyäsi laitetta useiden kuukausien ajan saatat jossakin vaiheessa huomata, että muistia on vapautettava tai palautettava käyttöön. Jos kämmenlaitteessa ei ole riittävästi muistia, voit palauttaa tallennustilaa jollakin seuraavista menetelmistä:

- Poista asiakirjoja ja kansioita, joita et enää tarvitse.
- Varmuuskopioi tiedostot ja kansiot toiseen kämmenlaitteeseen tai tietokoneeseen.
- Nollaa muisti. Tämä toimenpide poistaa KAIKKI kämmenlaitteessa olevat tiedostot ja kansiot.

## Käytettävissä olevan muistin tarkistaminen

Voit tarkistaa kämmenlaitteen sisältämien kaikkien asiakirjojen ja muuttujien käyttämän muistin määrän (kilotavuina) seuraavalla tavalla.

1. Valitse perusnäytöltä vaihtoehto **Tila** Asetukset-valikosta.

Paina näppäimiä $\langle$   $\hat{a}$  on)  $(5)(4)$ .

Näkyviin tulee Kämmenlaitteen tila -ikkuna.

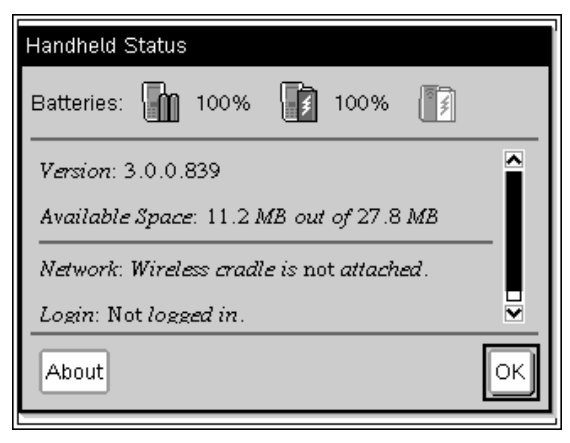

- 2. Kämmenlaitteessa käytettävissä oleva muisti näkyy kentässä Käytettävissä oleva tila.
- 3. Palaa perusnäytölle napsauttamalla OK-painiketta.

# Muistin vapauttaminen

Voit vapauttaa tai palauttaa muistia poistamalla kämmenlaitteesta asiakirjoja ja/tai kansioita. Jos haluat säilyttää asiakirjat ja kansiot myöhempää käyttöä varten, siirrä ne toiseen kämmenlaitteeseen tai tietokoneeseen TI-Nspire™ ohjelmiston avulla.

#### Tiedostojen poistaminen kämmenlaitteesta

- 1. Paina näppäimiä  $\left(\mathbb{Z}^n\right)$  (2) ja avaa näin Omat asiakirjat -tiedostoselain.
- 2. Valitse poistettava kansio tai asiakirja painikkeella  $\blacktriangle$  tai  $\blacktriangledown$ .
- 3. Paina näppäintä  $\left(\frac{d\mathbf{r}}{d}\right)$  tai näppäimiä  $\left(\frac{dr}{d}\right)$  (menu)  $\left(\frac{d}{d}\right)$ .

Näytölle avautuu valintaikkuna, jossa pyydetään vahvistamaan poisto.

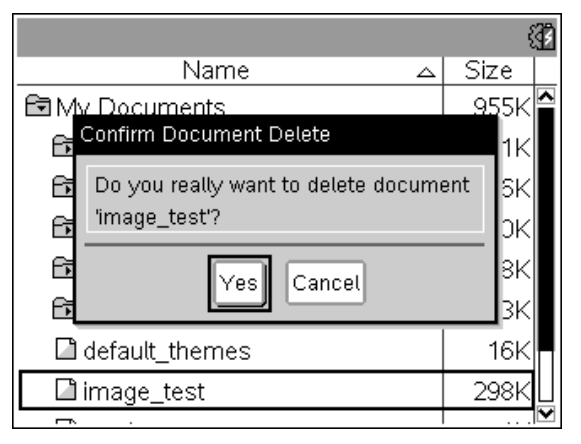

4. Vahvista näppäimellä (enter) tai peruuta näppäimellä (esc).

Kansio/asiakirja poistuu pysyvästi kämmenlaitteesta.

#### Tiedostojen varmuuskopiointi toiseen kämmenlaitteeseen

- 1. Kytke kaksi kämmenlaitetta toisiinsa USB–USB-kytkentäkaapelilla.
- 2. Paina näppäimiä  $\binom{2}{4}$ ja avaa näin lähettävän kämmenlaitteen Omat asiakiriat -kansio.
- 3. Korosta lähetettävä asiakirja näppäimillä  $\blacktriangle$  ja  $\blacktriangledown$ .
- 4. Paina (menu)-näppäintä ja valitse komento Lähetä tai paina näppäimiä  $(\text{ctr})$  (menu)  $(2)$ .
- 5. Kun tiedosto on siirretty, vastaanottavassa kämmenlaitteessa näkyy tästä ilmoittava viesti.

#### Tiedostojen siirtäminen tietokoneeseen

Voit siirtää tiedostoja ja kansioita kämmenlaitteesta tietokoneeseen TI-Nspire™-ohjelmiston avulla.

- 1. Kytke kämmenlaite tietokoneeseen standard A mini-B -USB-kaapelilla.
- 2. Avaa Asiakirjat-työalue TI-Nspire™-ohjelmistossa.
- 3. Avaa Sisältöresurssien hallinta napsauttamalla Asiakirjat-työkaluruudun painiketta

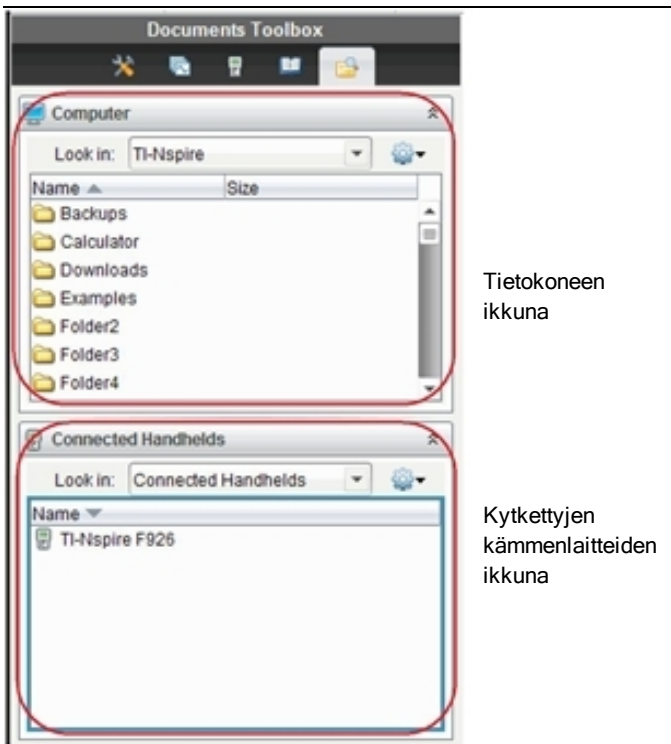

4. Selaa tietokoneen ikkunassa kansioon, johon haluat tallentaa tiedostot.

5. Kaksoisnapsauta kytkettyjen kämmenlaitteiden ikkunassa kämmenlaitteen nimeä nähdäksesi kämmenlaitteen sisältämät kansiot ja tiedostot.

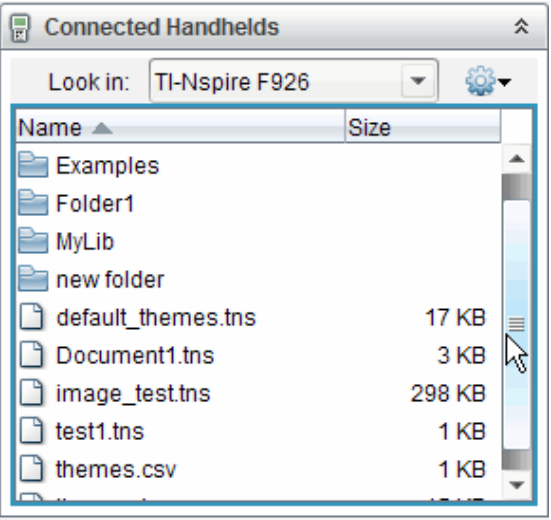

- 6. Valitse tiedosto tai kansio, jonka haluat tallentaa tietokoneeseen.
	- Valitse yksi tiedosto tai kansio kerrallaan napsauttamalla sitä.
	- Voit valita kaikki kämmenlaitteen tiedostot valitsemalla ensimmäisen tiedoston ja sen jälkeen luettelon viimeisen tiedoston tai kansion painaen samalla vaihto-näppäintä.
	- Voit valita satunnaisia tiedostoja napsauttamalla ensimmäistä tiedostoa ja valitsemalla muut painaen samalla Ctrl-näppäintä.

**Huomaa**: Jos valitset useita tiedostoja, ne tallentuvat oppituntipaketiksi (.tilb-tiedostoksi).

- 7. Vedä tiedostot tietokoneen ikkunassa olevaan kansioon tai valitse komennot Tiedosto > Tallenna nimellä. Tiedostot kopioituvat tietokoneen kansioon.
- 8. Tarkista, että tarvitsemasi tiedostot ovat tietokoneessa ja poista sitten tiedostot kämmenlaitteesta.

**Huomaa**: Jos käytät TI-Nspire™-ohjelmiston opettajan versiota tai TI-Nspire™ Navigator™ -ohjelmiston opettajan versiota, voit kopioida tiedostoja kämmenlaitteesta tietokoneeseen myös Sisältö-työalueen toimintojen avulla.
## <span id="page-108-0"></span>Muistin nollaaminen

Toimi seuraavasti vain, jos haluat poistaa KAIKKI tiedostot ja kansiot kämmenlaitteesta.

**Varoitus:** Ennen kuin nollaat koko muistin, harkitse, voitko vapauttaa muistia riittävästi poistamalla vain valitut tiedot. Jos nollaat koko muistin, kämmenlaitteeseen valmiiksi asennetut sovellukset pysyvät tallessa, mutta TI-84-tilassa ladatut sovellukset poistuvat.

- 1. Kun olet varma, että haluat tyhjentää kaikki tiedostot, paina näppäimiä  $G_{\overline{a}}$ <sub>0</sub>) (2) ja avaa näin Omat asiakirjat -tiedostoselain.
- 2. Avaa kontekstivalikko (menu)-näppäimellä.
- 3. Valitse komento Poista kaikki tai paina näppäintä C. Näytölle avautuu Tietojen häviäminen -valintaikkuna.

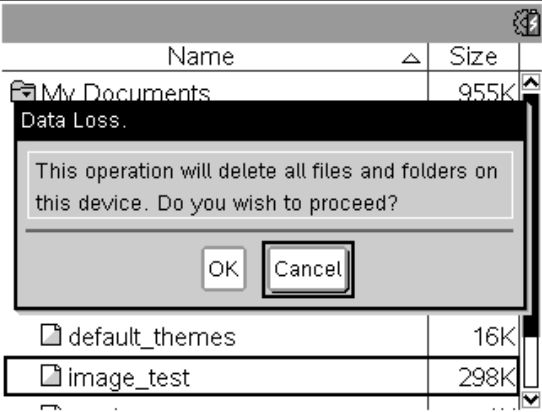

4. Vahvista kämmenlaitteen muistin tyhjentäminen napsauttamalla OKpainiketta.

# <span id="page-110-0"></span>Kämmenlaitteen käyttöjärjestelmän päivittäminen

Jotta voit hyödyntää kämmenlaitteen uusimmat ominaisuudet ja päivitykset, lataa uusimmat käyttöjärjestelmätiedostot TI:n koulutusteknologian sivustolta (education.ti.com). Voit päivittää TI-Nspire™-kämmenlaitteiden käyttöjärjestelmän tietokoneella, jossa on jokin seuraavista ohjelmistoista:

- TI-Nspire™ Teacher Software
- TI-Nspire™ Student Software
- TI-Nspire™ CAS Teacher Software
- TI-Nspire™ CAS Student Software
- TI-Nspire™ Navigator™ Teacher Software
- TI-Nspire™ CAS Navigator™ Teacher Software

Luokassa voit päivittää usean kämmenlaitteen käyttöjärjestelmät samanaikaisesti TI-Nspire™-telakointiasemien avulla.

Voit myös siirtää käyttöjärjestelmän TI-Nspire™-kämmenlaitteesta toiseen tai TI-Nspire™ CX -kämmenlaitteesta toiseen. Erityyppisten kämmenlaitteiden käyttöjärjestelmät eivät kuitenkaan ole keskenään vaihtokelpoisia. CASkäyttöjärjestelmää ei voi siirtää ei-CAS-kämmenlaitteesen eikä TI-Nspire™ kämmenlaitteen käyttöjärjestelmää voi siirtää TI-Nspire™ CX kämmenlaitteeseen.

# Ennen kuin aloitat

Ennen kuin aloitat käyttöjärjestelmän päivittämistä, tarkista, että paristovirtaa on vähintään 25 %.

- Voit tarkistaa TI-Nspire™ CX -kämmenlaitteiden ladattavan akun tilan painamalla näppäimiä $\boxed{6}$  on  $\boxed{5}$   $\boxed{4}$ , jolloin näytölle avautuu Kämmenlaitteen tila -valintaikkuna.
- Voit tarkistaa sekä ladattavan akun että AAA-paristojen tilan TI-Nspire™ kämmenlaitteista painamalla näppäimiä $\binom{4}{6}$  (5) (4), jolloin näytölle avautuu Kämmenlaitteen tila -valintaikkuna.

Automaattinen virrankatkaisu (Automatic Power Down™, APD™) ei toimi käyttäjärjestelmän lataustilassa. Jos kämmenlaite on pitkään lataustilassa ennen kuin varsinainen lataus alkaa, paristot voivat tyhjentyä. Tässä tapauksessa sinun on vaihdettava paristot tai ladattava akku ennen käyttöjärjestelmän lataamista.

# <span id="page-111-0"></span>Käyttöjärjestelmän päivitysten etsiminen

Uusimmat tiedot saatavilla olevista käyttöjärjestelmän päivityksistä löydät aina Texas Instruments in verkkosivulta http://education.ti.com.

Voit ladata käyttöjärjestelmän päivityksen Texas Instruments in verkkosivustolta tietokoneeseen ja asentaa sen TI-Nspire™ kämmenlaitteeseen USB-kaapelin välityksellä. Päivitysten lataamiseen tarvitaan Internet-yhteys ja asianmukainen USB-kaapeli.

## Kämmenlaitteen käyttöjärjestelmän päivitysten tarkistaminen

Kun käytät TI-Nspire™-ohjelmistoa, voit nopeasti tarkistaa, onko kämmenlaitteessasi uusin käyttöjärjestelmä silloin, kun kämmenlaite on kytketty tietokoneeseen.

- 1. Avaa TI-Nspire™-ohjelmisto ja tarkista, että kämmenlaite on kytketty tietokoneeseen.
- 2. Avaa Sisältöresurssien hallinta napsauttamalla Asiakirjat-työalueen painiketta
- 3. Valitse kytketty kämmenlaite Kytketyt kämmenlaitteet -ikkunasta.

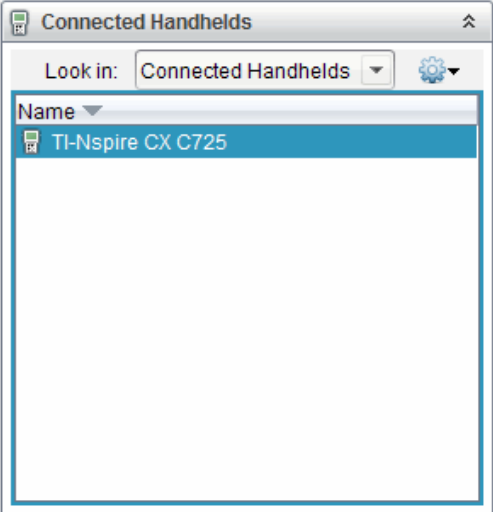

- 4. Valitse komennot Ohje > Tarkista käyttöjärjestelmän päivitykset.
	- Jos käyttöjärjestelmä on uusin versio, Tarkista käyttöjärjestelmän päivitykset -valintaikkuna avautuu ja siinä sanotaan, että käyttöjärjestelmän versio on uusin.

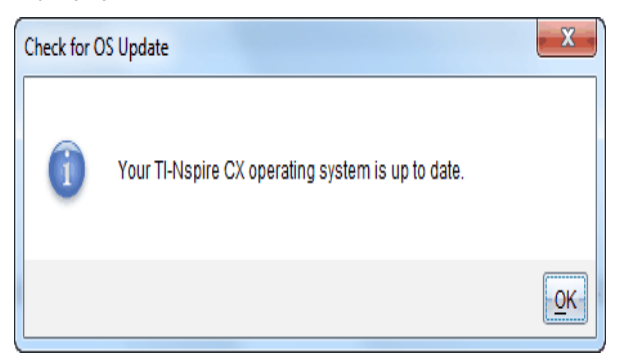

- Jos käyttöjärjestelmän versio ei ole uusin, valintaikkunan viestissä sanotaan, että käyttöjärjestelmästä on saatavana uusi versio.
- 5. Sulje valintaikkuna napsauttamalla OK-painiketta.

# <span id="page-113-0"></span>Käyttöjärjestelmän päivittäminen

TI-Nspire™-ohjelmistossa voit valita kytketyn kämmenlaitteen käyttöjärjestelmän päivityksen seuraavilta työalueilta ja valikoista:

- Kaikissa ohjelmistoversioissa voit valita komennot Ohje > Tarkista kämmenlaitteen käyttöjärjestelmän päivitykset. Ota tämä toiminto käyttöön valitsemalla kytketty kämmenlaite Sisältöresurssien hallinnasta. Jos kämmenlaitteen käyttöjärjestelmä ei ole ajan tasalla, valintaikkunassa sanotaan, että käyttöjärjestelmästä on saatavana päivitetty versio. Päivitä käyttöjärjestelmä ohjeita noudattaen.
- Kaikissa TI-Nspire™-ohjelmiston versioissa voit käyttää Asiakirjattyöalueen toimintoja:
	- Avaa Sisältöresurssien hallinta, valitse kämmenlaitteen nimi,

napsauta painiketta ja valitse komento Asenna käyttöjärjestelmä.  $-TAL$ 

- Valitse komennot Työkalut > Asenna kämmenlaitteen käyttöjärjestelmä.
- TI-Nspire™-ohjelmiston opettajan versioissa voidaan käyttää Sisältötyöalueen toimintoja:
	- Napsauta hiiren oikealla painikkeella Resurssit-ikkunassa näkyvää kytketyn kämmenlaitteen nimeä ja valitse sitten komento Asenna kämmenlaitteen käyttöjärjestelmä.
		- $-TAI-$
	- Valitse kämmenlaitteen nimi Esikatselu-ikkunasta, napsauta
		- Esikatselu-ikkunan painiketta ja valitse sitten komento Asenna kämmenlaitteen käyttöjärjestelmä.

 $-TAI-$ 

- Napsauta hiiren oikealla painikkeella kämmenlaitteen nimeä ja valitse komento Asenna kämmenlaitteen käyttöjärjestelmä.

### Käyttöjärjestelmän päivittäminen

Kun valitset kämmenlaitteen käyttöjärjestelmän päivitystoiminnon, näyttöön avautuu valintaikkuna nimeltä Valitse kämmenlaitteen käyttöjärjestelmätiedosto.

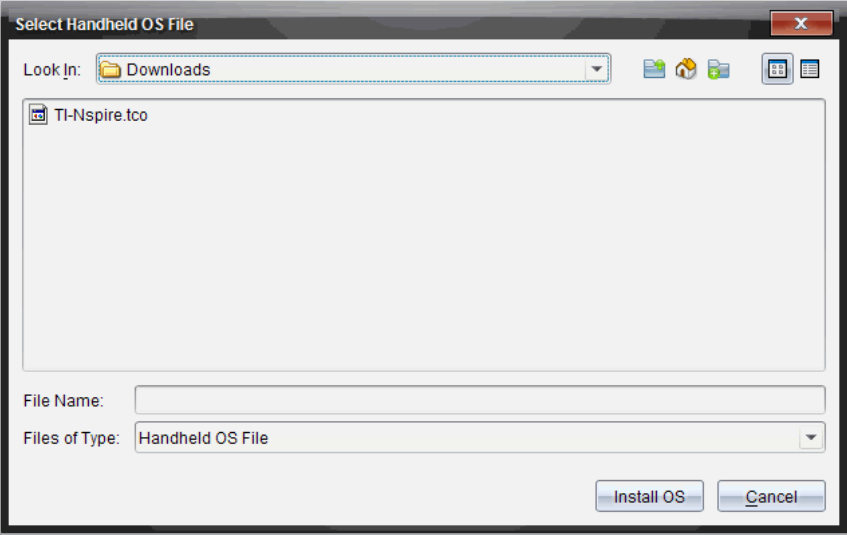

Valittavana näkyvän tiedoston tyyppi on oletusarvoisesti valittua kämmenlaitetta vastaava.

- 1. Valitse käyttöjärjestelmätiedosto:
	- Jos päivität TI-Nspire™ CX -kämmenlaitetta, valitse tiedosto TI-Nspire.tco.
	- Jos päivität TI-Nspire™ CX CAS -kämmenlaitetta, valitse tiedosto TI-Nspire.tcc.
	- Jos päivität TI-Nspire™-kämmenlaitetta, valitse tiedosto TI-Nspire.tno.
	- Jos päivität TI-Nspire™ CAS -kämmenlaitetta, valitse tiedosto TI-Nspire.tnc.
- 2. Lataa käyttöjärjestelmä ja päivitä kämmenlaite napsauttamalla komentoa Asenna käyttöjärjestelmä. Näkyviin tulee vahvistusviesti: "Aiot päivittää kämmenlaitteen käyttöjärjestelmän. Tallentamattomat tiedot häviävät. Haluatko jatkaa?"
- 3. Jatka napsauttamalla Kyllä-painiketta. Näkyviin tulee Päivitetään käyttöjärjestelmää -valintaikkuna, josta nähdään latauksen edistyminen. Älä irrota kämmenlaitetta.

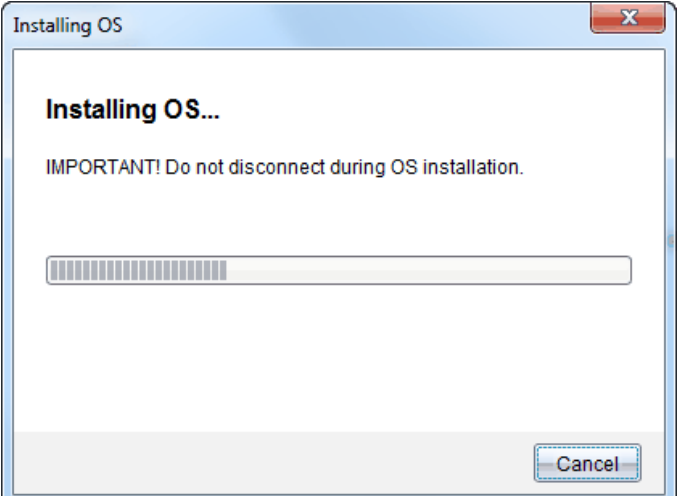

4. Kun lataus on valmis, näkyviin tulee Tiedot-valintaikkuna. Tämä tarkoittaa sitä, että käyttöjärjestelmätiedosto on siirretty onnistuneesti kämmenlaitteeseen. Voit irrottaa kämmenlaitteen.

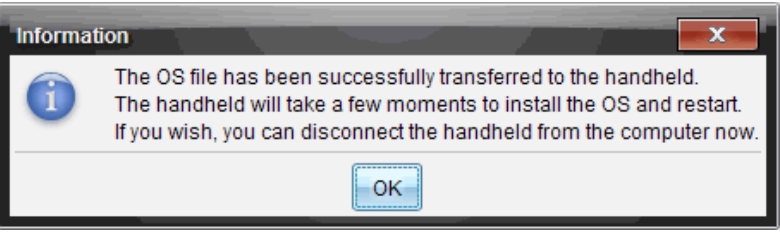

- 5. Napsauta OK-painiketta. Päivitetty käyttöjärjestelmä asentuu kämmenlaitteeseen. Kun päivitys on valmis, kämmenlaite käynnistyy uudelleen.
- 6. Tee seuraavat valinnat noudattaen kämmenlaitteen ohjeita:
	- Valitse haluamasi kieli
	- Valitse haluamasi fonttikoko
- 7. Kun Tervetuloa-näyttö avautuu, napsauta OK-painiketta. Koti-näyttö avautuu.

### <span id="page-116-0"></span>Käyttöjärjestelmän siirtäminen toisesta kämmenlaitteesta

**Huomaa**: TI-Nspire™-kämmenlaitteen käyttöjärjestelmää ei voi siirtää TI-Nspire™ CX -kämmenlaitteeseen eikä CAS-kämmenlaitteen käyttöjärjestelmää voi siirtää ei-CAS-kämmenlaitteeseen. Näiden laitteiden käyttöjärjestelmät eivät ole samat, eivätkä ne ole keskenään vaihtokelpoisia.

Käyttöjärjestelmän siirtäminen kämmenlaitteesta toiseen:

- 1. Tarkista, että kaikki asiakirjat on suljettu vastaanottavassa kämmenlaitteessa.
- 2. Kytke kaksi kämmenlaitetta toisiinsa mini-B mini-B -USB-kaapelilla.
- 3. Valitse toisen kämmenlaitteen Koti-näytöltä Omat asiakirjat -kansio.
- 4. Paina näppäintä menu ja valitse sitten komento Lähetä käyttöjärjestelmä. Paina TI-Nspire™-kämmenlaitteessa näppäintä (menu).

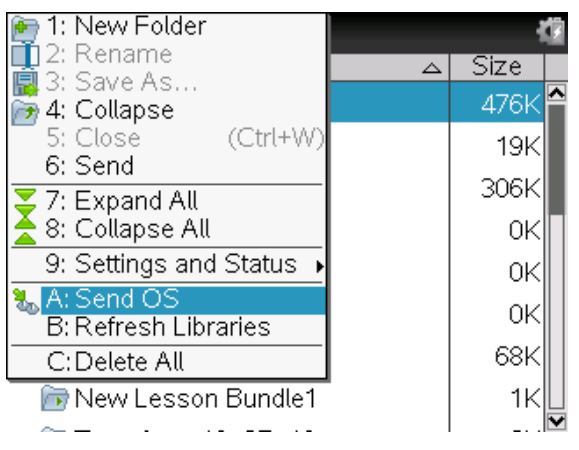

- 5. Vastaanottavassa kämmenlaitteessa näkyy viesti "Käyttöjärjestelmän päivitystä vastaanotetaan. Tallentamattomat muutokset häviävät. Haluatko jatkaa?" sekä vastauspainikkeet Kyllä ja Ei. Valitse Kyllä, kun haluat vastaanottaa käyttöjärjestelmän päivityksen.
	- Jos Kyllä-painiketta ei napsauteta 30 sekunnin kuluessa, kämmenlaite vastaa automaattisesti kieltävästi, ja siirto peruuntuu.
	- Kaikki avoinna olevat asiakirjat on tärkeää tallentaa ja sulkea ennen käyttöjärjestelmän päivittämistä. Jos käyttöjärjestelmän päivitystä jatketaan kämmenlaitteessa, jossa on avoin, tallentamaton asiakirja, tiedot häviävät.
- 6. Kun päivitys on käynnissä, seuraavat viestit näkyvät sekä vastaanottavassa että lähettävässä kämmenlaitteessa:
	- "Vastaanotetaan käyttöjärjestelmää. Älä irrota kaapelia."
	- "Lähetetään käyttöjärjestelmää. Älä irrota kaapelia."
- 7. Kun siirto on valmis, lähettävä kämmenlaite vastaanottaa valmistumisviestin, minkä jälkeen kämmenlaitteen kaapelin voi irrottaa. Käyttöjärjestelmä asentuu automaattisesti vastaanottavaan kämmenlaitteeseen. Asennuksen aikana vastaanottavassa laitteessa näkyy viesti "Asennetaan käyttöjärjestelmää <versionumero>".
- 8. Kun asennus on valmis, näkyviin tulee viesti "Käyttöjärjestelmä <versionumero> on asennettu. Kämmenlaite käynnistyy uudelleen." . Uudelleenkäynnistys alkaa. Jos kaapeli on edelleen kytkettynä lähettävässä kämmenlaitteessa, onnistuneen siirron viesti pysyy näkyvissä laitteen näytössä.

### Tärkeää:

- Muista aina varmuuskopioida kaikki tärkeät vastaanottavan kämmenlaitteen tiedot ja asentaa uudet paristot.
- Tarkista, että lähettävä laite on Lähetä käyttöjärjestelmä -näytöllä.

# Käyttöjärjestelmän päivittäminen useaan kämmenlaitteeseen

Luokassa voit päivittää usean kämmenlaitteen käyttöjärjestelmät samanaikaisesti TI-Nspire™-telakointiasemien avulla.

TI-Nspire™-ohjelmiston opettajan versiossa voit siirtää tiedostoja tietokoneesta useaan kämmenlaitteeseen Sisältö-työalueella. Lisätietoja tiedostojen siirtämisestä kytkettyihin kämmenlaitteisiin on kohdassa Sisältö-työalueen käyttö.

# <span id="page-117-0"></span>Käyttöjärjestelmäpäivityksen viestit

Seuraavassa on käyttöjärjestelmän päivitykseen liittyviä tietoja sekä mahdolliset kämmenlaitteissa näkyvät virheilmoitukset.

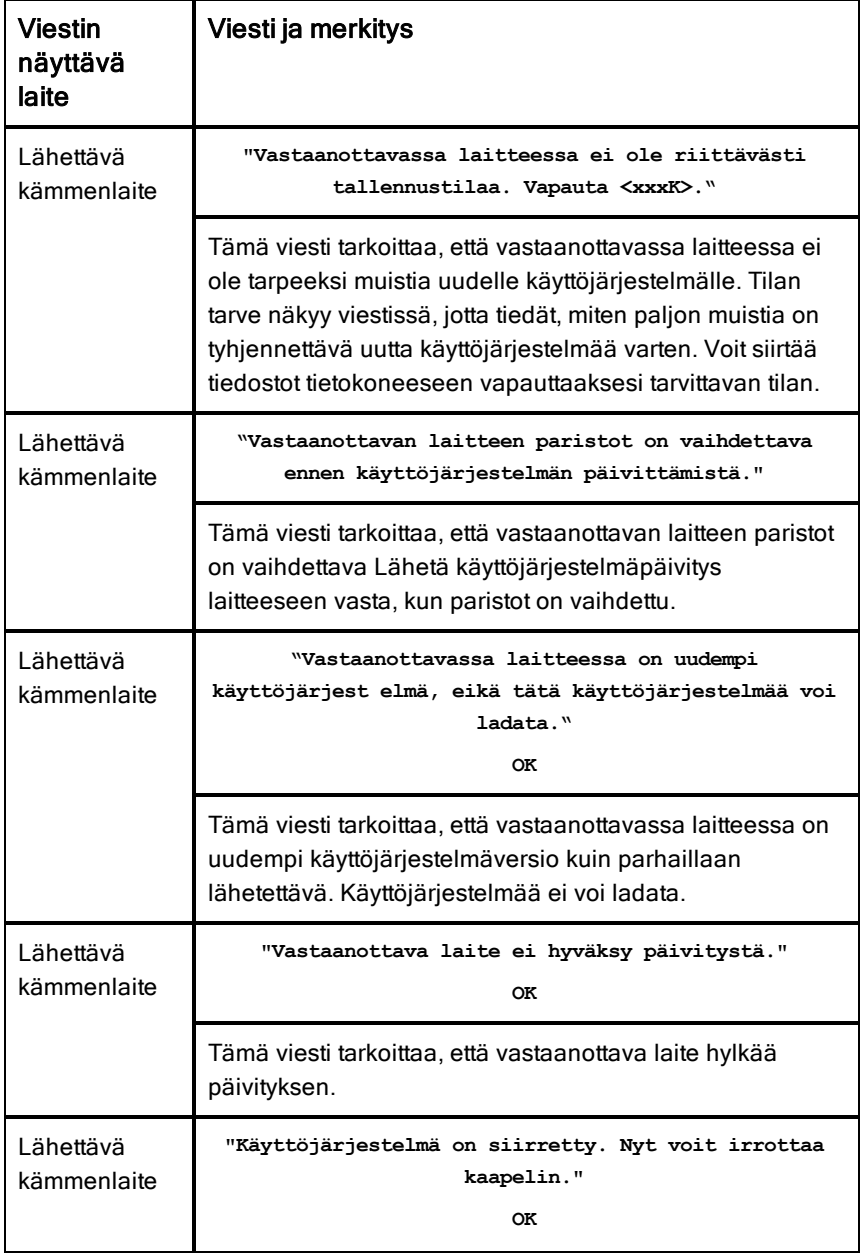

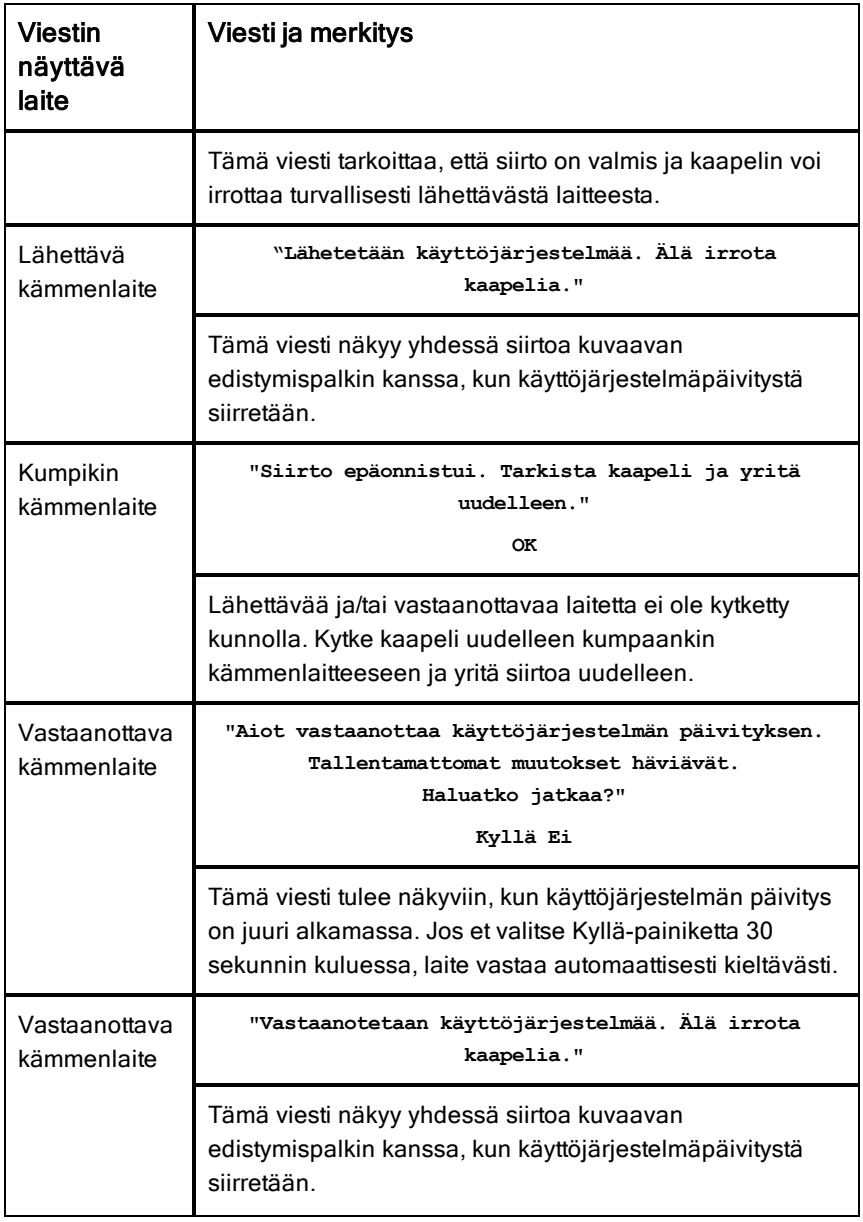

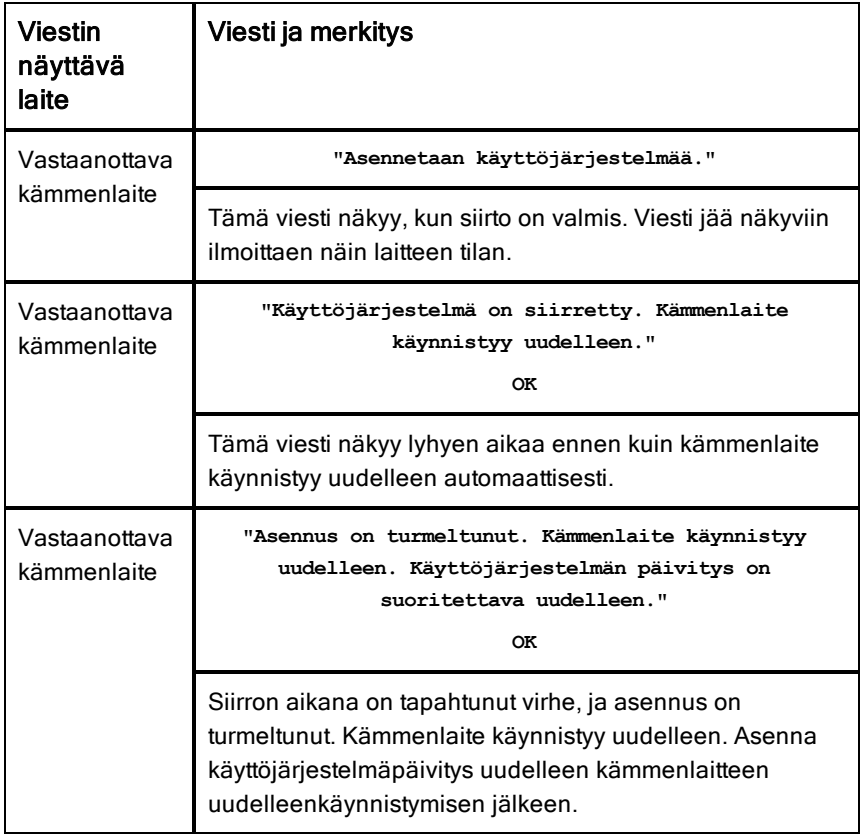

# Tietoja TI-84-tilasta

TI-Nspire™ CAS -kämmenlaite ei toimi TI-84-tilassa. Jos kämmenlaitteesi on CAS-versio, älä huomioi TI-84-tilaan liittyviä viittauksia.

### Kaksoistilatoiminta

TI-Nspire™-kämmenlaitteen mukana yhteneväinen kaksi näppäimistöä:

- TI-Nspire™-näppäimistö
- TI-84 Plus -näppäimistö

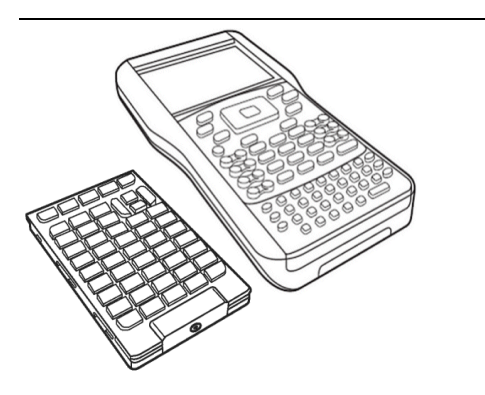

TI-84 Plus -näppäimistö (vasemmalla) ja TI-Nspire™-näppäimistö (kämmenlaitteeseen asennettu)

## <span id="page-122-0"></span>Näppäimistön vaihtaminen

**Varoitus:** Kun vaihdat näppäimistöä, varmista, että kämmenlaite on sammunut kokonaan ennen kuin irrotat näppäimistön. Jos näppäimistö irrotetaan ennen kuin näyttö on tyhjentynyt, tietoja voi hävitä.

1. Poista suojakansi ja käännä kämmenlaite ylösalaisin. Työnnä vapautusvipua oikealle. Näppäimistö irtoaa.

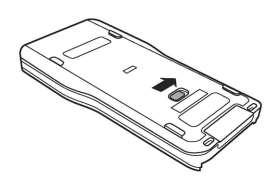

Tarkista, että näppäimistö on kunnolla

4. Laita tilalle toinen näppäimistö.

kämmenlaitteen pohjassa ja sivuilla olevissa ohjausurissa.

**Huomaa:** Näppäimistöä ei voi työntää paikalleen kämmenlaitteen alareunasta. Aseta näppäimistö ohjausuriin aivan paristojen yläpuolelle.

5. Kun näppäimistö on kunnolla paikallaan kämmenlaitteessa, työnnä sitä näyttöä kohti.

Näppäimistö kiinnittyy paikalleen napsahtaen, kun se on kunnolla paikallaan ja työnnetty kokonaan kämmenlaitteen sisään.

# <span id="page-123-0"></span>TI-84 Plus -tilan kaapelit

Jos käytössäsi on jo TI-84 Plus -laskin ja käytät tiedonsiirtoyhteydessä I/Oporttia, voit kytkeä laskimen 84-näppäimistöä käyttävään TI-Nspire™ kämmenlaitteeseen samojen kaapeleiden kautta.

2. Käännä kämmenlaite oikeinpäin ja vedä näppäimistöä näytöstä poispäin.

3. Ota näppäimistö pois kämmenlaitteesta.

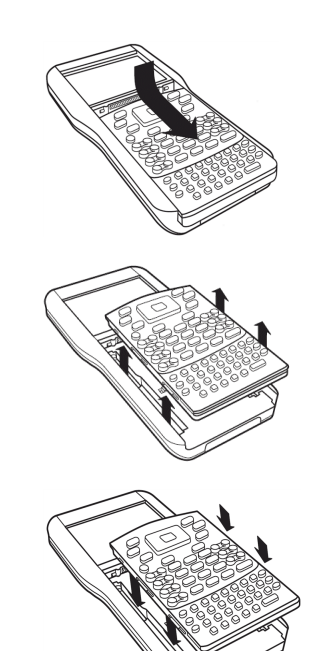

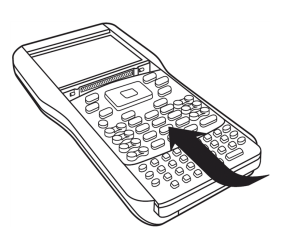

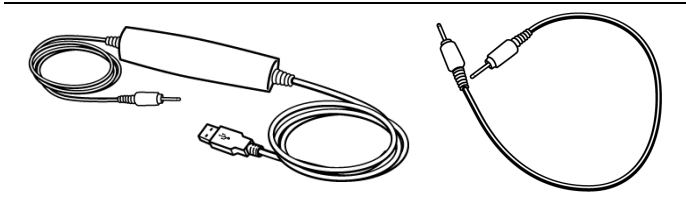

USB-kytkentäkaapeli, jolla voit kytkeä kämmenlaitteen tietokoneeseen TI-84 tilassa TI-Connect-ohjelmiston avulla.

TI-84 Plus -laskinten I/Okytkentäkaapeli.

### <span id="page-124-0"></span>TI-84 Plus -näppäimistöä käyttävän TI-Nspire™ kämmenlaitteen kytkeminen TI-84 Plus -laskimeen

TI-Nspire™ TI-84 Plus -näppäimistön I/Oliitäntäportti sijaitsee näppäimistön pohjassa. TI-84 Plus -laskimen I/O-liitäntäportti sijaitsee graafisen laskimen vasemmassa yläreunassa.

- 1. Kiinnitä I/O--kytkentäkaapelin toinen pää tiukasti porttiin.-
- 2. Kytke kaapelin toinen pää toisen graafisen laskimen I/O-porttiin.

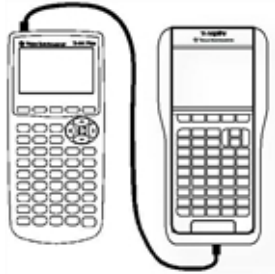

# <span id="page-124-1"></span>Näyttökuvien kaappaus TI-84-tilassa

Kun käytät TI-Nspire™ TI-84 Plus -kämmenlaitetta, tarvitset TI Connect™ ohjelmiston näyttökuvien kaappaukseen. TI Connect™-ohjelmisto on saatavana sekä Windows®- että Mac®-järjestelmään, ja se sisältää toiminnot näyttökuvien kaappausta, tiedostojen siirtoa ja käyttöjärjestelmien päivittämistä varten. Lisätietoja TI Connect™-ohjelmistosta on sivustolla education.ti.com.

# TI-84 Plus -kämmenlaitteen käyttöjärjestelmän päivittäminen

Jotta voit päivittää TI-84 Plus -kämmenlaitteen käyttöjärjestelmän TI-Nspire™ ohjelmiston avulla, vaihda laitteeseen TI-Nspire™-kuori ja asenna uusin käyttöjärjestelmä, joka on saatavana TI:ltä.

# Texas Instrumentsin asiakastuki ja huolto

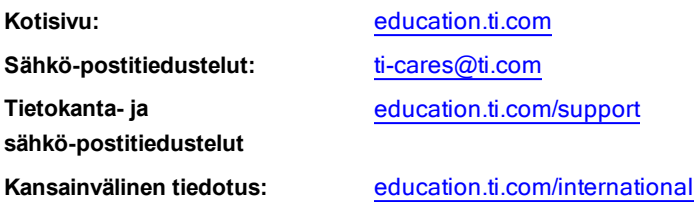

# Huolto- ja takuutiedot

Takuuaika ja takuuehdot sekä tuotteeseen liittyvä asiakastuki on kerrottu tuotteen mukana toimitetussa takuuilmoituksessa, tai ne voidaan selvittää paikalliselta Texas Instrumentsin jälleenmyyjältä/myyjältä.

# Ladattaviin paristoihin liittyviä lisäohjeita

- Käytä ainoastaan kennolle tai paristolle tarkoitettua laturia tai alkuperäisen laitteen mukana toimitettua laturia.
- Poista kenno tai paristo laturista tai vaihtovirta-adapterista silloin, kun se ei ole käytössä tai kun sitä ei ladata.
- Pariston käyttö muissa laitteissa voi aiheuttaa henkilövahinkoja tai laite- tai omaisuusvahinkoja.
- Älä käytä yhdessä erimerkkisiä tai -tyyppisiä paristoja. Pariston korvaaminen vääränlaisella paristolla aiheuttaa räjähdysvaaran.

### Käytettyjen paristojen hävittäminen:

Älä vääntele tai puristele paristoja tai hävitä niitä polttamalla. Paristot voivat murtua tai räjähtää, jolloin niistä vapautuu vaarallisia kemikaaleja. Hävitä käytetyt paristot paikallisten määräysten mukaisesti.

# Indeksi

### A

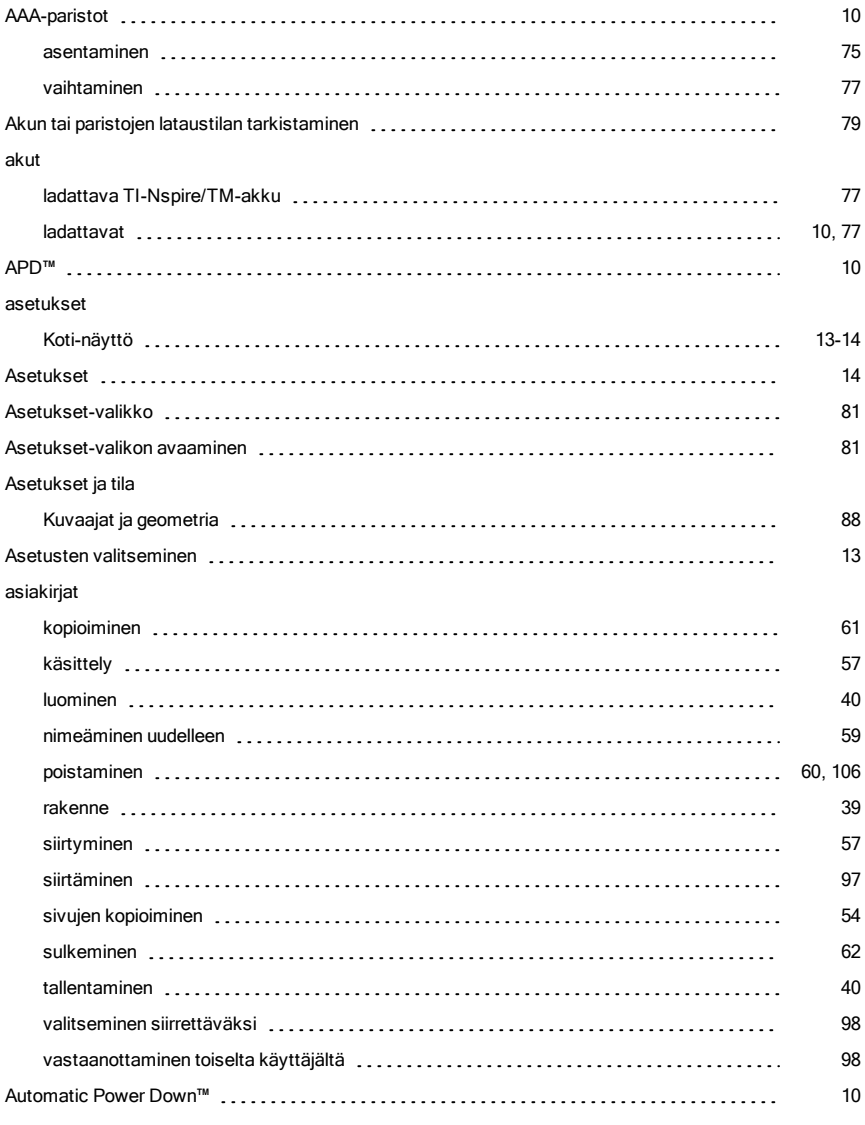

#### avaaminen

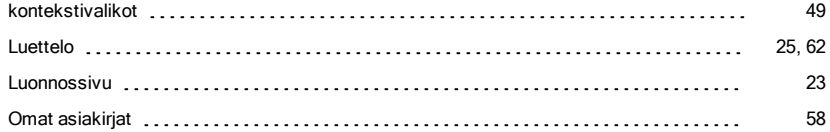

C

# cables TI-84 Plus Mode [124](#page-123-0) CAS [7](#page-6-0) CAS-kämmenlaitteet [7](#page-6-1) D Data & Tilastot [15](#page-14-0) Data ja tilastot kuvat [67](#page-66-0) E ensimmäinen käyttökerta [9](#page-8-0) F fontti koko [11](#page-10-0)

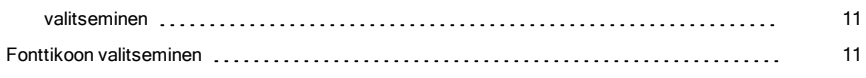

#### G

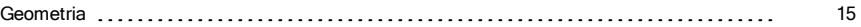

### H

#### handheld

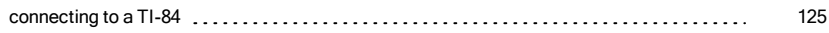

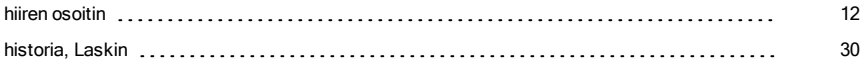

### K

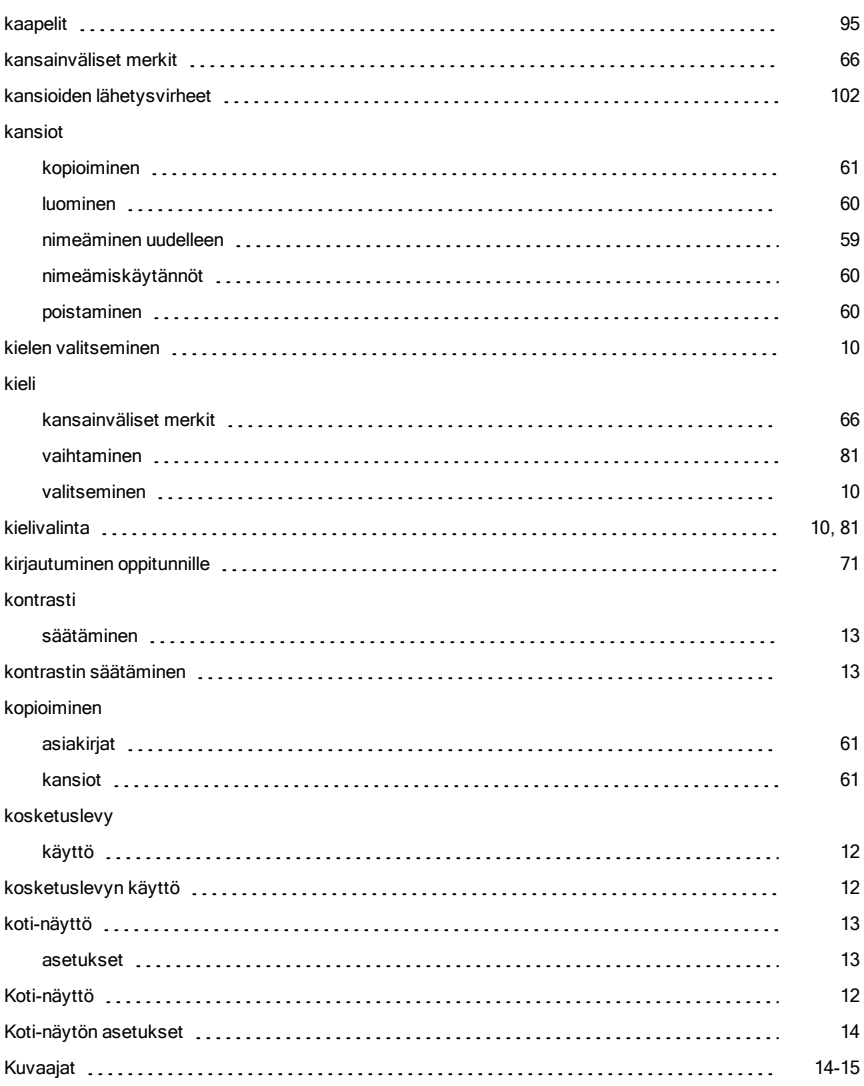

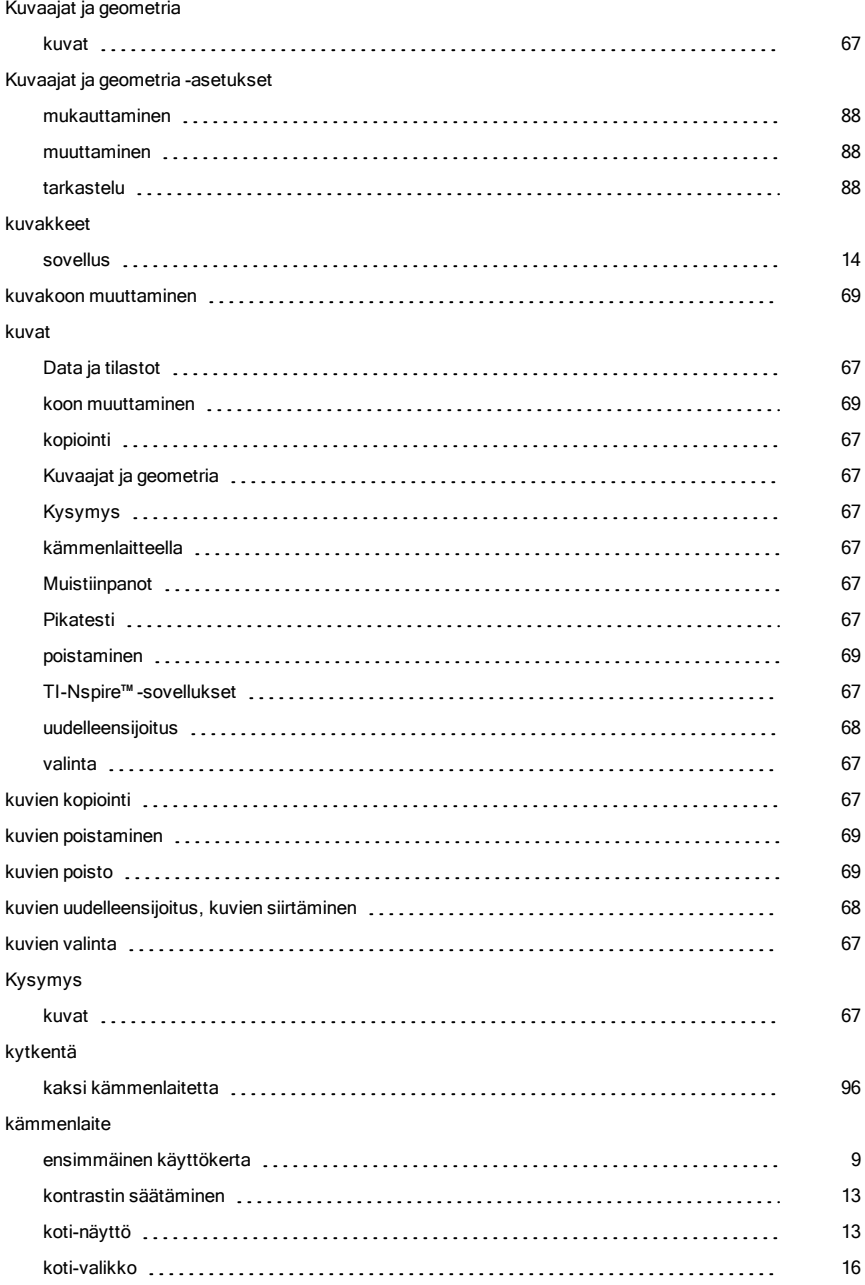

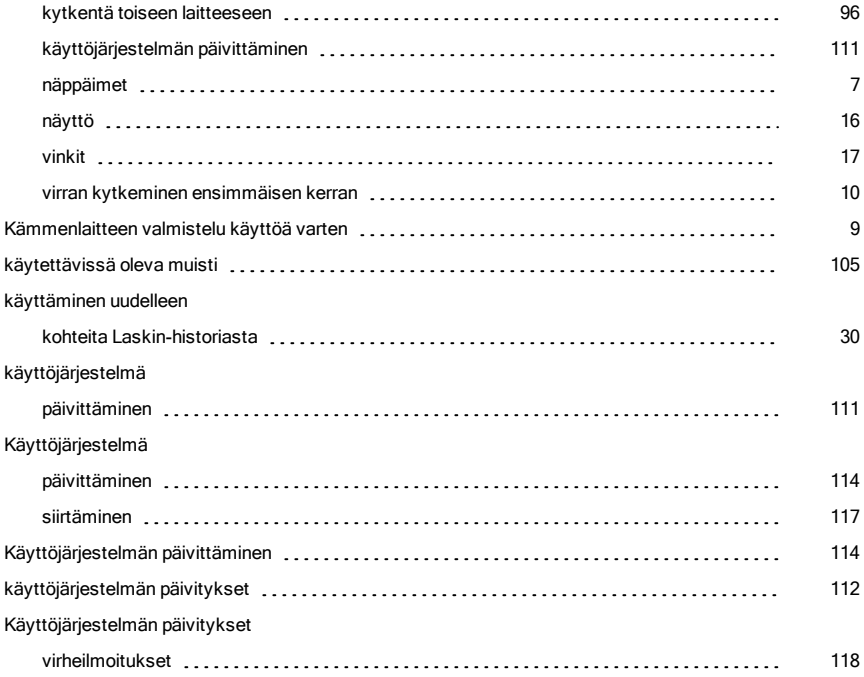

### L

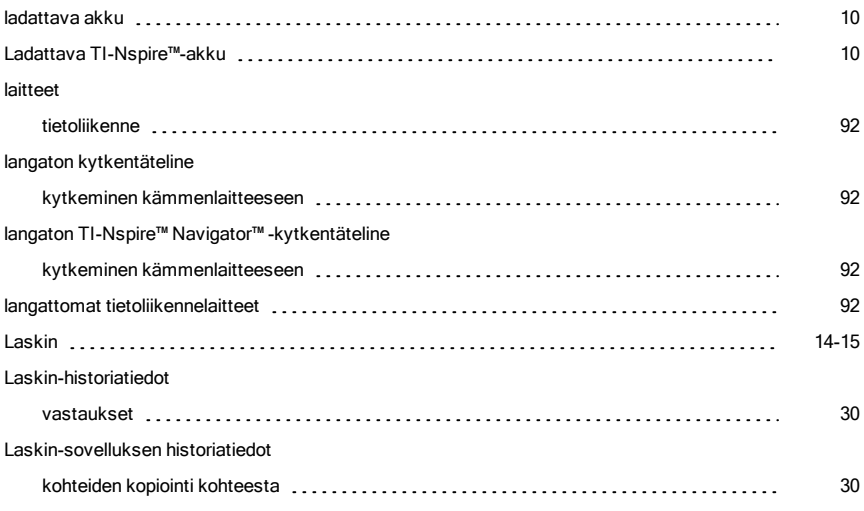

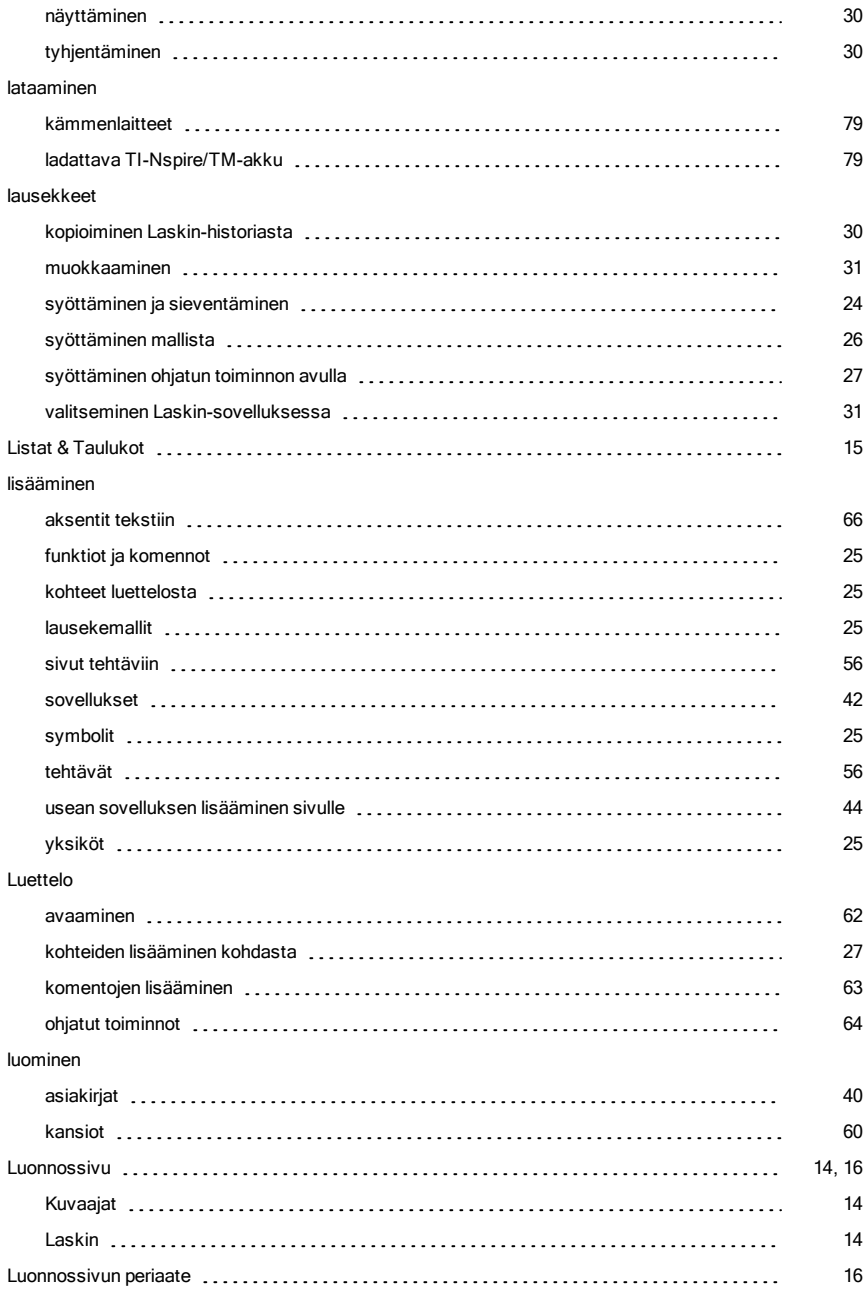

### M

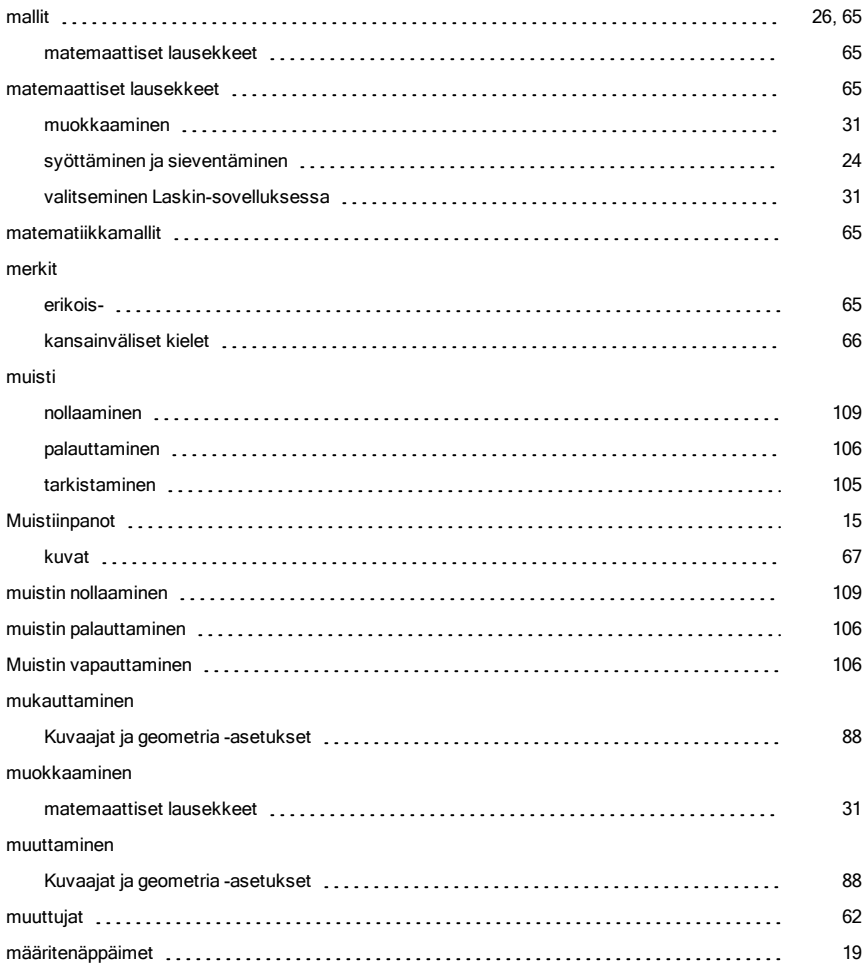

### N

#### nimeäminen uudelleen

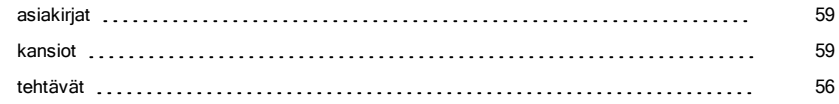

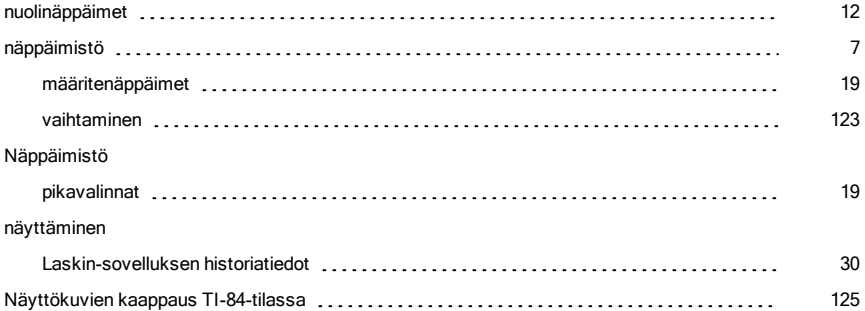

### O

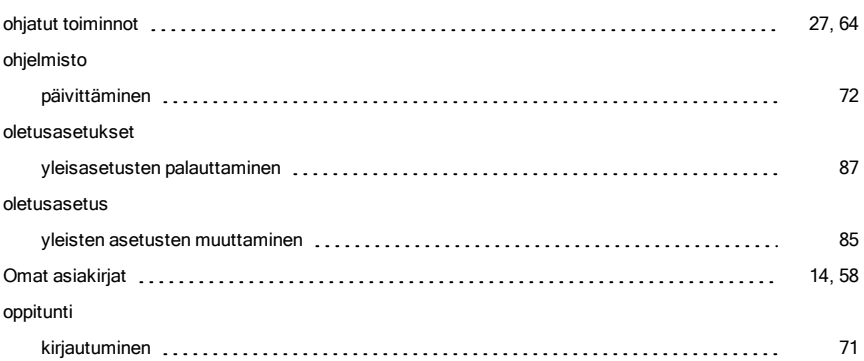

### P

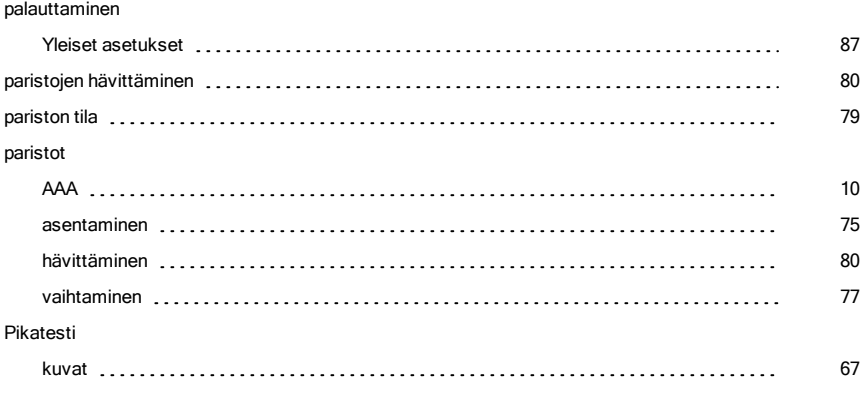

#### poistaminen

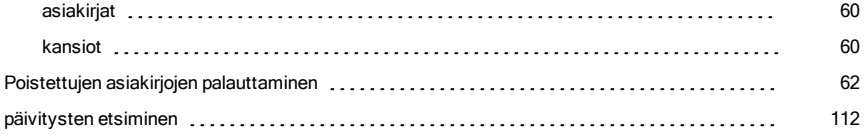

S

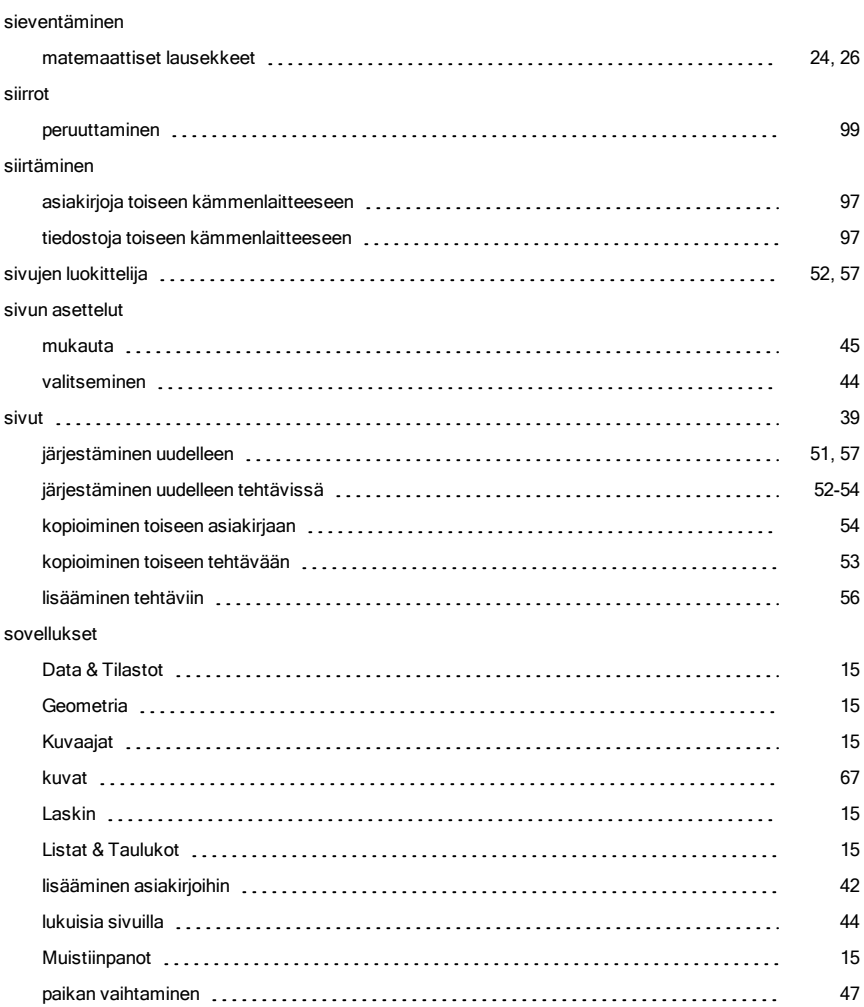

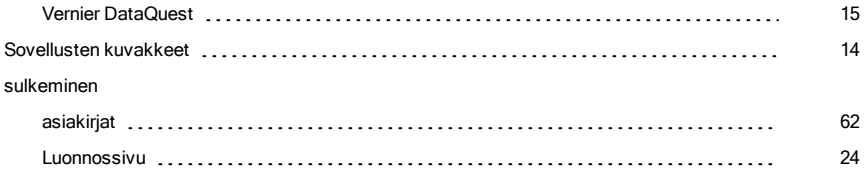

### T

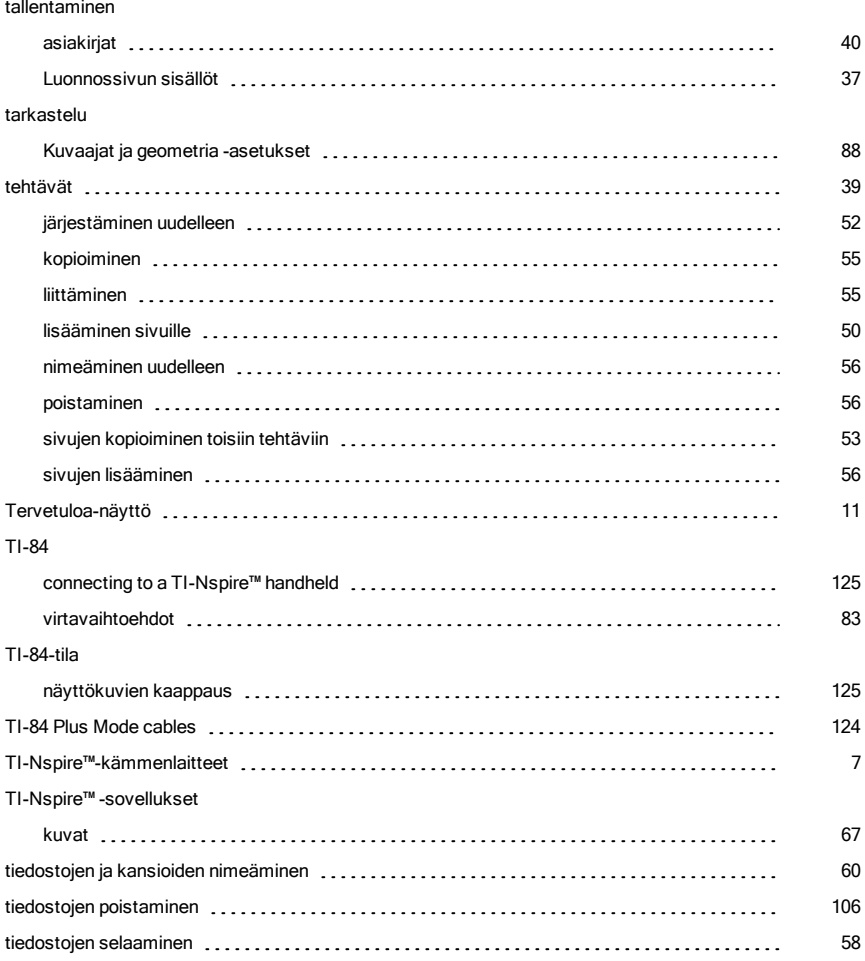

#### tiedostojen siirrot

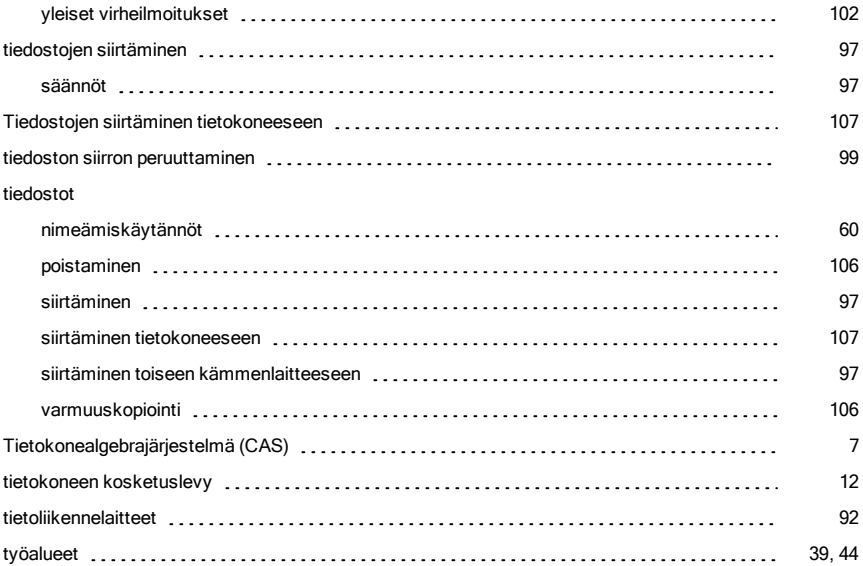

### U

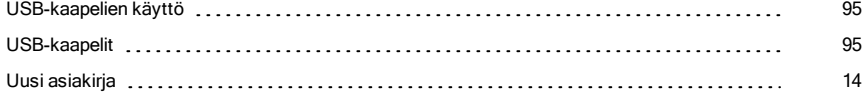

### V

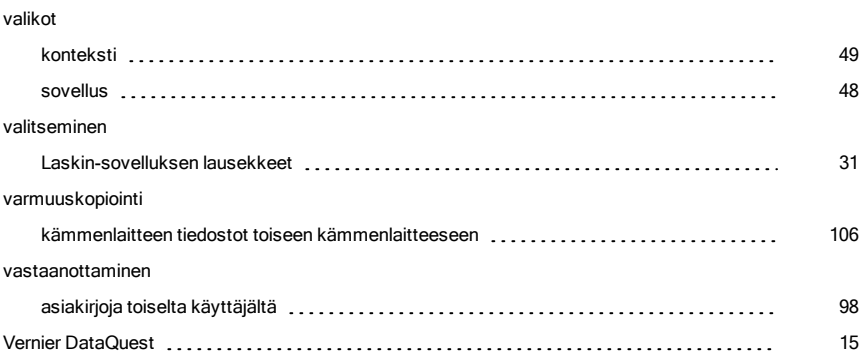

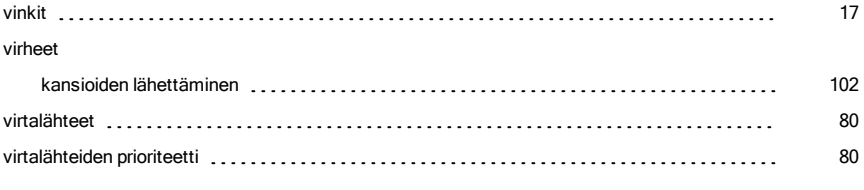

## Y

#### Yleiset asetukset

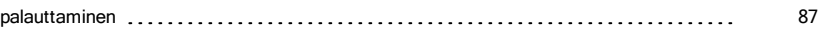